Государственное автономное профессиональное образовательное учреждение Самарской области «Поволжский строительно-энергетический колледж им. П. Мачнева»

# **МЕТОДИЧЕСКИЕ РЕКОМЕНДАЦИИ ДЛЯ СТУДЕНТОВ ПО ВЫПОЛНЕНИЮ ПРАКТИЧЕСКИХ ЗАНЯТИЙ**

дисциплины Информатика

(общеобразовательного цикла)

для специальности:

15.02.06 Монтаж и техническая эксплуатация холодильно-компрессорных машин и установок (сервис)

студентов очной формы обучения

Самара 2015

ОДОБРЕНО МК общепрофессиональных и естественно-научных дисциплин Протокол заседания МК № \_\_\_\_ от «\_\_\_» Председатель МК \_\_\_\_\_\_\_\_\_\_/\_\_\_\_\_\_\_\_\_\_\_\_\_\_/

АВТОР-СОСТАВИТЕЛЬ *Загороднева Е.А., преподаватель*

Методические рекомендации составлены в помощь студентам для подготовки и выполнения заданий практических занятий общеобразовательной дисциплины Информатика. Методические рекомендации являются частью основной профессиональной образовательной программы ГАПОУ «ПСЭК им. П. Мачнева» ППССЗ по специальностям:

 15.02.06 Монтаж и техническая эксплуатация холодильно-компрессорных машин и установок (сервис)

Количество и тематика практических занятий соответствует рабочей программе дисциплины, разработанной на основе примерной программы общеобразовательной учебной дисциплины Информатика для профессиональных образовательных организаций, рекомендованной Федеральным государственным автономным учреждением «Федеральный институт развития образования» (ФГАУ «ФИРО») от 21 июля 2015 г.

РЕКОМЕНДОВАНО к использованию в образовательном процессе на заседании методического совета Протокол № \_\_\_\_ от «\_\_\_\_» \_\_\_\_\_\_\_\_\_\_\_ 2015 г.

# **СОДЕРЖАНИЕ**

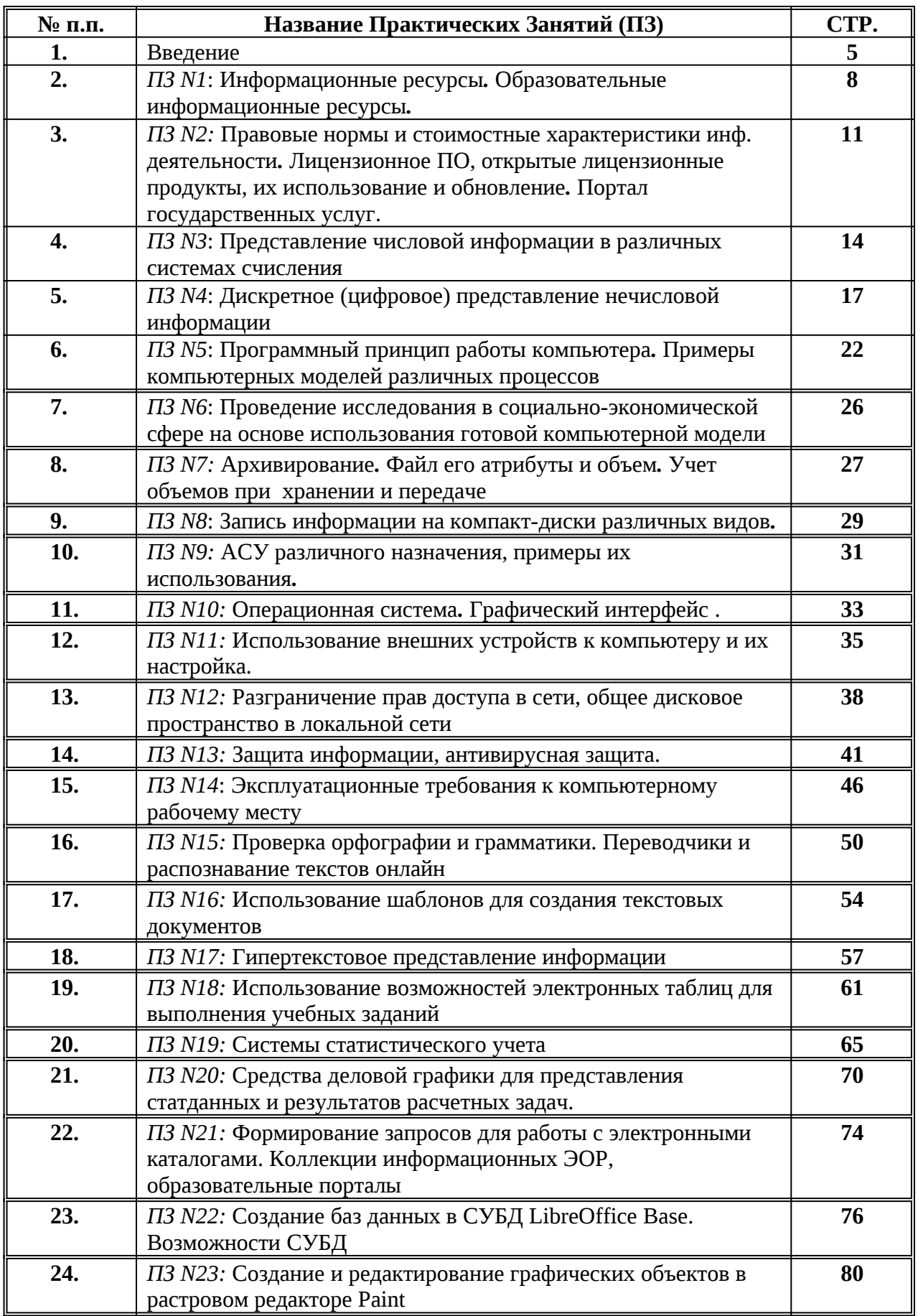

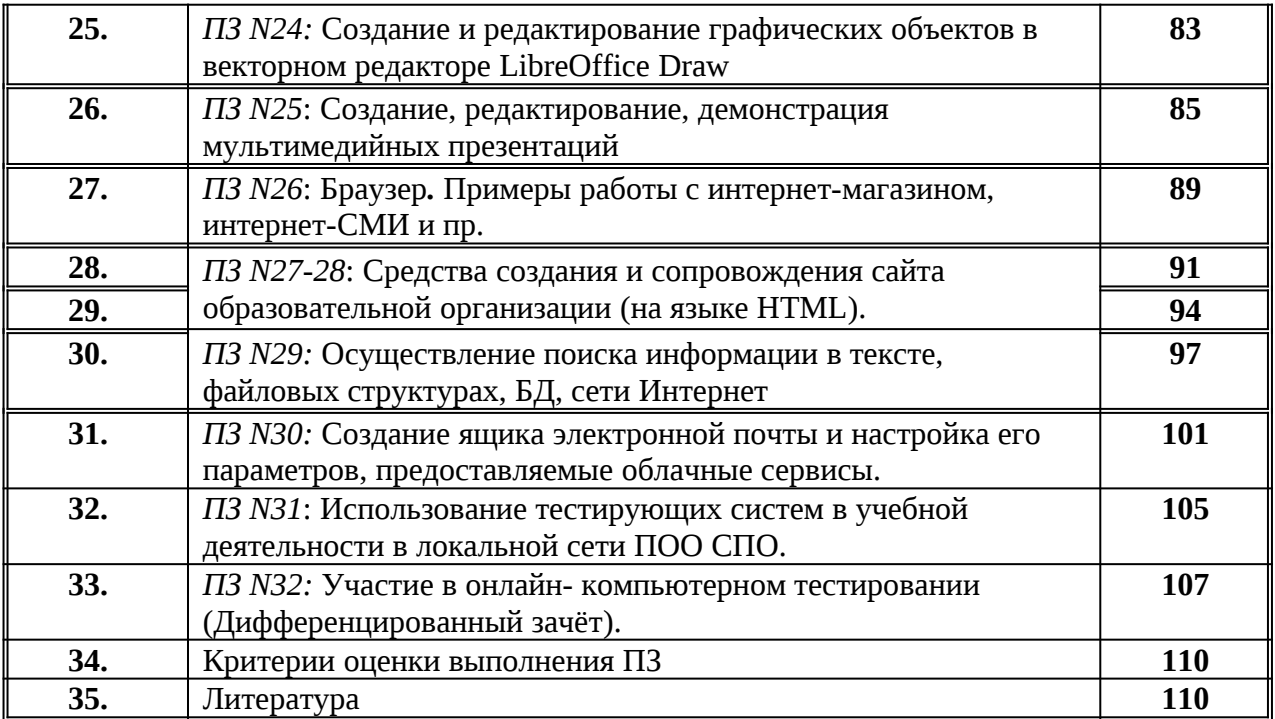

# <span id="page-4-0"></span>Ввеление

### УВАЖАЕМЫЙ СТУДЕНТ!

Методические рекомендации по дисциплине Информатика для выполнения практических занятий созданы Вам в помощь для работы на занятиях, подготовки к ним, правильного составления отчетов.

Приступая к выполнению практических заданий, Вы должны внимательно прочитать цели и задачи занятия, ознакомиться с требованиями к уровню Вашей подготовки в соответствии с ФГОС СПО или программой дисциплины Информатика.

Все задания Вы должны выполнять в соответствии с инструкцией, анализировать полученные в ходе занятия результаты по приведенной методике.

Как итог выполнения заданий практического занятия, необходимо оформлять отчет, используя электронную форму-опрос на сайте https://sites.google.com/site/84663student/ (или на двойном листке), соблюдая следующие требования к оформлению ОЧЕТА:

1. Дата/время (в электронном виде заполнять не надо – фиксируется автоматически)

- 2. № отчета (в электронном виде выбрать в списке)
- 3. ФИО
- 4.  $N<sub>°</sub>$  группы
- 5. Тема практического занятия раздела, задания которого были выполнены (в электронном виде нужную тему в списке выбрать чеком ⊠)
- 6. Краткие выводы по проделанной работе (какова была цель, с какими ИТ работали, какие новые возможности узнали, какие умения и навыки приобрели)
- 7. Ответы на контрольные вопросы и домашнее задание или ссылка на web-страничку с размещенными ответами.

Наличие положительной оценки практическим работам необходимо для получения зачета по дисциплине Информатика и допуск к дифференцированному зачету, поэтому в случае отсутствия на уроке по любой причине или получения неудовлетворительной оценки за работу на практическом занятии Вы должны найти время для ее выполнения или пересдачи.

### ГРАФИК ВЫПОЛНЕНИЯ ПРАКТИЧЕСКИХ ЗАНЯТИЙ

Количество часов, отводимых на практические занятия, зафиксировано в учебном плане образовательной программы по конкретной специальности ППССЗ и далее отражается в рабочей программе дисциплины ОБП.11 Ирформатика.

Тематика практических занятий соответствует рабочей программе дисциплины.

Максимальная нагрузка по дисциплине - 150 ч., в том числе общий объем обязательной аудиторной работы по данной дисциплине (МДК) (всего занятий) составляет  $100$  ч., из них 64 ч. отводится на практические занятия: 22 ч. в 1-ом семестре и 42 ч. во 2-ом семестре.

Состав заданий для практического занятия спланирован с расчетом, чтобы за отведенное время они могли быть качественно выполнены большинством студентов.

## **РЕЗУЛЬТАТЫ ОСВОЕНИЯ УЧЕБНОЙ ДИСЦИПЛИНЫ ОЖИДАЕМЫЕ ПРИ ВЫПОЛНЕНИИ ПРАКТИЧЕСКИХ ЗАНЯТИЙ**

В ходе практического опыта формируется способность студента к компетентностной деятельности в предстоящих жизненных, предметных и социальных ситуациях.

Освоение содержания практических занятий по данной общеобразовательной учебной дисциплине «Информатика» обеспечивает достижение студентами следующих *результатов:*

### • *личностных***:**

- ЛР 1. чувство гордости и уважения к истории развития и достижениям отечественной информатики в мировой индустрии информационных технологий;
- ЛР 2. осознание своего места в информационном обществе;
- ЛР 3. готовность и способность к самостоятельной и ответственной творческой деятельности с использованием информационно-коммуникационных технологий;
- ЛР 4. умение использовать достижения современной информатики для повышения собственного интеллектуального развития в выбранной профессиональной деятельности, самостоятельно формировать новые для себя знания в профессиональной области, используя для этого доступные источники информации;
- ЛР 5. умение выстраивать конструктивные взаимоотношения в командной работе по решению общих задач, в том числе с использованием современных средств сетевых коммуникаций;
- ЛР 6. умение управлять своей познавательной деятельностью, проводить самооценку уровня собственного интеллектуального развития, в том числе с использованием современных электронных образовательных ресурсов;
- ЛР 7. умение выбирать грамотное поведение при использовании разнообразных средств информационно-коммуникационных технологий как в профессиональной деятельности, так и в быту;
- ЛР 8. готовность к продолжению образования и повышению квалификации в избранной профессиональной деятельности на основе развития личных информационнокоммуникационных компетенций;

### • *метапредметных***:**

- МР 1. умение определять цели, составлять планы деятельности и определять средства, необходимые для их реализации;
- МР 2. использование различных видов познавательной деятельности для решения информационных задач, применение основных методов познания (наблюдения, описания, измерения, эксперимента) для организации учебно-исследовательской и проектной деятельности с использованием информационно-коммуникационных технологий;
- МР 3. использование различных информационных объектов, с которыми возникает необходимость сталкиваться в профессиональной сфере в изучении явлений и процессов;
- МР 4. использование различных источников информации, в том числе электронных библиотек, умение критически оценивать и интерпретировать информацию, получаемую из различных источников, в том числе из сети Интернет;
- МР 5. умение анализировать и представлять информацию, данную в электронных форматах на компьютере в различных видах;
- МР 6. умение использовать средства информационно-коммуникационных техноло-гий в решении когнитивных, коммуникативных и организационных задач с соблюдением требований эргономики, техники безопасности, гигиены, ресурсосбережения, правовых и этических норм, норм информационной безопасности;
- МР 7. умение публично представлять результаты собственного исследования, вести дискуссии, доступно и гармонично сочетая содержание и формы представляемой информации средствами информационных и коммуникационных технологий;

### *предметных***:**

- ПР 1. сформированность представлений о роли информации и информационных процессов в окружающем мире;
- ПР 2. владение навыками алгоритмического мышления и понимание методов формального описания алгоритмов, владение знанием основных алгоритмических конструкций, умение анализировать алгоритмы;
- ПР 3. использование готовых прикладных компьютерных программ по профилю подготовки;
- ПР 4. владение способами представления, хранения и обработки данных на компьютере;
- ПР 5. владение компьютерными средствами представления и анализа данных в электронных таблицах;
- ПР 6. сформированность представлений о базах данных и простейших средствах управления ими;
- ПР 7. сформированность представлений о компьютерно-математических моделях и необходимости анализа соответствия модели и моделируемого объекта(процесса);
- ПР 8. владение типовыми приемами написания программы на алгоритмическом языке для решения стандартной задачи с использованием основных конструкций языка программирования;
- ПР 9. сформированность базовых навыков и умений по соблюдению требований техники безопасности, гигиены и ресурсосбережения при работе со средствами информатизации;
- ПР 10. понимание основ правовых аспектов использования компьютерных программ и прав доступа к глобальным информационным сервисам;
- ПР 11. применение на практике средств защиты информации от вредоносных программ, соблюдение правил личной безопасности и этики в работе

# **МЕТОДИЧЕСКИЕ РЕКОМЕНДАЦИИ ДЛЯ СТУДЕНТОВ ПО ВЫПОЛНЕНИЮ ПРАКТИЧЕСКИХ ЗАНЯТИЙ**

# <span id="page-7-0"></span>**ПРАКТИЧЕСКОЕ ЗАНЯТИЕ № 1**

**Тема:** Информационные ресурсы*.* Образовательные информационные ресурсы*.* Работа с программным обеспечением

**Продолжительность:** *2 часа.*

**Цель работы:** научиться пользоваться образовательными информационными ресурсами, искать нужную информацию с их помощью, овладеть методами работы с программным обеспечением: использовать сетевые сервисы и приложения установленные на ПК.

**Образовательные результаты:** *ЛР1, ЛР2, ЛР3, ЛР8, МР1, МР2, МР3, МР4, ПР1, ПР9*

**Краткие теоретические, справочно-информационные и т.п. материалы по теме занятия** *Информационные ресурсы* – это знания, подготовленные для целесообразного социального использования.

Это понятие является сравнительно новым. Причиной этого, безусловно, является глобальная информатизация общества, в котором все больше начинает осознаваться особо важная роль информации и научных знаний.

Для классификации информационных ресурсов используют следующие их наиболее важные параметры:

- тематика хранящейся в них информации;
- форма собственности государственная (федеральная, субъекта федерации, муниципальная), общественных организаций, акционерная, частная;
- доступность информации открытая, закрытая, конфиденциальная;
- принадлежность к определенной информационной системе библиотечной,- архивной, научно-технической;
- источник информации официальная информация, публикации в СМИ, статистическая отчетность, результаты социологических исследований;
- назначение и характер использования информации массовое региональное, ведомственное;
- форма представления информации текстовая, цифровая, графическая, мультимедийная;
- вид носителя информации бумажный, электронный.

Под *образовательными информационными ресурсами* понимают текстовую, графическую и мультимедийную информацию, а также исполняемые программы (дистрибутивы), то есть электронные ресурсы, созданные специально для использования в процессе обучения на определенной ступени образования и для определенной предметной области.

К образовательным электронным ресурсам относят:

- учебные материалы (электронные учебники, учебные пособия, рефераты, дипломы),
- учебно-методические материалы (электронные методики, учебные программы),
- научно-методические (диссертации, кандидатские работы),
- дополнительные текстовые и иллюстративные материалы (лабораторные работы, лекции),
- системы тестирования (тесты электронная проверка знаний),
- электронные полнотекстовые библиотеки;
- электронные периодические издания сферы образования;
- электронные оглавления и аннотации статей периодических изданий сферы образования, электронные архивы выпусков.

**Применяемое оборудование и ПО:** интернет, барузер Google Chrome**,** Hot Potatoe,

гуглдокумент Инф\_общество

### **Перечень раздаточного материала, используемого на занятии**

. . *Методические рекомендации по выполнению практических занятий дисциплины Информатика в ГАПОУ «ПСЭК им.П.Мачнева»*

### *Задания для практического занятия*

**Задание 1:** Изучите возможности сетевого сервиса GoogleДиск:

создание на сетевом диске документа,

организация совместного доступа.

Выполняя задание следуйте инструкции:

- 1. Сформируйте гуглаккаунт или откройте его, если он уже есть, и перейдите на сервис
	- GoogleДиск
- 2. Запишите на листочке полный логин и отдайте преподавателю для получения доступа к документу Инф\_общество с заданиями занятия
- 3. Создайте Гугл-документ под именем ПрактическоеЗанятие1\_Фамилия по кнопке СОЗДАТЬ:

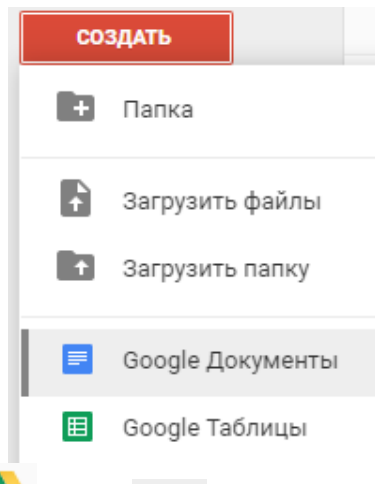

- 4. Откройте на GoogleДиске **П**лапку **Претстаните проступные мне** в ней откройте документ Инф\_общество
- 5. Скопируйте задания «Практического занятия 1» из документа Инф общество в в свой документ Практическое Занятие 1 Фамилия и выполните их (документ Инф общество далее не понадобиться)
- 6. Откройте доступ преподавателю доступ к своему документу: для этого выполните действия:
	- $\checkmark$  При выделенном документе Практическое Занятие 1 Фамилия, нажмите кнопку
	- В открывшемся диалоговом окне добавьте логин преподавателя и нажмите кнопку ГОТОВО (логин взять у преподавателя)

**Задание 2.** Пользуясь любыми поисковыми системами, дополните таблицу найденными Интернет-ресурсами в соответствии с Вашими профессиональными интересами.

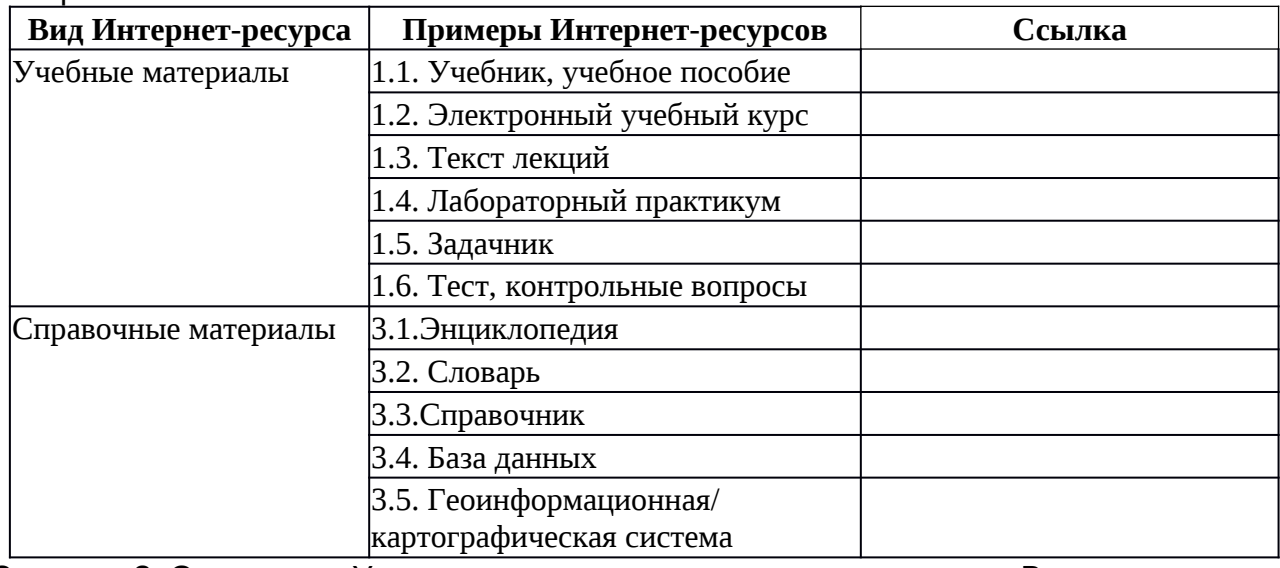

**Задание 3.** С помощью Универсального справочника-энциклопедии Википедия найдите ответы на следующие вопросы:

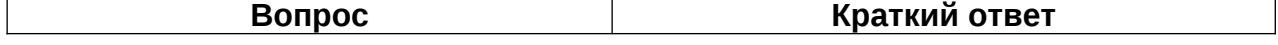

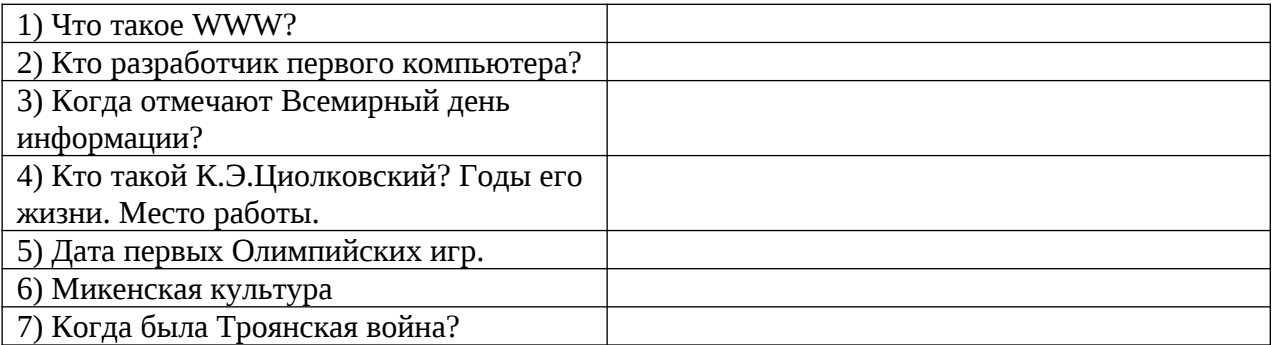

**Задание 4.** Используя адресную строку браузера, зайдите по указанным в списке адресам и кратко опишите содержание образовательных ресурсов:

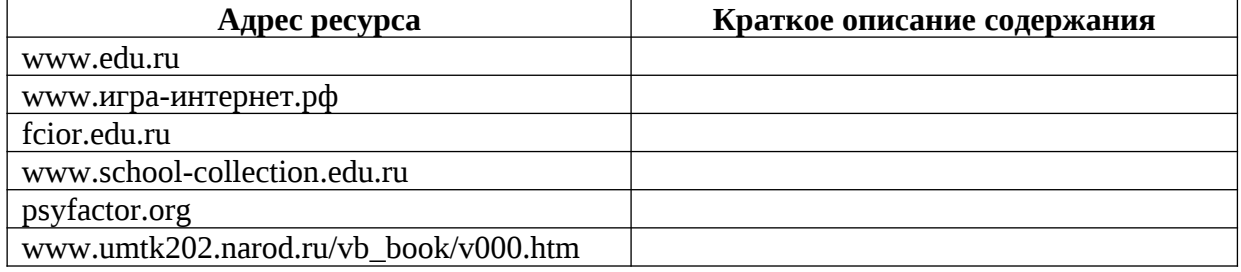

**Задание 5:** Прочитайте краткие теоретические материалы к занятию и составьте три тестовых вопроса и внесите их в таблицу:

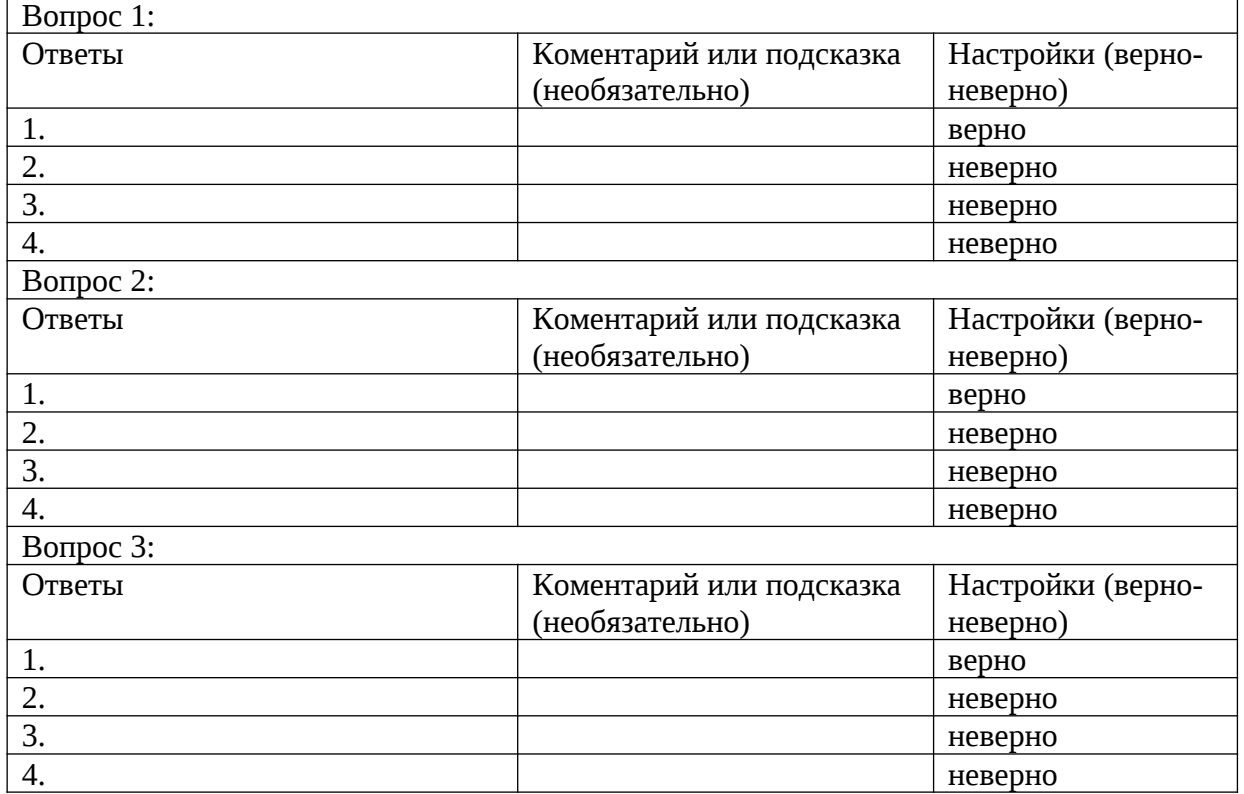

**Задание 7.** Ознакомьтесь с программным пакетом HotPotatoes ( папку HotPotatoes скопируйте из сетевой папки ЗаданияПреподаватель в свою именную папку): созданный в задании 5 блиц-тест перевести в цифровой вид под именем ИнформационныеРесурсы.html с помощью программы JCross.exe из пакета.

Запустите программу и занесите подготовленный блиц-тест в диалоговое окно и сохраните в формате *.html* в своей именной папке по кнопке, обведённой кружочком на иллюстрации (!!!! Не закрывайте окно программы):

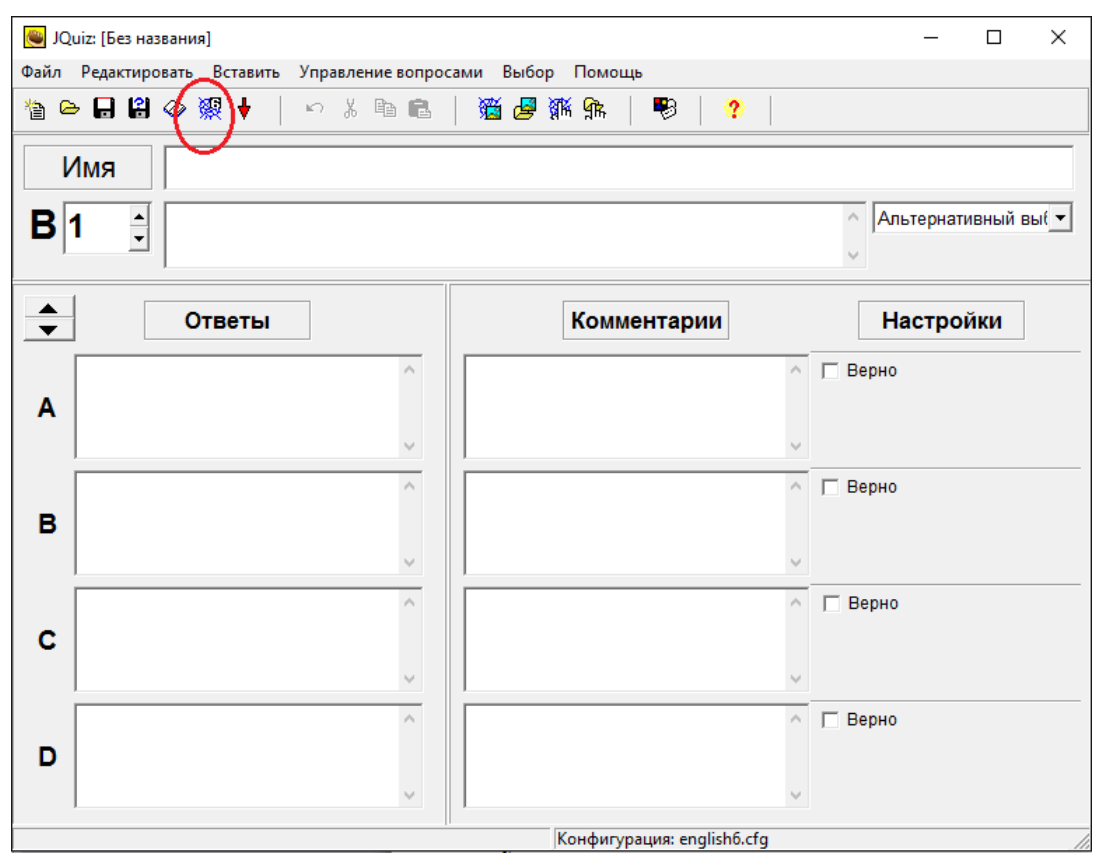

Сохраните проект в формате .jqz по команде Файл/Сохранить как…, чтобы тест можно было редактировать или доделать, если создание его не завершено!

# *Контрольные вопросы:*

- 1. Что такое Информационные ресурсы?
- 2. Чем отличаются информационные ресурсы от материальных
- 3. Какие информационные ресурсы относя к образовательным?
- 4. Приведите примеры использованием информационных ресурсов в профессиональной деятельности человека.
- 5. Какие (и как) применяются информационные ресурсы в профессиональной деятельности по Вашей специальности?
- 6. Назовите основные правовые нормы, относящиеся к информации? **Задания обучающимся для самостоятельной работы по итогам ПЗ**

Приведите примеры:

- 1) достоверной, но необъективной информации;
- 2) объективной, но недостоверной информации;
- 3) полной, достоверной, но бесполезной информации;
- 4) неактуальной информации;

5) актуальной, но непонятной информации.

# <span id="page-10-0"></span>**ПРАКТИЧЕСКОЕ ЗАНЯТИЕ № 2**

**Тема:** Правовые нормы и стоимостные характеристики инф. деятельности*.* Лицензионное ПО, открытые лицензионные продукты, их использование и обновление*.* Портал государственных услуг.

### **Продолжительность:** *2 часа.*

**Цель работы:** формирование представлений о современных стоимостных характеристиках информационной деятельности, о правовых нормах, относящихся к информации; изучение видов лицензионного ПО по типу доступа, овладение технологией инсталяции/деинсталяции лицензионного приложения; изучение навигации на портале госуслуг

**Образовательные результаты:** *ЛР1, ЛР2, ЛР3, ЛР4, ЛР8, МР1, МР2, МР3, МР4, ПР1, ПР4, ПР9, ПР10*

**Краткие теоретические, справочно-информационные и т.п. материалы по теме занятия**

Стоимостные характеристики информационной деятельности - это показатели,

определяющие затраты (в денежном выражении) на обработку информации.

Современные информационные технологии обеспечиваются средствами компьютерной и коммуникационной техники. Естественно, что их использование требует капитальных вложений (приобретение техники, программного обеспечения и др.). Поэтому, информационных технологий должно предшествовать экономическое внедрению обоснование целесообразности их применения, обоснования выбора платформы и т. д.

При этом установлено, что чем больше участков прикладных работ автоматизировано, тем эффективнее используется техническое и программное обеспечение. Экономический эффект от внедрения вычислительной и организационной техники подразделяют на прямой и косвенный.

Под прямой экономической эффективностью информационных технологий понимают экономию материально-трудовых ресурсов и денежных средств, полученную в результате сокращения численности персонала, связанного с реализацией информационных задач (управленческий персонал, инженерно-технический персонал и т. д.), уменьшения фонда заработной платы, расхода основных и вспомогательных материалов вследствие автоматизации конкретных видов информационных работ.

Косвенная эффективность проявляется в конечных результатах деятельности организаций. Например, в управленческой деятельности ее локальными критериями могут быть: сокращение сроков составления сводок, повышение качества планово-учетных и аналитических работ. сокращение документооборота, повышение КУЛЬТУРЫ  $\overline{M}$ производительности труда и т. д

Применяемое оборудование: интернет, барузер, ABBYY FineReader, Internet Explorer, Paint, Stamina.exe, LibreOffice 4.1, TestBuilder v3.41, WinRAR.exe

### Перечень раздаточного материала, используемого на занятии

Методические рекомендации по выполнению практических занятий дисииплины Информатика в ГАПОУ «ПСЭК им.П.Мачнева»

## Задания для практического занятия

Задание 1 Инсталляция программного обеспечения: установить на индивидуальных компьютерах программу распознавания текста ABBYY FineReader 6.0 Professional.

ИНСТАЛЛЯЦИЯ. Для этого выполнить следующие действия:

- Открыть сетевую папку Задания Преподаватель / Инсталлятор

- Запустить файл setup.exe - выбрать полную версию установки

- принять лицензионное соглашение (иначе процесс не пойдет дальше), нажать Далее

- ввести имя пользователя (свою фамилию), название организации (ПСЭК)

- выбрать папку для размещения файлов программы (согласиться с предлагаемым вариантом C:/Program Files) - ввести код инсталляции ABBY-1234-5678-9012-3456 (вводится только при выборе полной версии)

- выбор типа инсталляции (полная, типичная, выборочная), выбрать Типичная, нажать Далее

- нажать Установить подождать, пока пройдет копирование файлов на жесткий диск, создание программной группы и ярлыков в главном меню, создание записи в реестре для обеспечения возможности удаления программы через Панель управления
- нажать Готово

ПРОВЕРКА. Выполнить проверку правильности выполнения задания. Для этого выполнить следующие действия:

- Вызвать Главное меню (Нажать кнопку «Пуск»)
- В меню "Программы" найти программную группу "ABBYY FineReader "
- запустить программу FineReader. exe через ярлык "ABBYY FineReader"

- Сделать скриншот окна приложения и сохранить его в свою именную папку для проверки - нажать Выход

ДЕИНСТАЛЛЯЦИЯ. Выполнить деинсталляцию программы распознавания текста АВВҮҮ FineReader 6.0 Professional. Для этого выполнить следующие действия:

- Вызвать Главное меню (Нажать кнопку «Пуск») и выбрать Панель управления

- в окне Панели управления перейти по ссылке Удаление программы

- В списке программ найти и выбрать ABBYY FineReader и нажать Удалить

- подтвердить Удаление - показать результат преподавателю

Задание 2: Изучение типов программного обеспечения по способу доступа: прочитать ниже представленный текст «Программное обеспечение по способу доступа к нему и условиям использования» и привести примеры ПО, используя для поиска информации Интернет.

Программное обеспечение по способу доступа к нему и условиям использования

Вы знаете, что некоторые программы находятся в свободном доступе, их, например, можно бесплатно скачать из интернет, установить на своем компьютере и беспрепятственно пользоваться. Но также есть и такие программы, которые требуют оплаты, их установка по «украденному» коду, как мы уже говорили, незаконна. Итак, по способу доступа ПО делится на следующие части.

**Проприетарное** ПО (от англ. proprietary – собственность) – это программы, все права на которые принадлежат собственнику (организации или отдельному лицу), и это закрепляется соответствующим договором (лицензией). Возможность пользования такими программами нужно приобретать, иначе их использование считается незаконным и наказывается. Часто такие программы называют коммерческими или лицензионными, но это не совсем верно. Коммерция может распространяться не только на проприетарное ПО, так же как и лицензионная защита. Приведите примеры таких программ.

Примеры:

Свободное ПО (СПО, free software) - это свободно распространяемое, бесплатное ПО, за использование которого не накажут. Такая его суть должна декларироваться самими разработчиками. Для законного обеспечения этого разработана лицензия GNU General Public License (далее — GPL), которая не только гарантирует свободу, но и защищает её: она допускает дальнейшее распространение программ только под той же лицензией. Примеры:

<u>Открытое</u> ПО или ПО с открытым кодом (open source saftware) - это ПО, доступное для редактирования всем желающим (и мо́гущим), дорабатываемое и изменяемое ПО. Часто понятия свободного и открытого ПО относятся к одним и тем же программам, но бывает и иначе, поэтому путать их нельзя.

Примеры:

Условно-свободное ПО (shareware saftware) - это программы, занимающие положение где-то между свободным и проприетарным ПО. К ним относятся версии проприетарных программ «для ознакомления», демоверсии, распространяемые в рекламных целях, программы "для домашнего использования" ("free for home users" или "freeware for personal non-commercial use").

Примеры:

Кроссплатформенное свободное ПО - это программы, работающие под различными операционными системами (например, под Windows и под Linux).

Примеры: офисный пакет OpenOffice.org, пакет программ для работы в Интернет Mozilla, редактор растровой графики GIMP, (добавьте своё).

Задание  $3:$ откройте Региональный портал госуслуг Самарской области (https://pgu.samregion.ru) и выпишите названия услуг из рубрики «Популярные услуги», затем через услугу «Запись к врачу» откройте портал «Электронная регистратура» и сохраните скрин её окна.

# Контрольные вопросы:

- 1. Что представляют собой стоимостные характеристики информационной деятельности?
- 2. Что понимают под прямой экономической эффективностью информационных технологий.
- 3. Что понимают под косвенной экономической эффективностью информационных технологий?
- 4. Перечислите виды ПО по способу доступа и использования.
- 5. Для чего предназначены порталы госуслуг?

Задания обучающимся для самостоятельной работы по итогам ПЗ

Скачать с интернета и установить на домашнем компьютере клавиатурный тренажер Stamina (к какому виду по способу доступа данное ПО относится?). Сделать скрин окна приложения.

# <span id="page-13-0"></span>ПРАКТИЧЕСКОЕ ЗАНЯТИЕ № 3

Тема: Представление числовой информации в различных системах счисления

Продолжительность: 2 часа.

Цель работы: получить представление о различных системах счисления, научиться переводить числа из одной системы счисления в другую.

Образовательные результаты: ЛР6, МР5, , ПР4

Краткие теоретические, справочно-информационные и т.п. материалы по теме занятия Системы счисления можно разделить:

- о непозиционные системы счисления;
- о позиционные системы счисления.

В непозиционной системе счисления значение (величина) символа (цифры) не зависит от положения в числе. Пример: Самой распространенной непозиционной системой счисления является римская. Алфавит римской системы записи чисел состоит из символов: I — один, V — пять,  $X$  — десять,  $L$  — пятьдесят,  $C$  — сто,  $D$  — пятьсот,  $M$  — тысяча. Значение числа определяется как сумма или разность цифр в числе. Если же большая цифра стоит перед меньшей цифрой, то они складываются (например, VII — семь), если наоборот вычитаются (например, IX — девять).

В позиционных системах счисления значение (величина) цифры определяется ее положением в числе. Любая позиционная система счисления характеризуется своим основанием. Основание позиционной системы счисления равно количеству цифр в системе счисления.

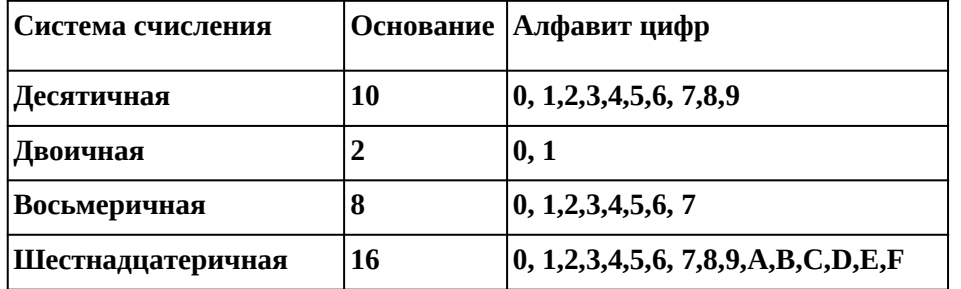

Наиболее распространенными в настоящее время позиционными системами счисления:

Позиция цифры в числе называется разрядом.

 $A_q = a_{n-1}q^{n-1} + ... + a_1q^{n-1} + a_0q^{0} + a_1q^{0} + ... + a_mq^{m}$ , где

q — основание системы счисления (количество используемых цифр)

 ${\rm A}$ <sub>q</sub> — число в системе счисления с основанием q

 ${\bf a}$  — цифры многоразрядного числа  ${\bf A}_a$ 

n (m) — количество целых (дробных) разрядов числа  $A_q$ 

Пример: 239,45<sub>10</sub> =  $2'10^2 + 3'10^1 + 9'10^0 + 4'10^1 + 5'10^2$ .

$$
1001,1_2 = 1*2^3 + 0*2^2 + 0*2^1 + 1*2^0 + 1*2
$$

$$
3AFA_{16} = 3*16^2 + A*16^1 + F*162^0
$$

Алгоритм перевода числа из одной системы счисления в другую удобно представить в форме таблицы. Переведем десятичное число 45<sub>10</sub> в двоичное число

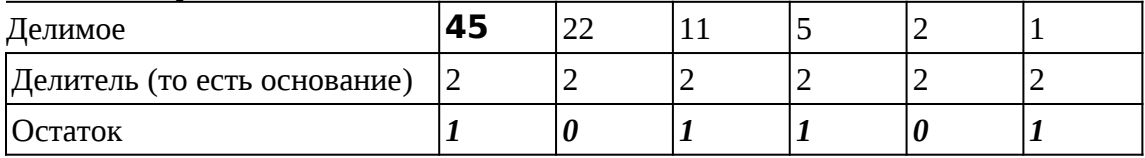

Результат считываем в строке «Остаток» С КОНЦА:  $45_{10}$ =101101<sub>2</sub>.

Применяемое оборудование и ПО: Блокнот, Калькулятор, файлы Раскраска1.bmp и Раскраска2.bmp

Перечень раздаточного материала, используемого на занятии

Методические рекомендации по выполнению практических занятий дисциплины Информатика в ГАПОУ «ПСЭК им.П.Мачнева»

#### Задания для практического занятия

Задание1: Скопируйте файлы Раскраска1.bmp и Раскраска2.bmp с свою именную папку из сетевой папки Задание На Преподаватель

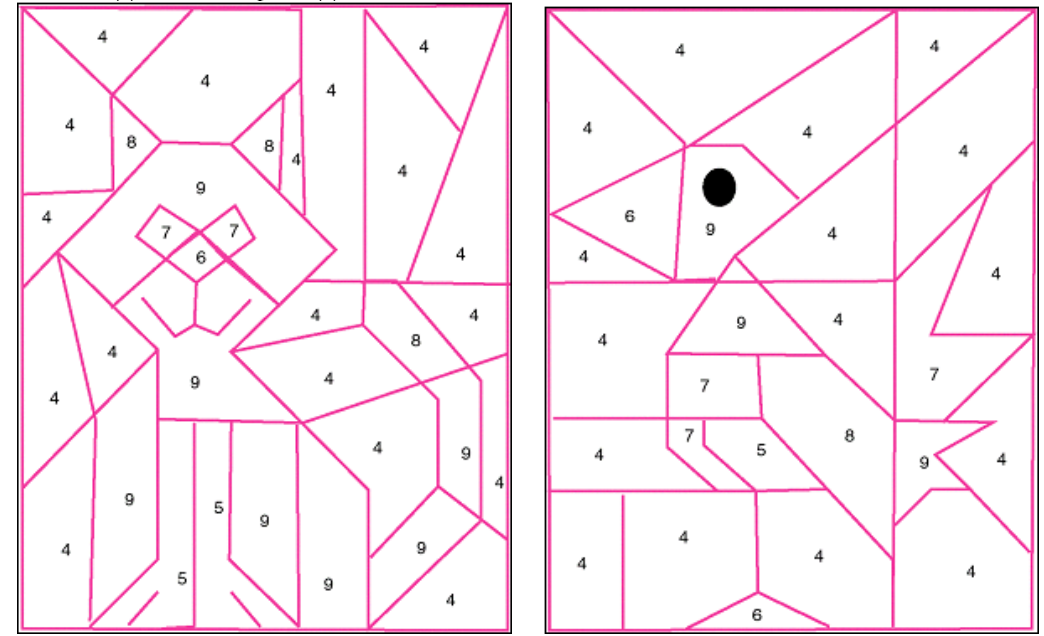

и залейте все области в соответствии с таблицей:

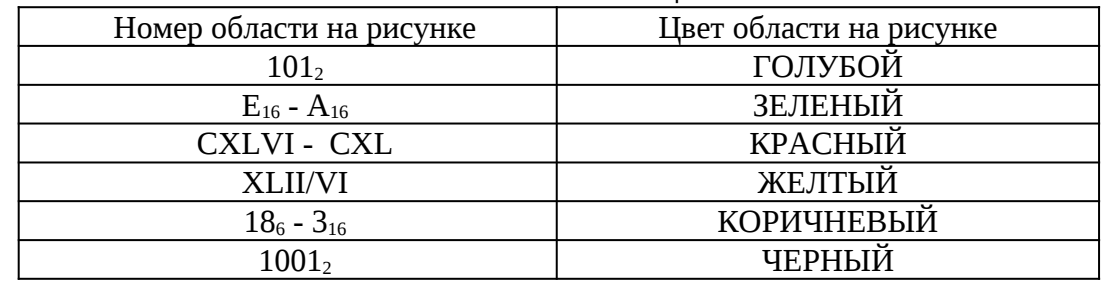

если номера областей на рисунках даны в десятичной системе счисления. Для этого определите значение в десятичной системе:

$$
101_2 =\nE_{16} - A_{16} =\nCXLVI - CXL =\nXLII/VI =\n186 - 316 =\n10012 =
$$

Задание2: Изучите возможности стандартной программы Калькулятор по переводу чисел из одной позиционной системы счисления в другую: проверьте полученные результаты в Калькулятор (Пуск ▶ Программы ▶ Стандартные ▶ первом задании в программе Калькулятор).

## Для этого:

- Установите Вид • Прогаммист
	- Для переключения из одной системы счисления в другую используйте переключатели:
		- $\Box$ Нех (шестнадцатеричная)
		- $\mathbb{L}$ **Dec** (десятичная)
		- $\mathbb{R}$ Oct (восьмеричная)
		- $\Box$ Bin (двоичная)

и заполните таблицу, используя Калькулятор:

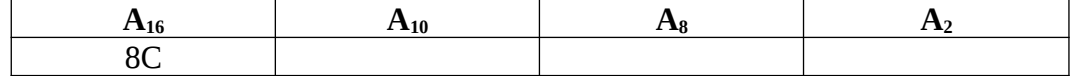

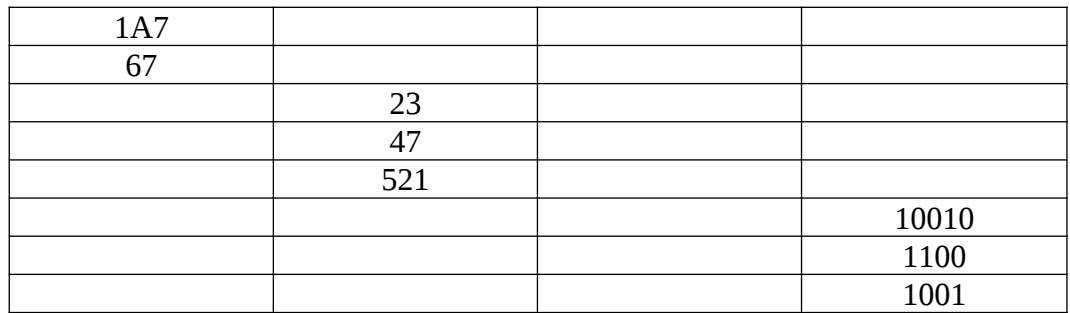

*Задание 3*: Прочтите стихотворение и ответьте на вопросы: сколько было девочке лет и в какой класс она ходила?

> Ей было 1110 лет. Она в 101 класс ходила. В портфеле по сотню книг носила. Все это правда, а не бред. Когда пыля десятком ног. Она шагала по дороге, За ней всегда бежал щенок С одним хвостом, зато стоногий, Она ловила каждый звук Своими десятью ушами, И десять загорелых рук Портфель и поводок держали. И десять темно-синих глаз Оглядывали мир привычно. Но станет все совсем обычным, Когда поймете наш рассказ.

*Задание 4:* Расшифруйте высказывание знаменитого ученого Николая Ивановича Лобачевского. Для этого переведи числа из десятичной системы счисления в заданную и наоборот.

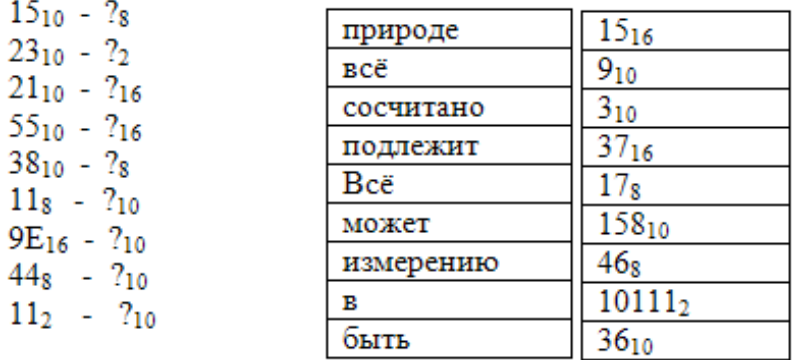

Задание 5: Расположить числа в порядке возрастания: 10001<sub>2</sub>, B5<sub>16</sub>, 73<sub>8</sub>, 87<sub>10</sub> *Задание 6:* Выполните следующие арифметические действия:

- a.
- 1. Количество базисных цифр в двоичной системе счисления сложить с количеством бит в одном байте.
- 2. Результат умножить на десятичное число, которое в двоичной системе счисления записывается: 100.
- 3. К полученному результату прибавить число равное разности: (M СМXCV)
- 4. Ответ перевести в двоичную систему счисления

b.

- 1. Количество байт в килобайте разделить на десятичное число, которое в двоичной системе счисления записывается на двоичное число 1000.
- 2. От результата отнять число равное римскому числу: XLIII
- 3. Результат уменьшить на десятичное число, которое в шестнадцатеричной системе счисления записывается: 28.
- 4. Ответ перевести в двоичную систему счисления
- c.
- 1. Количество базисных цифр в восьмеричной системе счисления умножить на десятичное число равное XC
- 2. Результат разделить на десятичное число, которое в двоичной системе счисления записывается: 100100.
- 3. Результат сложить с десятичным числом, которое в шестнадцатеричной системе счисления записывается: 19.
- 4. Ответ перевести в двоичную систему счисления

# *Контрольные вопросы:*

- 1. Сформулируйте правило образования чисел в непозиционной Римской системе счисления
- 2. Сформулируйте правило образования чисел в позиционных системах счисления
- 3. Опишите алгоритм, как в программе Калькулятор производится перевод чисел из одной системы счисления в другую?
- 4. Какое количество информации необходимо для кодирования одного символа компьютерного алфавита?
- 5. Чем отличаются режимы Обычный и Программист програмки Калькулятор?

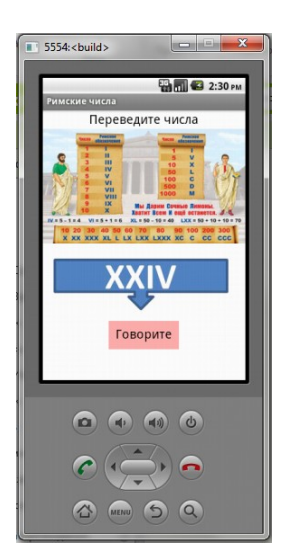

**Задания обучающимся для самостоятельной работы по итогам ПЗ**

Установите на мобильное устройство приложение RimskjeChisla.apk: работает на распознавании речи, то есть принимает голосовой ответ. Для этого скопируйте файл .APK в папку на мобильном устройстве. Прочтите римские числа:

Чтобы файл .apk воспроизводился, необходимо подготовить своё мобильное устройство: в меню мобильного устройства выбрать Play Market, в поиске ввести: MIT AI2 Companion App, нажать кнопку Установить….Готово.

# <span id="page-16-0"></span>**ПРАКТИЧЕСКОЕ ЗАНЯТИЕ № 4**

**Тема:** Дискретное (цифровое) представление нечисловой информации.

**Продолжительность:** *2 часа.*

**Цель работы:** получить навыки кодирования нечисловой информации, работать с кодовыми таблицами, кодировать/декодировать текст, определять шестнадцатеричный код цвета, уметь работать с характеристиками цифрового звука

**Образовательные результаты:** *ЛР6, МР5, , ПР4*

**Краткие теоретические, справочно-информационные и т.п. материалы по теме занятия** *Представление текстовой информации в компьютере*

Нажатие любой алфавитно-цифровой клавиши на клавиатуре приводит к тому, что в компьютер посылается сигнал в виде двоичного числа, представляющего собой одно из значений кодовой таблицы.

В кодовой таблице ASCII(American Standard Code for Informational Interchange — *Американский стандартный код информационного обмена*) для хранения двоичного кода одного символа выделен 1 байт = 8бит. Значит, с помощью 1 байта можно получить 2 $^8$  = 256 разных двоичных кодовых комбинаций. Эти коды и составляют таблицу ASCII (16 столбцов × 16 строк):

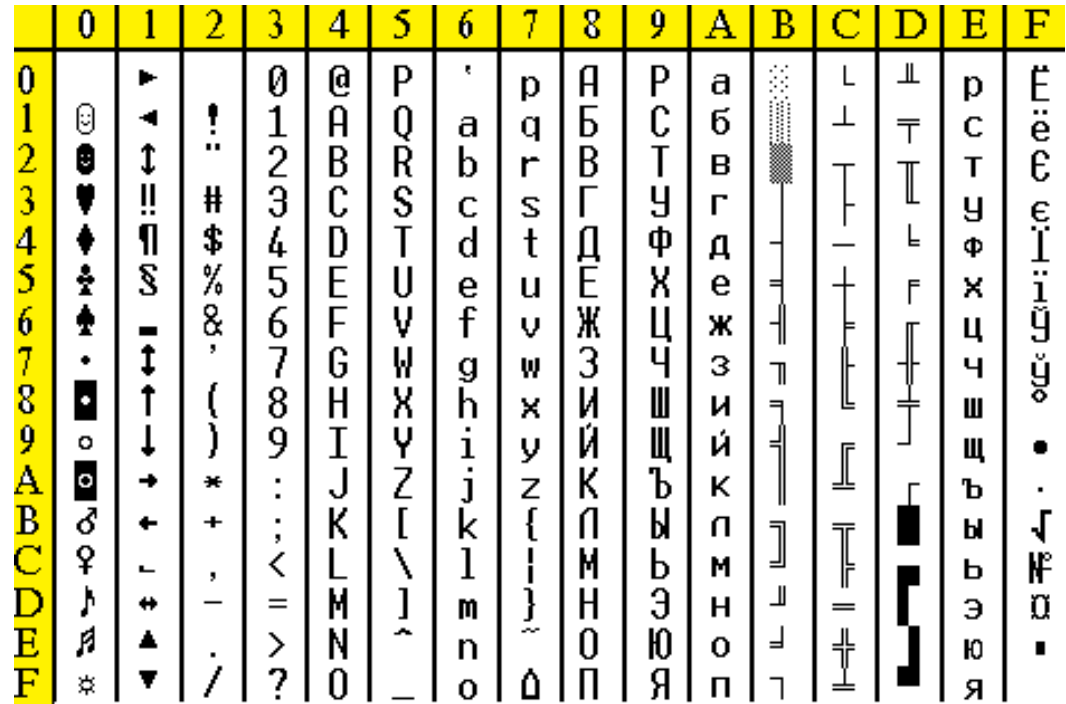

Для сокращения записи и удобства пользования этими кодами символов в таблице используют *шестнадцатеричную систему счисления*. Сначала записывается цифра столбца, а затем строки, на пересечении которых находится данный символ. Например, латинская буква S в таблице ASCII представлена шестнадцатеричным кодом — 53.

Стандартными в этой таблице являются первые 33 кода (с 0 по 32) – специальные, которые соответствуют не символам, а операциям (перевод строки, ввод пробела и т. д.) и коды с 33 по 127 – интернациональные, которые соответствуют символам латинского алавита, цифрам, знакам арифметических операций и знакам препинания.

Коды с 128 по 255 - национальные. В русских кодировках размещаются символы русского алфавита. Существуют пять однобайтовых кодовых таблиц для русских букв (Windows, MS-DOS, КОИ-8, Mac, ISO), поэтому тексты, созданные в одной кодировке, не будут правильно отображаться в другой.

## *Представление графической информации на компьютере*

В растровой графике изображение формируется из пикселей определённого цвета. Количество цветов, отображаемых на экране монитора может быть вычислено по формуле **N=2<sup>i</sup>** , где **N** – количество цветов, отображаемых на экране или палитра, **i** – глубина цвета, то есть количество бит используемых для кодировки цвета.

Для вывода изображения на экран используется RGB-цветовая модкль. В качестве таких составляющих используют три основные цвета: красный (**R**ed), зеленый (**G**reen) и синий (**B**lue). Каждому из трёх основных цветов соответствует значение, лежащее в диапазоне от 0 до 255. Часто цвета обозначаются шестнадцатеричным кодом, например, при задании цвета элементам веб-страницы. Трёхзначным десятичным кодам от 000 до 255 соответствует двухзначные шестнадцатеричные кода от 00 до FF. Таким образом, шестнадцатеричный код цвета состоит из символа "*решетка*" (**#**), за которым следуют 3 пары шестнадцатеричных цифр (каждая пара отвечает соответственно за красный (**R**ed), зеленый (**G**reen) и синий (**B**lue) цвета). Например, код красного цвета: **#** FF0000.

*Представление звуковой информации на компьютере*

Звуковая волна с меняющейся амплитудой и частотой является аналоговым сигналом. Чтобы записать такой звук на диск компьютера его надо преобразовать в цифровую форму.

*Дискретизация звука.* Непрерывная звуковая волна разбивается на отдельные участки по времени, для каждого устанавливается своя величина амплитуды. Каждой ступеньке присваивается свой уровень громкости звука.

*Частота дискретизации* – это количество измерений уровней сигнала за 1 секунду. Количество измерений может лежать в диапазоне от 8000 до 48 000 (8 кГц – 48 кГц):

8 кГц соответствует частоте радиотрансляции,

•  $48 \text{ k}$ Гц – качеству звучания аудио- CD.

Ухо человека воспринимает звук в диапазоне от **~**20 Гц до 20 кГц**.**

Опыт показывает, что точное соответствие цифрового сигнала аналоговому достигается, если частота дискретизации будет вдвое выше максимальной звуковой частоты, то есть составит не менее 40 кГц.

На практике значения частоты дискретизации, применяемые в звуковых системах, равны 44,1 кГц или 48 кГц. Чем больше частота дискретизации, тем качественнее звук.

*Глубина" кодирования звука* - количество бит на один звуковой сигнал

То есть, если звуковая карта обеспечивают 16-битную "глубину" кодирования звука, то количество уровней (градаций амплитуды) можно рассчитать по формуле  $N = 2I = 216 =$ 65 536 уровней сигнала (градаций амплитуды)

Оценить информационный объём моноаудиофайла (V) можно следующим образом:  $V = N \cdot f \cdot k$ 

, где N — общая длительность звучания (секунд),

- f частота дискретизации (Гц),
- k глубина кодирования (бит).

**Применяемое оборудование и ПО:** *Блокнот, Калькулятор, Total Commander, файл НастройкиКодировки.txt, модуль цифровых интерактивных упражнений Упр1.html, Упр2.html, Упр3.html, Упр4.html по теме «Кодирование текста»*

### **Перечень раздаточного материала, используемого на занятии**

. . *Методические рекомендации по выполнению практических занятий дисциплины Информатика в ГАПОУ «ПСЭК им.П.Мачнева»*

### **Задания для практического занятия**

*Задание 1:* выполните упражнения по теме «Кодирование текста», для этого скопируйте из папки ЗаданияПреподаватель в свою именную папку: И Упр КодированиеТекста, затем

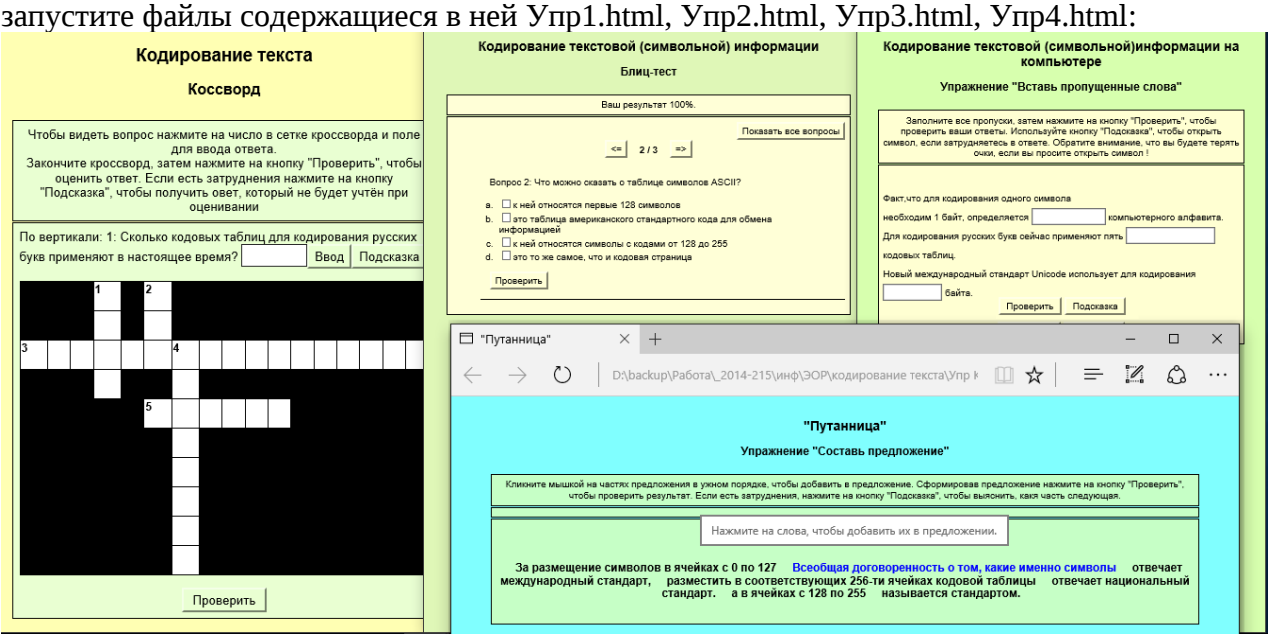

Сдайте результат работы преподавателю.

# *Задание 2.* **Кодирование текста: используем кодовую таблицу и Калькулятор**

 № **1** *Закодируйте с помощью кодировочной таблицы ASCII и представьте в шестнадцатеричной системе счисления следующие тексты:*

- 1. Windows;
- 2. Информация;
- 3. Paint.

 № **2***Декодируйте с помощью кодировочной таблицы ASCII следующие тексты, заданные шестнадцатеричным кодом:*

- 1. 54 6F 72 6E 61 64 6F;
- 2. 49 20 6С 6F 76 65 20 79 6F 75;
- 3. 32 2A 78 2B 79 3D 30.

*Задание 3.* Кодирование текста: используем текстовый редактор Блокнот и Калькулятор (Блокнот позволяет работать с текстами в кодировках MS-DOS)

<u>N∘1</u>

*Декодируйте следующие слова, заданные десятичным кодом:*

1). 087 111 114 100;

2). 068 079 083;

3). 080 097 105 110 116 098 114 117 115 104.

*Для этого:* Запустите текстовый редактор Блокнот. Удерживая клавишу Alt, набрать десятичный код символа на малой цифровой клавиатуре, затем отпустить клавишу Alt, на экране появится соответствующая буква.

### № **2.**

*Перейдите от двоичного кода к десятичному и декодируйте следующие тексты:*

- а) 01010101 01110000 0100000 00100110 00100000 01000100 1101111 01110111 01101110;
- б) 01001001 01000010 01001101;
- в) 01000101 01101110 01110100 01100101 01110010

*Задание 4:* Прочтите текст в файле НастройкиКодировки.txt, изменив кодировку в файловом менеджере Total Commander

Копируйте файл НастройкиКодировки.txt из папки ЗаданияПреподаватель в свою именную папку файл Откройте файловый менеджер Total Commander и пропишите путь в любой части к именной паке.

**F3 Просмотр** 

Выделите файл НастройкиКодировки и нажмите кнопку

В открывшемся окне смените кодировку с Windows на кодировку DOS, как показано на иллюстрации и прочтите текст:

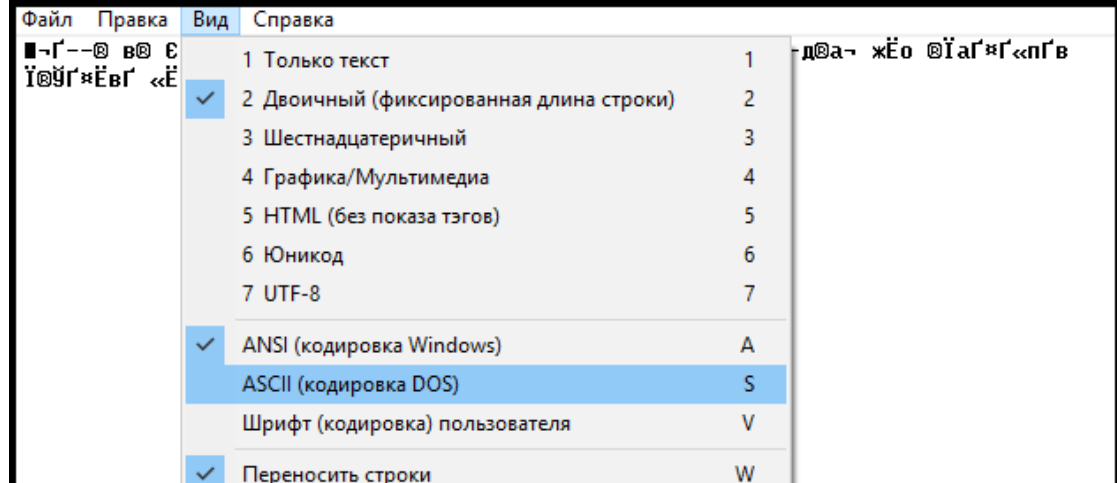

*Задание 5:* **знакомство с кодировкой цвета в цветовой модели RGB в редакторе LibreOffice Writer**

Для этого зайдите в редактор **LibreOffice Writer**, напечатайте текст: Каждый Охотник Желает Знать Где Сидит Фазан. Сделаем из этого текста разноцветную «радугу», используя цветовую модель RGB.

Если для кодирования яркости каждой из основных составляющих использовать по от 256 значений, то каждый из трёх цветов кодируется десятичным числом от 0 до 255

Найдите кнопку Цвет шрифта: **• Раскройте меню кнопки щелкнув по флажку**, изображающий треугольник, обращенный вниз. В открывшемся окне кликните «Выбор цвета»:

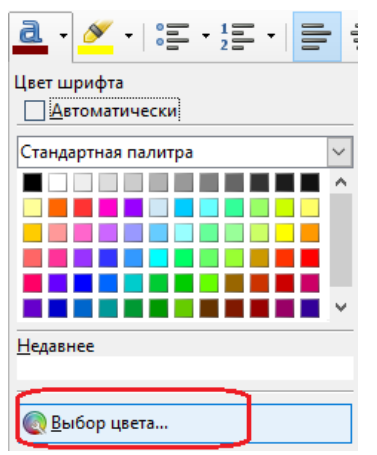

Для цветовой модели RGB вы увидите три поля, в которые можно вписывать коды цветов, как показано на иллюстрации:

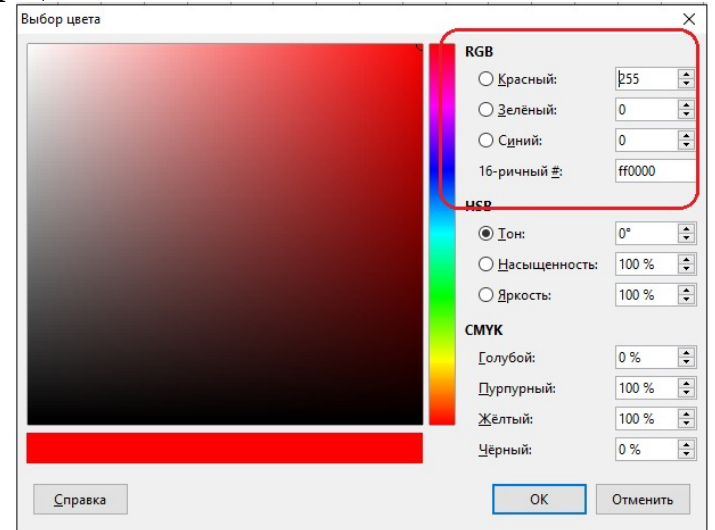

Выделите первое слово «Каждый» и откройте диалоговое окно Выбор цвета. Введите в поля RGB-модели кодировки: *Красный=255, Зеленый=0, Синий=0*. Нажмите ОК.

Аналогичным образом предлагаю Вам «раскрасить» остальные 6 слов в цвета:

Оранжевый: *Красный=255, Зеленый=128, Синий=0* Желтый: *Красный=255, Зеленый=255, Синий=0* Зелёный: *Красный=0, Зеленый=255, Синий=0*

Голубой: *Красный=0, Зеленый=255, Синий=255*

Синий: *Красный=0, Зеленый=0, Синий=255*

Фиолетовый: *Красный=128, Зеленый=0, Синий=255*

## *Задание 6:* **Работа с шестнадцатеричным кодом цвета**

В текстовом редакторе **LibreOffice Writer** с помощью диалогового окна Выбор цвета, с которым вы работали в предыдущем задании, определите шестнадцатеричный код для каждого цвета в таблице:

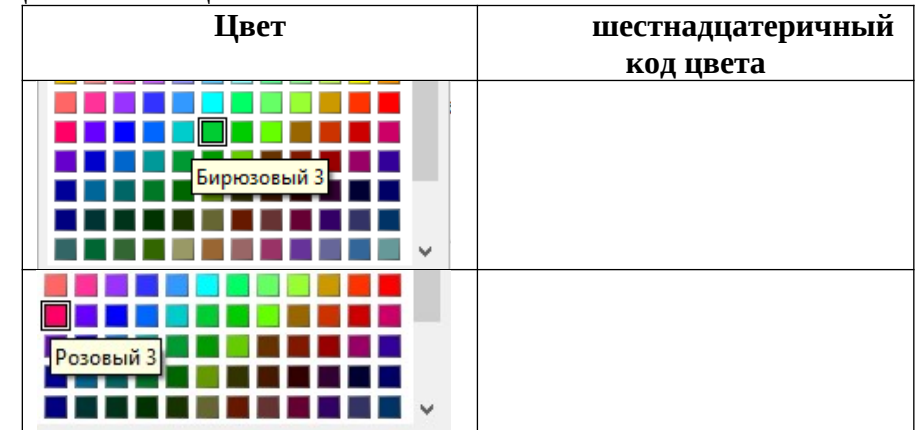

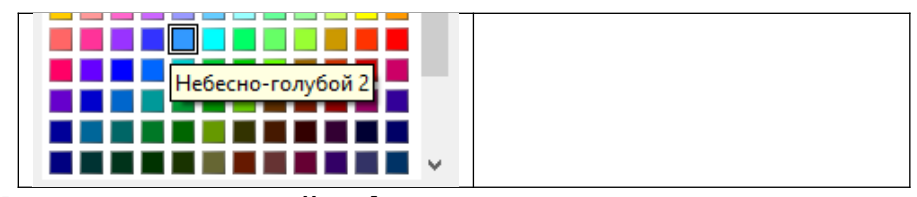

# Задание 7: Колирование звуковой информации: решите

Производится одноканальная (моно) звукозапись с частотой дискретизации 44,1 кГц и глубиной кодирования 16 бита. Запись длится 2 минуты, ее результаты записываются в файл, сжатие данных не производится. Какое из приведенных ниже чисел наиболее близко к размеру полученного файла, выраженному в мегабайтах?

4) 15  $1) 10$  $2) 11$  $3) 13$ 

# Контрольные вопросы:

- 1. Опишите алгоритм, как в программе Калькулятор производится перевод чисел из одной системы счисления в другую?
- 2. Какое количество информации необходимо для кодирования одного символа компьютерного алфавита?
- 3. Чем отличаются режимы Обычный и Программист програмки Калькулятор?
- 4. Почему тексты, созданные в одной кодировке, не будут правильно отображаться в другой?
- 5. Что такое ALT-код?
- 6. Сколько существует кодовых таблиц для русских букв?

# Задания обучающимся для самостоятельной работы по итогам  $\Pi 3$

С помощью любого поисковика найдите описание цветовой модели СМҮК

# <span id="page-21-0"></span>ПРАКТИЧЕСКОЕ ЗАНЯТИЕ № 5

Тема: Программный принцип работы компьютера. Примеры компьютерных моделей различных процессов.

# Продолжительность: 2 часа.

Цель работы: изучить основные устройства ПК, их назначение и взаимосвязь; изучить основное и прикладное программное обеспечение ПК, рассмотреть примеры компьютерных моделей различных процессов.

# Образовательные результаты:

ЛРЗ, ЛР4, ЛР6, ЛР7, ЛР8, МР1, МР2, МР3, ПР2, ПР4, ПР7, ПР9

Краткие теоретические, справочно-информационные и т.п. материалы по теме занятия В основу работы компьютеров положен программный принцип управления, состоящий в том, что компьютер выполняет действия по заранее заданной программе.

Программное обеспечение (ПО) - совокупность программ. позволяющая организовать решение разнообразных задач на ПК. ПО принято разделять на два основных класса: системные и прикладные программы.

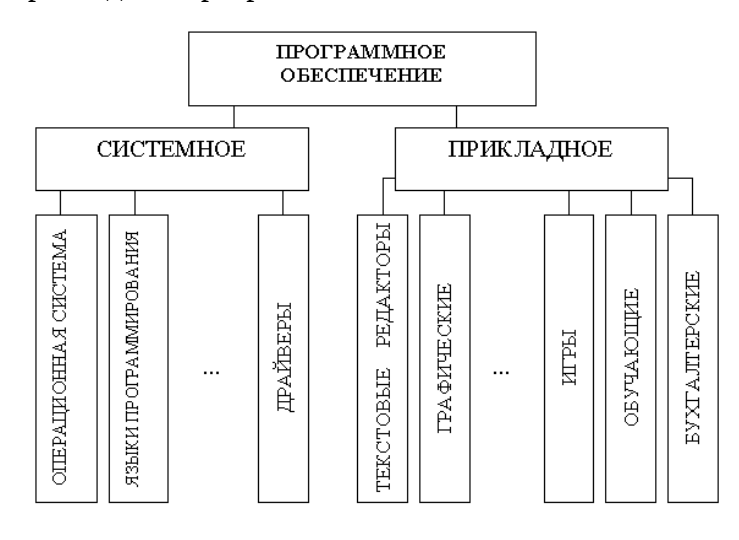

Программа комплекс, или программный позволяющий  $\mathsf{C}$ помощью последовательности вычислений  $\,$   $\,$   $\,$   $\,$ графического отображения их результатов воспроизводить существенные стороны различных процессов представляет собой компьютерную модель.

Компьютерная модель сложной системы должна, по возможности, отображать существенные факторы и взаимосвязи. Модель должна быть достаточно универсальной, и в то же время достаточно простой, чтобы позволить выполнить необходимые исследования с разумными затратами.

# Этапы создания компьютерной модели:

- 1. Построение описательной информационной модели
- 2. Создание формализованной модели
- 3. Построение компьютерной модели
- 4. Проведение компьютерного эксперимента.
- 5. Анализ полученных результатов и корректировка исследуемой модели Пример: Разработка модели базового логического элемента «И» в среде электронных таблиц

Этап1: Описательная информационная модель

Это физическое устройство, имеющее два входа и один выход. Обозначим входящий первый сигнал «F1», а второй — «F2». Тогда выходящий сигнал будет обозначаться «F<sub>выход</sub>»

$$
\begin{array}{c}\n\mathsf{F1}(0,0,1,1) \longrightarrow \mathsf{H} \\
\hline\n\mathsf{F2}(0,1,0,1) \longrightarrow \mathsf{H} \\
\hline\n\end{array}
$$

Значение на выходе определяется таблицей:

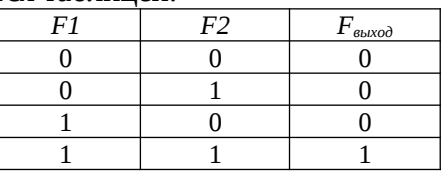

Этап 2: Формализованная модель

сигнал  $F_{\text{sub} \alpha \beta}$  равен конъюнкции сигнала F1 и F2:  $F_{\text{sub} \alpha \beta} = F1^{\wedge} F2$ 

 $f_{\text{max}}$ 

# Этап 3: Компьютерная модель

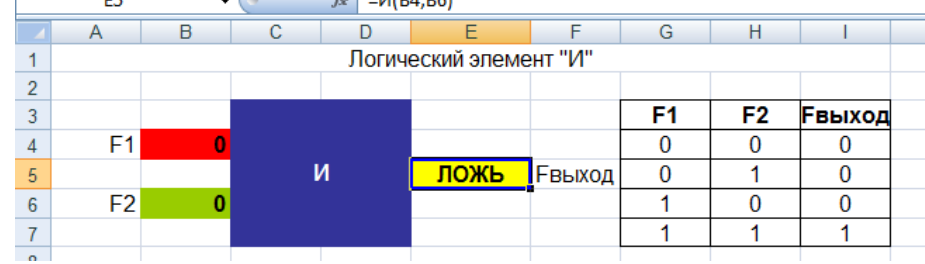

Этап 4: Компьютерный эксперимент.

Поочерёдно на входе введите следующие пары значений сигналов F1 и F2: 00, 01,10,11 и наблюдайте значение на выходе F выход. Сравните значение выходящего сигнала со значениями в таблице.

Этап 5:Анализ полученных результатов и корректировка исследуемой модели.

Ожидаемый результат: модель логического элемента «И» работает верно, если нет то корректировка

Применяемое оборудование и ПО: ПК, компьютерные модели Логических Элементов «ИЛИ» и «НЕ», компьютерная RGB-цветовая модель.

## Перечень раздаточного материала, используемого на занятии

Методические рекомендации по выполнению практических занятий дисциплины Информатика в ГАПОУ «ПСЭК им.П.Мачнева»

### Задания для практического занятия

Задание 1: Исследуйте и запишите, какое системное и прикладное ПО установлено на Вашем ПК.

Задание 2: Исследуйте готовые компьютерные модели Логических Элементов «ИЛИ» и «НЕ». Затем составьте описательные модели и формализованные модели.

Чтобы провести исследование шткройте сфайл МодельЛогическиеЭлементы, xls в в папке ЗаданияПреподаватель: водя на входе комбинации из 0 и 1 – фиксируйте результат на выходе, по полученным результатам составьте таблицы ИСТИНОСТИ.

Описательную и формализованную модель составьте по образцу рассмотренному в Примере в Кратком теоретическом материале к практическому занятию.

Задание 3: Исследуйте готовую компьютерную RGB-цветовую модель и составьте к ней описательную модель. (папка RGB в папке ЗаданияПреподаватель)

Запустите файл . ехе из папки RGB. Рассмотрите окно компьютерной модели:

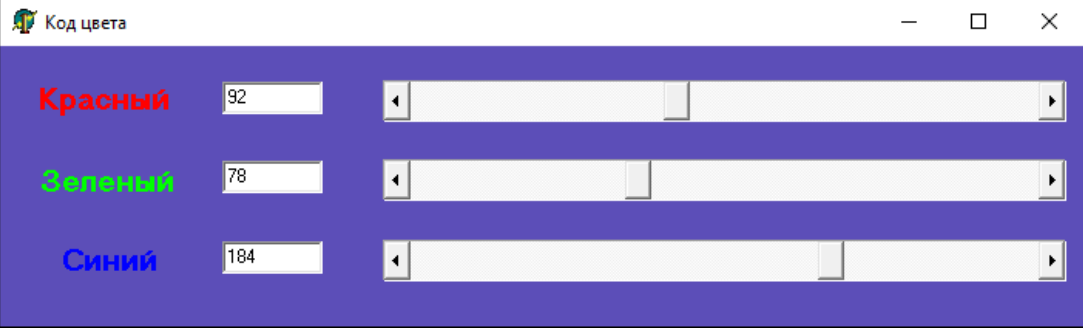

Составьте описательную модель, отвечая на вопросы:

- 1) Опишите элементы окна
- 2) Назовите базовые цвета RGB-модели
- 3) Что происходит если перемещать ползунок прокрутки для каждого цвета?
- 4) От какого значения до какого значения изменяется числовое значение для каждого цвета?
- 5) Каков цвет окна, при нулевом значении колов всех трех цветов?
- 6) Каков цвет окна, при промежуточном одинаковом значении кодов всех трех цветов?
- 7) Каков цвет окна, при максимальном значении кодов всех трех цветов?
- 8) Что будет, если для каждого цвета перемещать ползунок от нуля до максимального значения при нулевых значениях двух других цветов?
- 9) Какой цвет получим если из белого цвета вычесть: а) красный цвет?. б) зелёный цвет? в) синий цвет?
- 10) Какому цвету соответствуют настройки? Красный=255, Зеленый=128, Синий=0

11) Какому цвету соответствуют настройки? - Красный=128, Зеленый=0, Синий=255

Задание  $\boldsymbol{\varLambda}$ : Изучите на сайте «Елиной коллекции  $\text{LOP}$ » (http://files.school-collection.edu.ru/dlrstore/e8fefcde-4906-4660-9342-d1b536be2a90/9\_67.swf) имитационную модель «Случайных процессов в системах массового обслуживания»

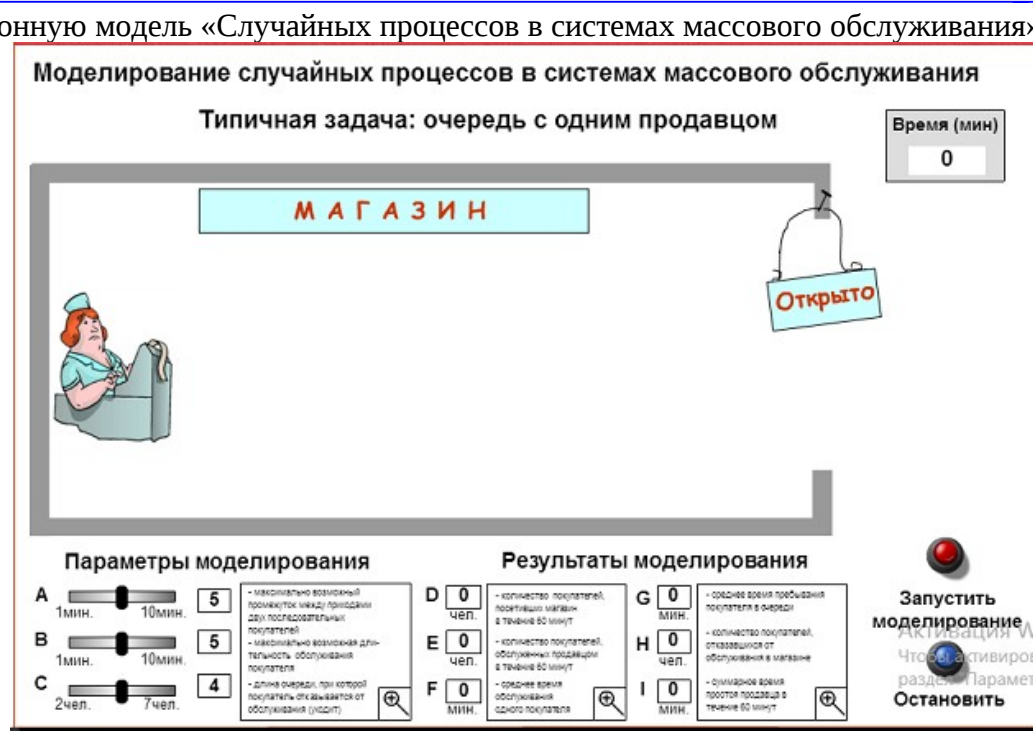

Рассмотрите окно модели и заполните таблицу:

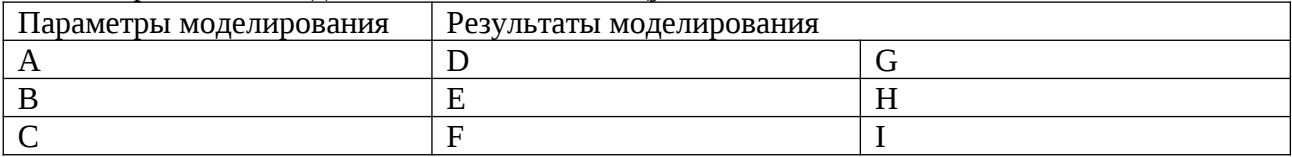

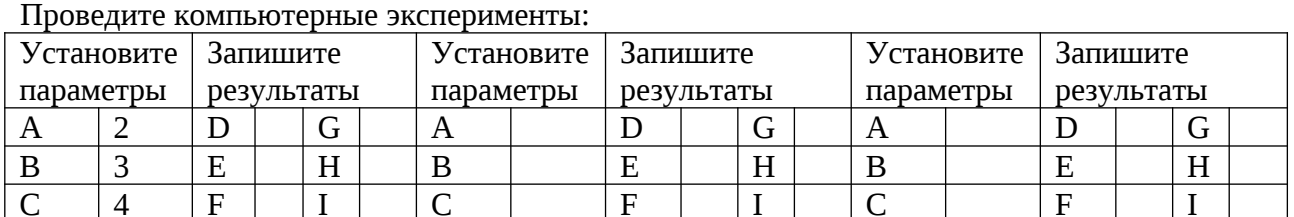

Проанализируйте полученные результаты, сформулируйте выводы.

Задание  $5:$ Изучите на сайте «Единой коллекции  $\text{LOP}$ » (http://files.school-collection.edu.ru/dlrstore/6b72ba68-190b-411f-aace-cd5b63656d1d/9\_66.swf) математическую модель «Полёт снаряда, выпущенного из пушки»

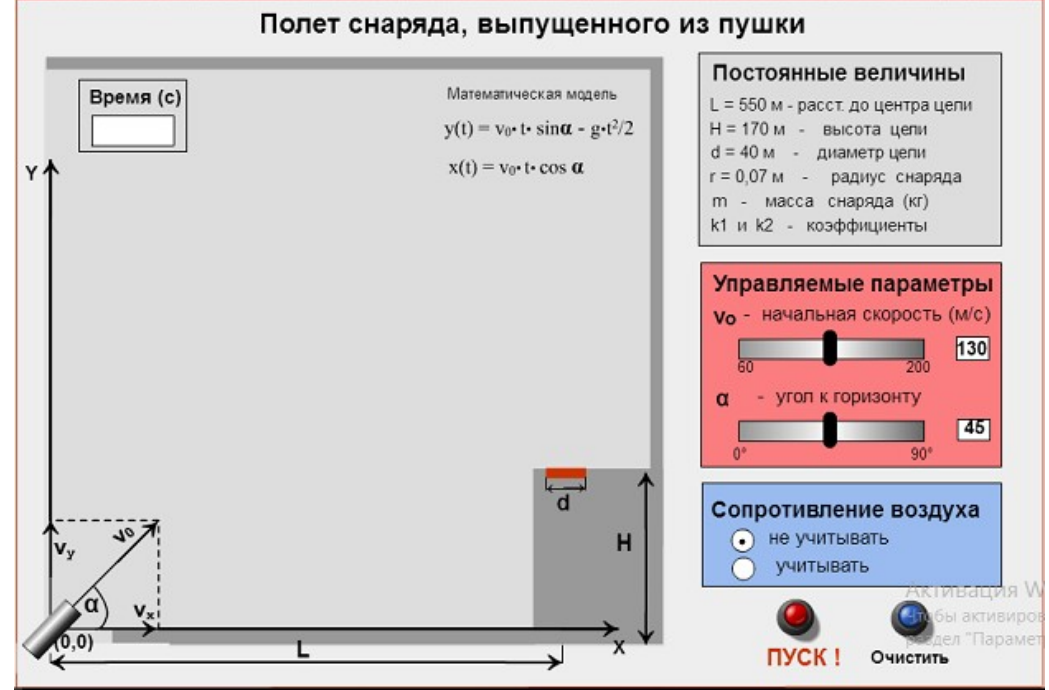

Установите начальную скорость снаряда 60. Задайте угол, под которым выпускается снаряд:

3) Больше 45 2) Меньше 45

Наблюдайте результат и ответьте на вопросы:

- При каком угле дальность полёта снаряда наибольшая
- Что надо сделать чтобы поразить цель

Установите угол 45 и подбором начальной скорости поразите цель. Запишите полученное значение скорости\_

Ответьте на вопрос: поразит ли снаряд, имея начальную скорость меньше полученной при каком либо значении угла? (проверьте)

Установите скорость больше полученной и подбором изменяя угол добейтесь поражения цели. Сделайте прогноз: надо брать угол больше 45 или меньше?...проверьте свой прогноз. резюмируй итог.

# Контрольные вопросы:

 $1)$  45

- 1. Что означает принцип программного управления компьютером?
- $\overline{2}$ . Что включает в себя системное ПО?
- 3. Какие программы входят в прикладное ПО?
- $\overline{4}$ . Назовите этапы компьютерного моделирования

# Задания обучающимся для самостоятельной работы по итогам ПЗ

Найти в интернете анимационную модель лабораторного практикума по физике и изучить её.

# <span id="page-25-0"></span>**ПРАКТИЧЕСКОЕ ЗАНЯТИЕ № 6**

**Тема:** Проведение исследования в социально-экономической сфере на основе использования готовой компьютерной модели

**Продолжительность:** *2 часа.*

**Цель работы:** Проведение исследования в социально-экономической сфере на основе использования готовой компьютерной модели Пенсионный калькулятор

## **Образовательные результаты:**

*ЛР3, ЛР4, ЛР5, ЛР6, ЛР7, МР1, МР2, МР3, ПР1, ПР4, ПР7, ПР8, ПР9*

**Краткие теоретические, справочно-информационные и т.п. материалы по теме занятия** Компьютерная модель «ПЕНСИОННЫЙ КАЛЬКУЛЯТОР» расположена на официальном сайте ПФР http://www.pfrf.ru/eservices/calc

Основная задача пенсионного калькулятора — разъяснить порядок формирования пенсионных прав и расчета страховой пенсии, а также показать, как на размер страховой пенсии влияет:

- . *размер заработной платы;*
- *размер дохода в качестве самозанятого гражданина;*
- *выбранный вариант пенсионного обеспечения в системе ОПС;*
- *продолжительность трудового (страхового) стажа;*
- *военная служба по призыву, отпуск по уходу за ребенком и другие социально значимые периоды жизни;*
- *обращение за назначением пенсии позже достижения установленного пенсионного возраста.*

Данные результаты расчета страховой пенсии носят исключительно условный характер и не должны восприниматься, как реальный размер будущей пенсии. Данная компьютерная модель позволяет оценить размер пенсии, не вдаваясь в сложные расчеты по формуле, и, при этом, не сомневаться в достоверности результатов.

*Модель Калькулятор ПФР* позволит вам учесть все новые правила и не ошибиться, рассчитывая минимальный размер пенсии по старости, который будет вам доступен при сохранении указанных условий.

# **Применяемое оборудование и ПО:** интернет, браузер

# **Перечень раздаточного материала, используемого на занятии**

. . *Методические рекомендации по выполнению практических занятий дисциплины Информатика в ГАПОУ «ПСЭК им.П.Мачнева»*

# **Задания для практического занятия**

**Задание:** Перейдите на сайт<http://www.pfrf.ru/eservices/calc>и с помощью компьютерной модели «ПЕНСИОННЫЙ КАЛЬКУЛЯТОР 2015» проведите исследование, как будет зависеть размер страховой пенсии:

- A. от трудового стажа при зарплате 25000 руб., стаж рассмотреть в диапазоне от 25 до 45 лет с шагом 2 года.
- B. от официальной зарплаты при стаже 35 лет, размер зарплаты рассмотреть в диапазоне от 10000 до 50000 руб. с шагом 5000 руб.
- C. от количества детей при стаже 35 лет и официальной зарплате 30000
- D. от того сколько лет после возникновения права на страховую пенсию Вы готовы не обращаться за её назначением, рассмотреть от 0 до 5 лет, при стаже 35 лет и зарплате 30000 руб.

Результаты оформите в таблицах и постройте графики:

I. Зафиксируйте параметры В=25000 руб, С=2, D=0 и меняя стаж рассмотреть в диапазоне от 25 до 45 лет с шагом 2 года заполните таблицу и постройте график:

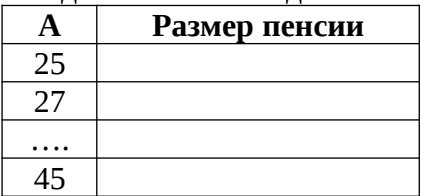

Размер пенсии

А

- II. Зафиксируйте параметры A=35 лет, C=2, D=0 и меняя размер зарплаты рассмотреть в диапазоне от 10000 до 50000 руб. с шагом 5000 руб. заполните таблицу и постройте график
- III. Зафиксируйте параметры А=35 лет, В=30000 руб, С=2 и меняя количество лет после возникновения права на страховую пенсию Вы готовы не обращаться за её назначением, рассмотреть от 0 до 5 лет заполните таблицу и постройте график
- IV. Зафиксируйте параметры А=35 лет, В=30000 руб, С=2, D=0 и меняя количество детей от1 до6 заполните таблицу и постройте график

Рассмотрите, от чего ещё зависит размер страховой пенсии и как? - опишите словесно:

Запланируйте приемлемый для себя вариант значений параметров на будущее и получите значение размера пенсии - сформулируйте вывод.

## Контрольные вопросы:

- 1. Почему возникла потребность в компьютерной модели «ПЕНСИОННЫЙ КАЛЬКУЛЯТОР»?
- 2. Какие возможности перед гражданином открывает компьютерная модель «ПЕНСИОННЫЙ КАЛЬКУЛЯТОР»?
- 3. В чем заключается моделирование?
- Задания обучающимся для самостоятельной работы по итогам ПЗ

Найдите в Интернете калькулятор для подсчета «Пенсионных баллов», а так же разъяснение что это такое.

# <span id="page-26-0"></span>ПРАКТИЧЕСКОЕ ЗАНЯТИЕ №7

Тема: Архивирование. Файл его атрибуты и объем. Учет объемов при хранении и передаче Продолжительность: 2 часа.

Цель работы: изучить структуру ФС ОС Windows на практическом выполнении операций с файлами и папками, использования стандартного менеджера Проводник; получение навыков работы с архиватором

Образовательные результаты: ЛРЗ, ЛР4, МР1, МР2, МР3, ПР4, ПР9

Краткие теоретические, справочно-информационные и т.п. материалы по теме занятия Для дисков с небольшим количеством файлов (до нескольких десятков) удобно применять одноуровневую файловую систему, когда каталог (оглавление диска) представляет собой линейную последовательность имен файлов. Если на диске хранятся сотни и тысячи файлов, то для удобства поиска файлы организуются в много-уровневую иерархическую файловую систему. Начальный, корневой, каталог содержит вложенные каталоги 1-го уровня, в свою очередь, в каждом из них бывают вложенные каталоги 2-го уровня и т. д.

В процессе работы на компьютере над файлами чаще всего производятся следующие операции:

В Windows на вершине иерархии папок находится папка Рабочий стол. Следующий уровень представлен папками Мой компьютер, Корзина и Сетевое окружение:

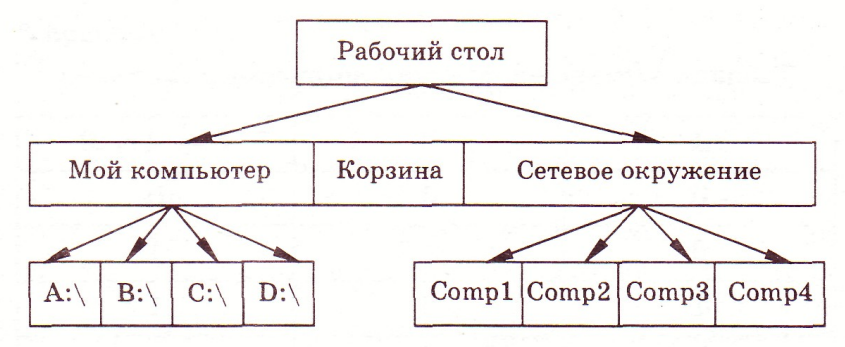

Применяемое оборудование и ПО: архиватор WinRar, OC Windows и Проводник, интерактивный цифровой модуль «Файловая система» - файл files.exe

### **Перечень раздаточного материала, используемого на занятии**

 *Методические рекомендации по выполнению практических занятий дисциплины Информатика в ГАПОУ «ПСЭК им.П.Мачнева»*

## **Задания для практического занятия**

*Задание 1:* Работа с интерактивным заданием «Файловая система»

Скопируйте из сетевой папки ЗаданияПреподаватель файл files.exe, запустите и выполните модуль заданий:

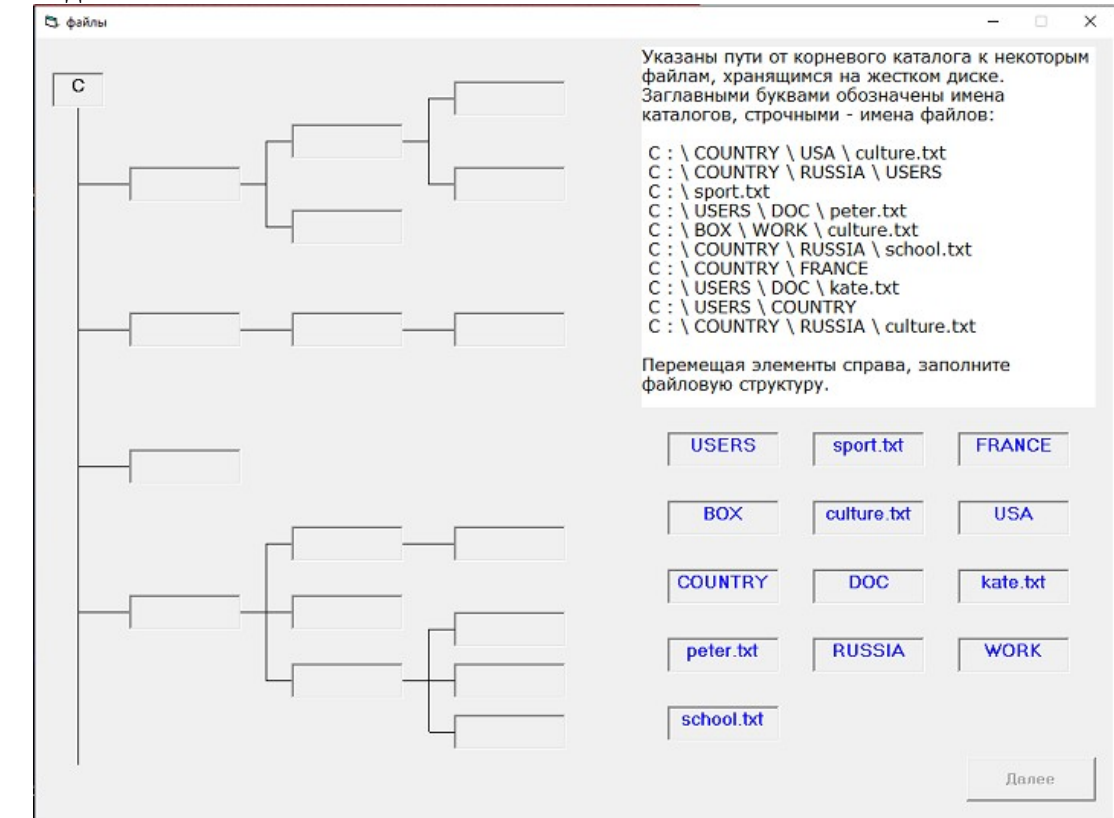

*Задание 2:* Операции над файлами и папками

- 1. Создайте в личной папке следующую файловую систему <ТвояФИО>\А\В\C.doc <ТвояФИО>\D\F\E.bmp <ТвояФИО>\D\A\F.txt
- 2. Скопируйте файл C.doc в папку <ТвояФИО>\D и папку <ТвояФИО>\D\A
- 3. Переместите файл F.txt в папку <ТвояФИО>\А\В. Для этого откройте окна папок  $\langle$ ТвояФИО>\А\В и  $\langle$ ТвояФИО>\D\А и правой кнопкой перетащите файл, выбрав затем в контекстном меню Переместить.
- 4. Откройте файл <TвояФИО>\D\F\E.bmp и сохраните в формате E.gif
- 5. Сравнить объёмы файлов E.bmp и E.gif
- 6. с помощью архиватора WinRar создать архив файла E.bmp под именем АрхивРисЕ.rar
- 7. Открыть Total Commander. В левой половине открыть папку <ТвояФИО>\А\В и в правой части папку <ТвояФИО>\D\ и выделить строку с файлом АрхивРисЕ.rar. В низу окна Total Commander нажать кнопку F5 Копия, а потом кнопку F8 Удалить.
- 8. Зайдите в папку <ТвояФИО>\А\В и распакуйте архив в папку АрхивРисЕ
- 9. Просмотреть файловую систему в Проводнике (Пуск ▶ Программы ▶ Стандартные ▶ Проводник)

10. Нарисовать дерево созданной файловой системы в тетради начиная с папки <ТвояФИО> *Задание 3:* Архивирование файлов

- 1. Создайте в своей именной папке каталог **Архивы.** В этом каталоге создайте текстовый и графический файлы с расширениями: **.odt** и **.bmp.**
- 2. Заархивируйте графический файл под именем АрхивРисунка1.rar. Для этого щелчком правой кнопки мыши выделите файл типа .bmp и выбери в контекстном меню **Добавить в архив…**, появится диалоговое окно, уточняющее параметры архивации. По умолчанию архивный файл имеет имя исходного файла. Введи нужное имя в поле ввода имени

архива. Выберите формат архивного файла, например RAR. Остальные параметры оставьте без изменения.

- 3. Создайте архивы графического файла под именем АрхивРисунка2.rar.с методом **Максимальный** и АрхивРисунка3.rar. с методом **Скоростной.** Для справки: Есть шесть **методов архивации: Без сжатия (Store), Скоростной (Fastest), Быстрый (Fast), Обычный (Normal), Хороший (Good) и Максимальный (Best).** Максимальный метод обеспечивает наиболее высокую степень сжатия, но с наименьшей скоростью. Напротив, Скоростной сжимает плохо, но очень быстро. Метод Без сжатия просто помещает файлы в архив без их упаковки. Если вы создаете архив для передачи по компьютерным сетям или для долговременного хранения, имеет смысл выбрать метод Максимальный для получения наилучшего сжатия.
- 4. Создайте самораспаковывающийся архив файла keyboard.exe. Для этого отметьте опцию □ Create SFX archive

Для справки: Архив может быть **самораспаковывающимся** (SFX). Для разархивации такого архива не нужна специальная программа, достаточно запустить файл архива на выполнение, так как он является исполняемым файлом и имеет расширение .exe.

- 5. Создайте архив файла типа Текстовый документ.odt, удалив при этом исходный файл. Для этого отметьте опцию Delete files after archiving
- 6. Разархивируйте файл Текстовый документ.rar в папку Текстовы документ. Для этого щелкните правой кнопкой мыши на файле Текстовый документ.rar и в открывшемся контекстном меню выберите строку Extract to Текстовый документ
- 7. Заполните таблицу полученными данными.

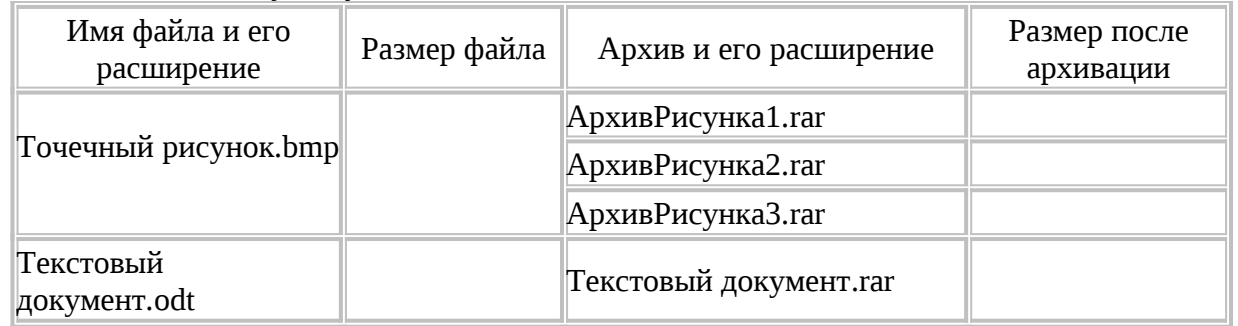

8. Сделайте АрхивРисунка.rar с защитой паролем. Для этого на вкладке **Дополнительно** задайте пароль.

### *Контрольные вопросы:*

- 1. Каков принцип организации файловой системы в ОС Windows?
- 2. В чём различие между архивом файла созданными методом **Максимальный** и архивом этого жt файла созданного методом **Скоростной**?
- 3. Что такое расширение имени файла? Как оно используется ОС?
- 4. Поясните назначение программы Проводник?
- 5. Чем отличаются SFX-архивы?

# **Задания обучающимся для самостоятельной работы по итогам ПЗ**

Создать папку, содержащую 10 фотографий, и заархивировать её самораспаковывающимся архивом.

# <span id="page-28-0"></span>**ПРАКТИЧЕСКОЕ ЗАНЯТИЕ № 8**

**Тема:** Запись информации на компакт-диски различных видов.

**Продолжительность:** *2 часа.*

**Цель работы:** Научиться записывать информацию на компакт диск.

**Образовательные результаты:** *ЛР4, МР3, ПР2, ПР4, ПР9*

**Краткие теоретические, справочно-информационные и т.п. материалы по теме занятия** Запись CD производится только на компьютерах имеющих записывающее CD/DVD устройство (имеет надпись на лицевой стороне "CD-RW" или «DVD-RW») Запись производится на матрицы CD-R или CD-RW или производится на DVD-R или DVD-RW

компакт -диски. Для записи CD, воспользуйтесь программой Nero Express. Перед работой с программой или приложениями NERO закройте, пожалуйста, все окна приложений. Вставьте матрицу (пустой компакт-диск) CD-R или CD-RW в записывающее устройство "CD-RW". Запустить программу Nero Express можно следующим образом: Пуск>Все программы>Nero> Nero Ultra Edition>Nero Express.

После запуска увидите: меню, в котором можно выбрать тип файлов для записи на CD.

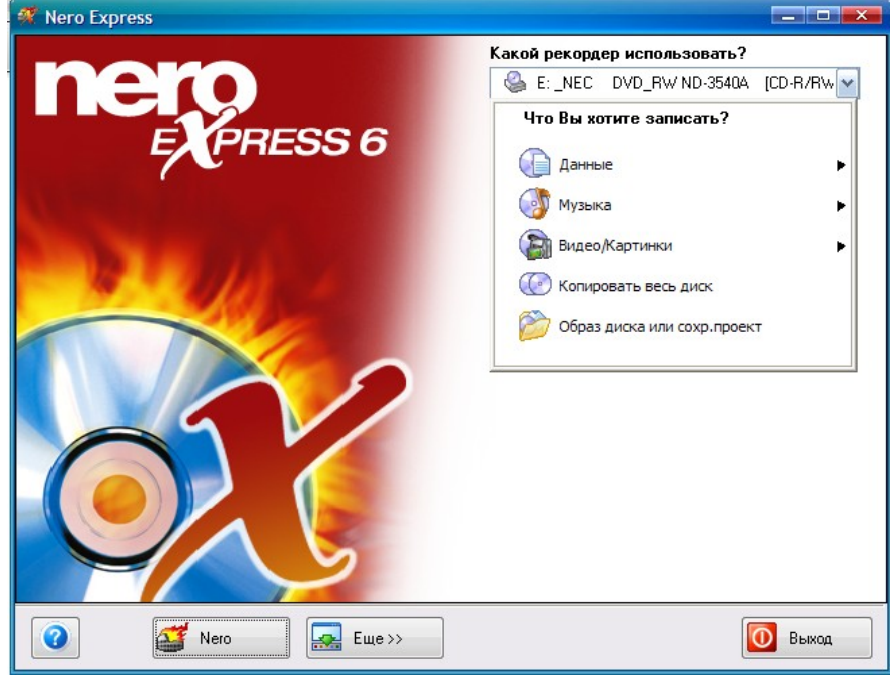

1. Меню "Данные" позволяет выбрать для записи: "Диск с данными" – Диск с данными (это могут быть любые Ваши документы) "Загрузочный диск с данными" – загрузочный диск с данными.

2. Меню "Музыка" позволяет выбрать: "Аудио CD" – аудиодиск, содержащий файлы с расширением CDA (такой компакт диск Вы сможете прослушать при помощи любого современного проигрывателя аудио компакт дисков) "CD cо звуком и данными " – аудиодиск (\*.CDA) содержащий также файлы других форматов, "Диск MP3" – МР3-диск, содержащий файлы с расширением MP3 (такой компакт диск Вы сможете прослушать только при помощи любого современного проигрывателя MP3 компакт дисков) "Диск WMA" - содержащий файлы с расширением WMA,

3. Меню "Видео/Картинка" позволяет выбрать: "Видео CD" – диск VCD "Super Video CD" – диск SVCD miniDVD

4. Меню "Копировать весь диск" позволяет произвести полную копию имеющегося диска.

5. Меню «Образ диска или сохр. проекта» - запись диска из образа, сохраненного жестком диске

**Применяемое оборудование и ПО:** Nero Express, привод CD-RW

### **Перечень раздаточного материала, используемого на занятии**

. . *Методические рекомендации по выполнению практических занятий дисциплины Информатика в ГАПОУ «ПСЭК им.П.Мачнева»*

### **Задания для практического занятия**

*Задание 1. Копирование дисков*

Выберите пункт «Копировать весь диск». После выбора "Копировать весь диск " (в случае необходимости произвести запись копии диска) откроется следующее окно "Выберите источник и приемник".

В строке «Привод-источник» укажите путь к данным (то есть компакт диск, с которого будет производиться копирование, то есть тот диск, который Вы вставили в привод для компакт-дисков без лейбла CD-RW).

В строке «Привод - приемник» по умолчанию будет стоять необходимое значение, то есть будет указан пусть к записывающему устройству (привод CD-RW).

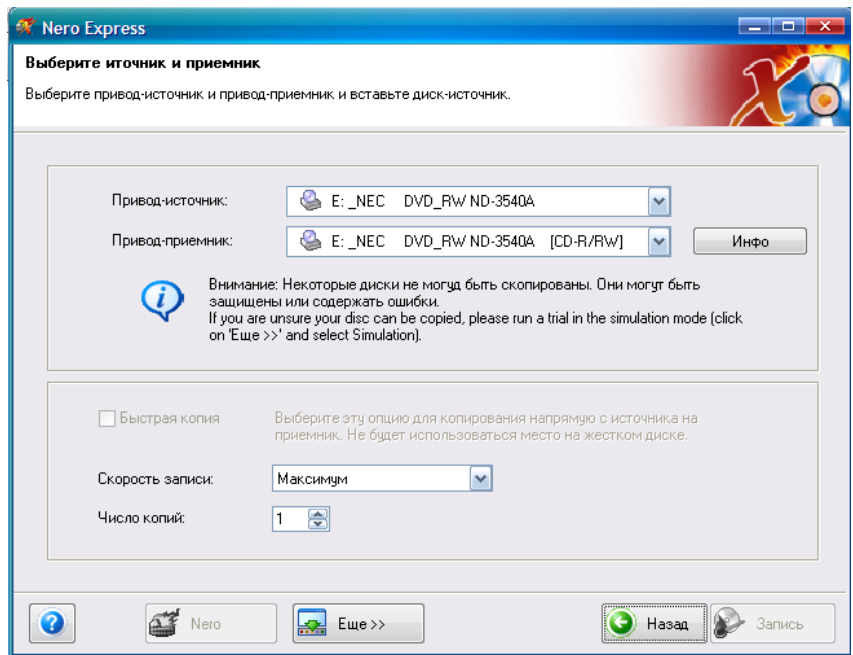

Так же, по умолчанию, в строке «Скорость записи» будет стоять максимальное значение скорости записи. Это значение Вы можете изменить. Значение «Число копий» позволяет записать несколько копий одного диска за один сеанс. После задания всех параметров записи нажмите активную кнопку «Запись» в правом нижнем углу окна. После нажатия появиться окно, отображающее процесс копирования диска.

После успешного создания образа, привод компакт – дисков извлечет диск. Уберите извлеченный диск из привода и положите туда чистый компакт-диск (CD-R или CD-RW) и закройте привод. Откроется окно, отображающее процесс «прожига». После окончания копирования информации, привод компакт – диска извлечет диск.

# *Задание 2*. *Запись данных на CD*

Выберите пункт меню "Данные" или "Музыка", или "Видео/Картинки". После выбора откроется следующее окно "Добавить данные на диск", которое позволяет Вам добавлять «Добавить», удалять «Удалить» и просматривать или прослушивать выбранные файлы «Проиграть». Количество файлов ограниченно общим размером. Размер не должен превышать свободное допустимое пространство на матрице, а это около 650 – 700 Мбайт.

Добавьте мультимедийные файлы. После того как Вы подготовили необходимые файлы нажмите кнопку «Далее». В следующем окне «Финальные установки записи» Вы можете проверить / задать некоторые параметры записываемого диска: имя диска, скорость записи, количество копий. и др.

Если Вы не уверенны в правильности своих настроек, нажмите кнопку "Назад" для редактирования, если же Вы всё сделали правильно, нажмите кнопку "Запись " для перехода в стадию прожога. Во избежание сбоев системы, в процессе прожога не запускайте ни каких программ или приложений. Дождитесь сообщения о том, что процесс завершен. Результат копирования продемонстрируйте преподавателю.

### *Контрольные вопросы*:

- 1) Основные функциональные возможности программы Nero.
- 2) Максимальные объем информации, которую можно записать на CD и DVD диски.

3) Напишите краткую инструкцию по записи файл-образа на компакт диск.

### **Задания обучающимся для самостоятельной работы по итогам ПЗ** Записать на диск альбом любимых песен.

# <span id="page-30-0"></span>**ПРАКТИЧЕСКОЕ ЗАНЯТИЕ № 9**

**Тема** АСУ различного назначения, примеры их использования**:**

**Продолжительность:** *2 часа.*

**Цель работы:** получить представление об автоматических и автоматизированных системах управления в социально-экономической сфере деятельности

### **Образовательные результаты:** *ЛР8, МР5, ПР2, ПР3, ПР9*

#### **Краткие теоретические, справочно-информационные и т.п. материалы по теме занятия**

*Автоматизированная система управления* или *АСУ* **–** комплекс аппаратных и программных средств, предназначенный для управления различными процессами в рамках технологического процесса, производства, предприятия. АСУ применяются в различных отраслях промышленности, энергетике, транспорте и тому подобное.

*Важнейшая задача АСУ***–** повышение эффективности управления объектом на основе роста производительности труда и совершенствования методов планирования процесса управления.

Можно выделить ряд целей:

- 1. Предоставление лицу, принимающему решение (ПР) адекватных данных для принятия решений.
- 2. Ускорение выполнения отдельных операций по сбору и обработке данных.
- 3. Снижение количества решений, которые должно принимать ПР.
- 4. Повышение уровня контроля и исполнительской дисциплины.
- 5. Повышение оперативности управления.
- 6. Снижение затрат ПР на выполнение вспомогательных процессов.
- 7. Повышение степени обоснованности принимаемых решений.
- Функции АСУ в общем случае включают в себя следующие элементы (действия):
- планирование и (или) прогнозирование;
- учет, контроль, анализ;
- координацию и (или) регулирование.
- *Виды АСУ:*

*Автоматизированная система управления технологическим процессом* или *АСУ ТП***–** решает задачи оперативного управления и контроля техническими объектами в промышленности, энергетике, на транспорте.

*Автоматизированная система управления производством (АСУ П)*– решает задачи организации производства, включая основные производственные процессы, входящую и исходящую логистику. Осуществляет краткосрочное планирование выпуска с учётом производственных мощностей, анализ качества продукции, моделирование производственного процесса.

*Примеры:*

- *Автоматизированная система управления уличным освещением* («АСУ УО»)– предназначена для организации автоматизации централизованного управления уличным освещением.
- *Автоматизированная система управления наружного освещения* («АСУНО»)– предназначена для организации автоматизации централизованного управления наружным освещением.
- *Автоматизированная система управления дорожным движением* или **АСУ ДД–** предназначена для управления транспортных средств и пешеходных потоков на дорожной сети города или автомагистрали
- *Автоматизированная система управления предприятием* или **АСУП–** Для решения этих задач применяются MRP,MRP II и ERP-системы. В случае, если предприятием является учебное заведение, применяются системы управления обучением.
- *Автоматическая система управления для гостиниц*.
- *Автоматизированная система управления операционным риском***–** это программное обеспечение, содержащее комплекс средств, необходимых для решения задач управления операционными рисками предприятий: от сбора данных до предоставления отчетности и построения прогнозов.

**Применяемое оборудование и ПО:** эл. презентация ИнформатикаУправление.ppt

#### **Перечень раздаточного материала, используемого на занятии**

 *Методические рекомендации по выполнению практических занятий дисциплины Информатика в ГАПОУ «ПСЭК им.П.Мачнева».*

### **Задания для практического занятия**

*Задание 1.* Изучите презентацию ИнформатикаУправление.ppt (расположена в папке ЗаданияПреподаватель), в которой представлены виды АСУ. Ответьте на вопросы и пройдите тестирование

*Задание 2.* В качестве примера автоматизации технологического процесса прочитать статью Vision\_system.pdf. «Система технического зрения для регистрации железнодорожных составов цистерн» (в папке ЗаданияПреподаватель) составить конспект - выполнить рис.2 и описав назначение и принцип действия системы технического зрения

*Задание 3.* Ответить на вопросы, изучив краткий теоретический материал к практическому занятию:

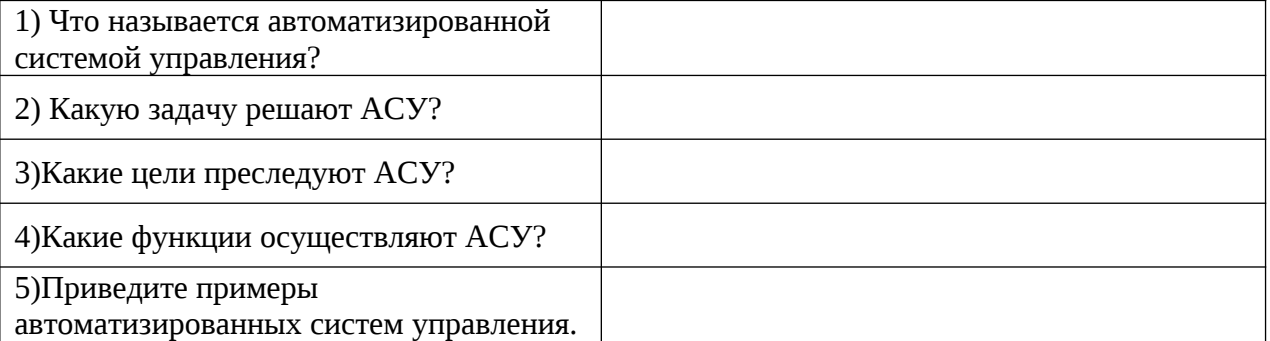

### **Задания обучающимся для самостоятельной работы по итогам ПЗ**

Составьте функциональную схему оперативного выполнения заявок по техническому обслуживанию и ремонту автомобилей. Имеются следующие блоки:

- составление распределения заявок по персоналу;
- диспетчерская;
- централизованный сбор заявок на ремонт и обслуживание автомобилей;
- данные о наличии возможностей автосервиса.

# <span id="page-32-0"></span>**ПРАКТИЧЕСКОЕ ЗАНЯТИЕ № 10**

**Тема:** Операционная система*.* Графический интерфейс.

#### **Продолжительность:** *2 часа.*

**Цель работы:** закрепить навыки работы с операционной системой Windows, отработать навыки работы с файлами и папками в ОС Windows; научиться выполнять навигацию с помощью левой панели программы ПРОВОДНИК и изучить приемы копирования и перемещения объектов методом перетаскивания между панелями

**Образовательные результаты:** *ЛР4, МР3, ПР9*

# **Краткие теоретические, справочно-информационные и т.п. материалы по теме занятия**

*Операционная система* обеспечивает совместное функционирование всех устройств компьютера и предоставляет пользователю доступ к его ресурсам.

В настоящее время все операционные системы для персональных компьютеров обеспечивают взаимодействие с пользователем с помощью *графического интерфейса*. Основными элементами графического интерфейса Windows являются:

• Рабочий стол

Панель задач

Значки

• Контекстное меню

Ярлыки

Окна

*Проводник* – программа ОС Windows, предназначенная для навигации по файловой структуре компьютера. Рабочая область окна Проводника имеет панель дерева папок (левая панель) и панель содержимого папки (правая панель). Чтобы просмотреть содержимое папки, необходимо щелкнуть на значке папки в левой панели или дважды щелкнуть на значке папки в правой панели.

*Поиск файлов* выполняется с помощью команды Главное меню/Найти. Включение флажка *Просмотреть вложенные папки* позволит искать необходимый файл и во вложенных папках выбранной папки. Если в выпадающем списке отсутствует необходимаяпапка, можно выбрать ее вручную с помощью кнопки *Обзор***...**.

*Ярлык* – это специальный файл, который хранит путь к данному файлу. Ярлык обычно располагают в удобном для пользователя месте.

## **Применяемое оборудование и ПО:** ОС Windows, Проводник

## **Перечень раздаточного материала, используемого на занятии**

. . *Методические рекомендации по выполнению практических занятий дисциплины Информатика в ГАПОУ «ПСЭК им.П.Мачнева»*

### **Задания для практического занятия**

**Задание 1.** Заполнить таблицу:

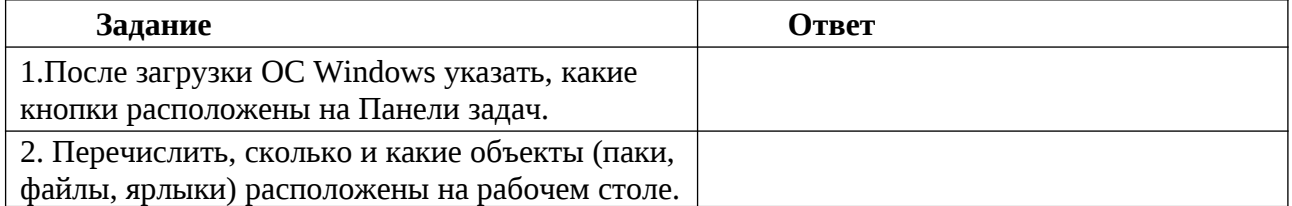

**Задание 2.** Заполнить таблицу:

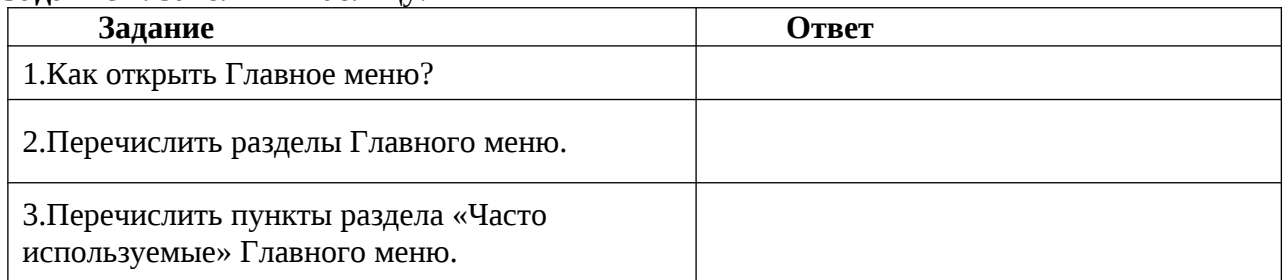

**Задание 3.** Заполнить таблицу:

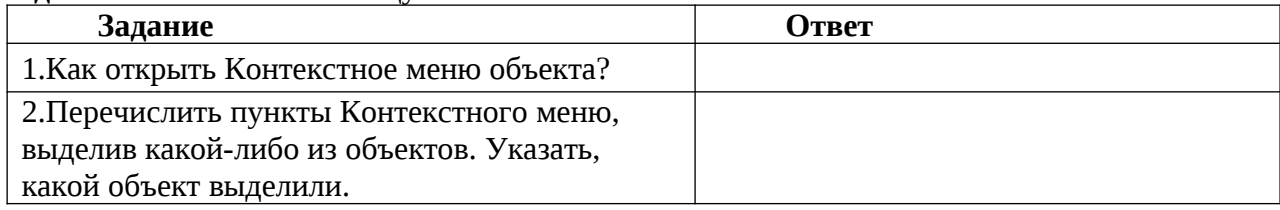

**Задание 4. Заполнить таблицу:**

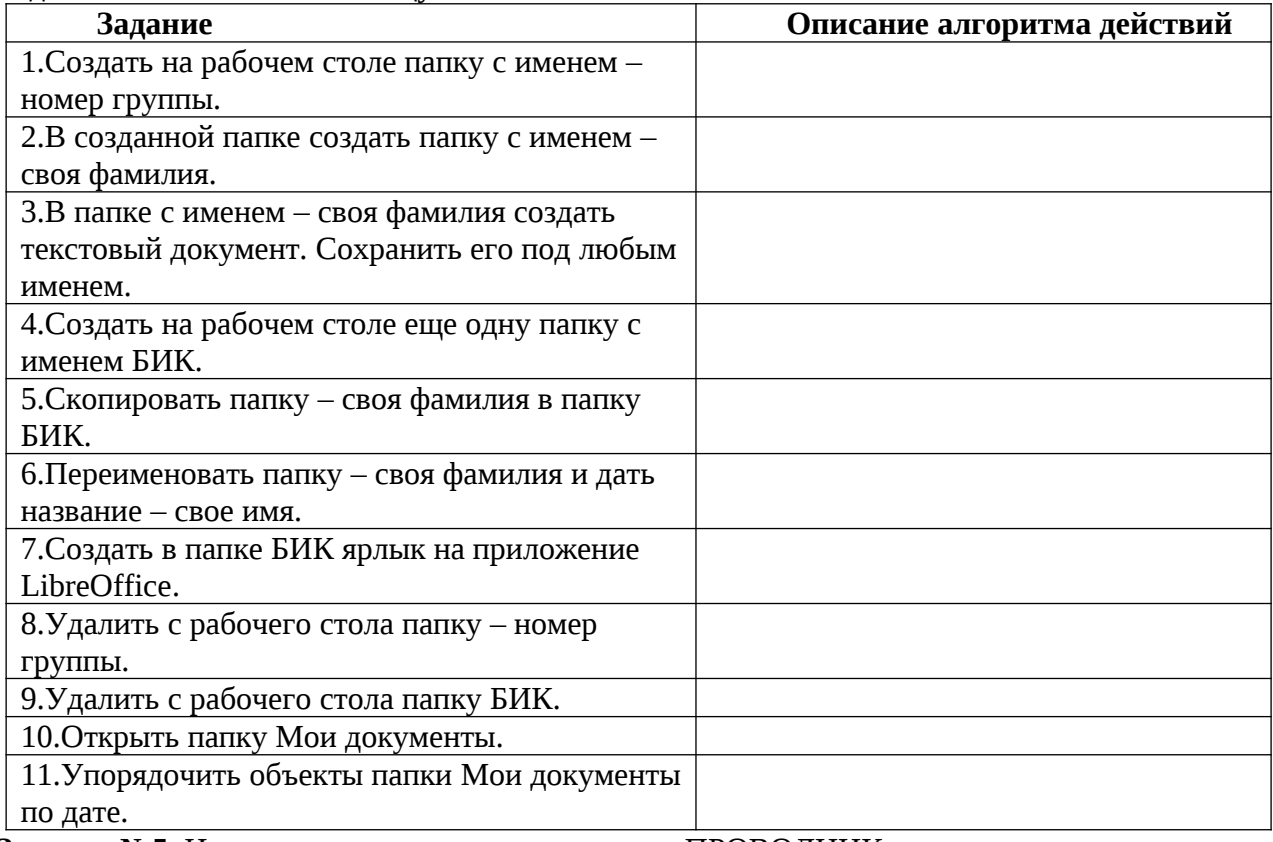

**Задание №5.** Изучить структуру окна программы ПРОВОДНИК, сделать скрин и в программе Paint отобразить её и подписать все элементы окна.

# **Задание №6. Заполнить таблицу:**

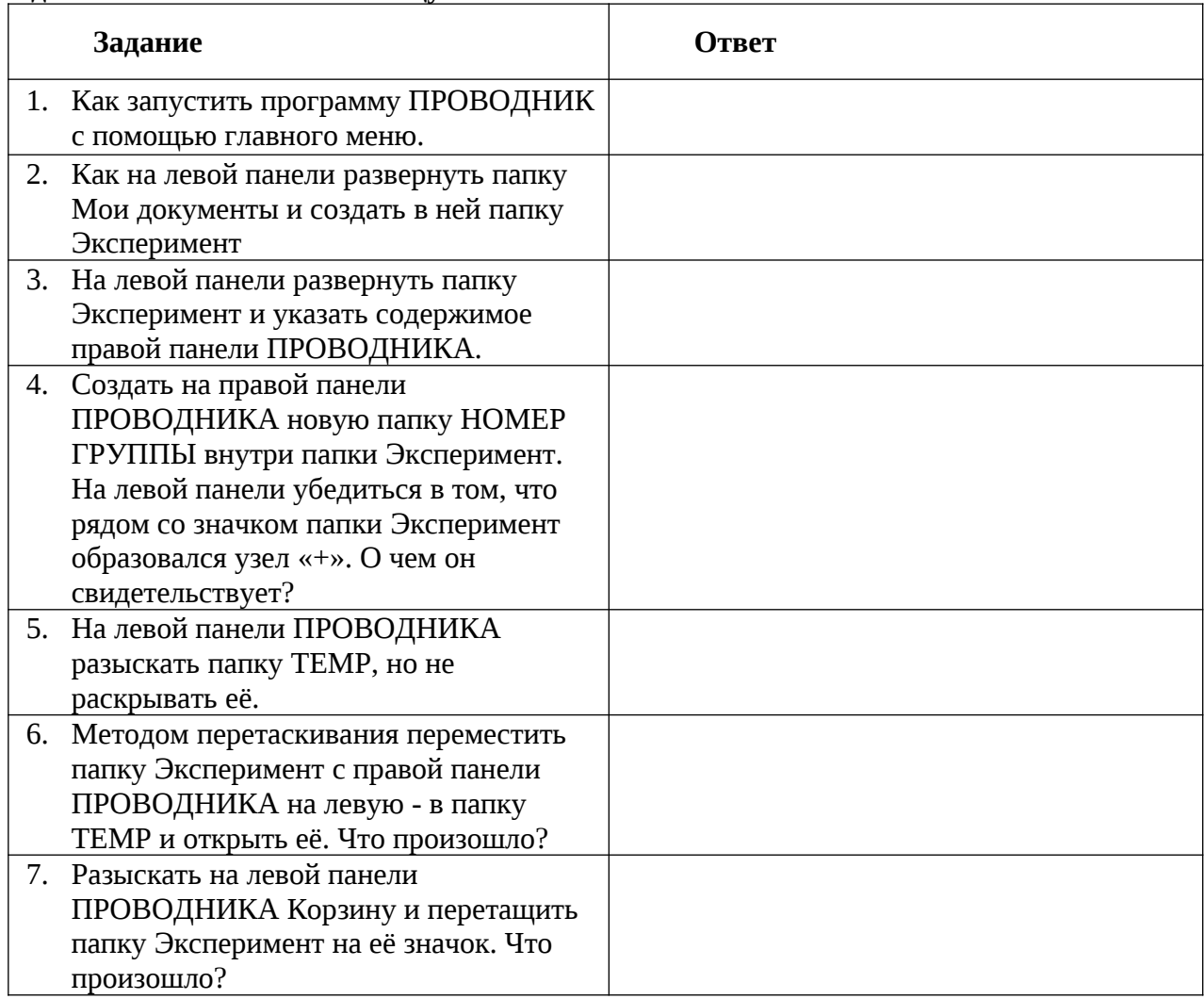

### *Контрольные вопросы:*

- 1. Что такое графический интерфейс?
- 2. Перечислите элементы графического интерфейса Рабочего стола Windows.
- 3. Каково назначение программы Проводник?
- 4. Что такое контекстное меню и как его вызвать?

# **Задания обучающимся для самостоятельной работы по итогам ПЗ**

Описать графические элементы на Рабочем столе домашнего ПК, предварительно сделав его скрин.

# <span id="page-34-0"></span>**ПРАКТИЧЕСКОЕ ЗАНЯТИЕ № 11**

**Тема:** Использование внешних устройств к компьютеру и их настройка.

**Продолжительность:** *2 часа.*

**Цель работы:** знакомство с внешними интерфейсами основных разъемов, расположенными на задней панели системного блока компьютера, отработка навыков подключения внешних устройств и , если требуется, установки драйверов для внешних устройств

**Образовательные результаты:** *ЛР3, ЛР4, ЛР8, МР3, ПР9*

**Краткие теоретические, справочно-информационные и т.п. материалы по теме занятия** Произвести подключение внешних устройств довольно просто, их разъемы имеют определенную форму, поэтому ошибиться практически невозможно.

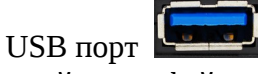

Самый распространенный и встречаемый интерфейс в компьютерном оборудовании – USB порт. USB порт предназначен для подключения различного дополнительного оборудования с целью передачи цифровых данных с высокой скоростью. Современные USB порты также

позволяют передавать электроэнергию, например, подключая смартфон к компьютеру, через USB, можно передавать данные в обоих направлениях, и при этом заряжать аккумулятор устройства.

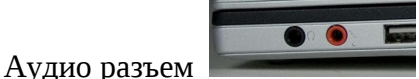

Данный тип интерфейсов встречается практически во всех современных компьютерных устройствах, он предназначен для подключения наушников и микрофона.

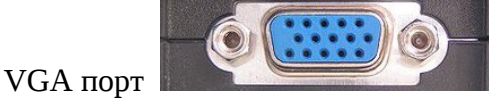

Данный интерфейс называется VGA порт, он предназначен для подключения монитора. Встречается в компьютерах, ноутбуках и реже в других устройствах.

# HDMI порт

Этот интерфейс получил название HDMI. В последнее время он становится все популярнее и популярнее, он имеет несколько стандартов и версий. Порт HDMI предназначен для передачи высококачественного видеоконтента. Используется практически во всех современных компьютерных устройствах.

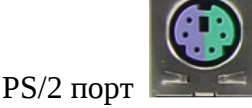

Этот разъем называется PS/2, он предназначен для подключения компьютерной клавиатуры или проводной компьютерной мышки. В последнее время используется все реже и реже.

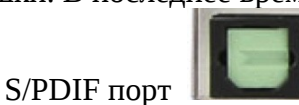

S/PDIF — используется для подключения цифрового оптического аудио кабеля.

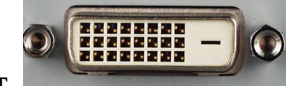

# DVI порт

DVI интерфейс предназначается для передачи видеоданных на монитор или телевизор. В основном встречается в компьютерах или телевизорах. Имеется несколько видов DVI портов, DVI-A предназначается для передачи только аналогового сигнала, DVI-D позволяет передавать цифровые данные, DVI-I — позволяет передавать как аналоговый сигнал, так и цифровой.

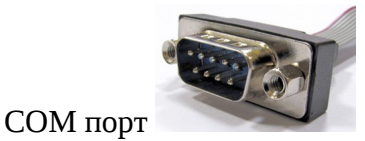

COM – так называемый двунаправленный последовательный интерфейс. В настоящее время практически перестал использоваться в компьютерах. Ранее использовался для подключения сетевого оборудования.

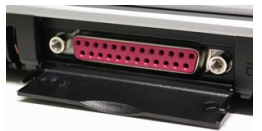

LPT порт

LPT — международный стандарт параллельного интерфейса для подключения периферийных устройств персонального компьютера, например принтер. В настоящее время не используется.

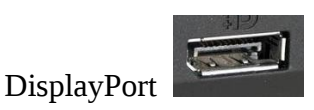

DisplayPort – современный интерфейс, предназначенный для подключения к компьютеру аудио и видеоаппаратуры. DisplayPort имеет пропускную способность вдвое большую, чем DVI, низкое напряжение питания и низкие посторонние наводки.
В настоящее время существуют два типа разъёмов: полноразмерный DisplayPort и уменьшенный Mini DisplayPort. Основное отличие от HDMI — более широкий канал для передачи и большая скорость передачи данных.

**Применяемое оборудование и ПО:** *ПК*, папка «ДрайверСкан»

## **Перечень раздаточного материала, используемого на занятии**

 *Методические рекомендации по выполнению практических занятий дисциплины Информатика в ГАПОУ «ПСЭК им.П.Мачнева».*

## **Задания для практического занятия**

**Задание1**: Изучите краткий теоретический материал, рассмотрите разъёмы для подключения внешних устройств на своём ПК и составьте их список.

**Задание2**: Подключение внешних устройств к персональному компьютеру

Порядок выполнения задания:

- 1) Выключить **компьютер** (обязательно вынуть вилку шнура питания из розетки).
- 2) Выключить **монитор**.
- 3) Отсоединить **монитор** от компьютера.
- 4) Отсоединить **мышь** и **клавиатуру**.
- 5) Отсоединить все остальные имеющиеся **внешние устройства** и **кабели** (принтер, сканер, колонки, сетевой кабель и т.д.).
- 6) Подключить к компьютеру **монитор.**
- 7) Подключить к компьютеру **мышь** и **клавиатуру**.
- 8) Подключить к компьютеру прочие **внешние устройства** и **кабели** (принтер, сканер, колонки, сетевой кабель и т.д.)
- 9) Подключить **шнур питания** компьютера к сети.

# 10) Включить **компьютер** и **монитор**.

**Задани3**: Подключите колонки к компьютеру

- 1) Возьмите сигнальный кабель от колонок (зеленого цвета).
- 2) Подключите кабель в разъем аудиовыхода (зеленого цвета) на задней панели системного блока.
- 3) Включите компьютер.
- 4) Включите колонки в сеть и проверьте звук. Если звука нет, зайдите в панель управления. Найдите звуки и аудиоустройства и в графе «звук» включите его.
- 5) Отрегулируйте громкость.

**Задание 4**: Установка сканера

- 1) Прежде чем подключать сканер к компьютеру необходимо установить драйвер, который находятся на компакт-диске. Вставьте CD/DVD в привод, следуйте подсказкам, которые будут появляться на экране (будьте внимательны, указывая устройство, т.к. на одном диске могут быть несколько драйверов для сканеров одной серии). Обычно нужно просто нажимать кнопку "Next" или "Далее", а в конце нажать "Finish" или кнопку "Готово".
- ! Драйвер программа, с помощью которой другая программа (обычно операционная система) получает доступ к аппаратному обеспечению некоторого устройства.
- 2) После установки драйверов переходим к **подключению сканера**. Для этого берем шнур питания и адаптер переменного тока, соединяем их друг с другом. Один край подключаем к сканеру, второй в электросеть.

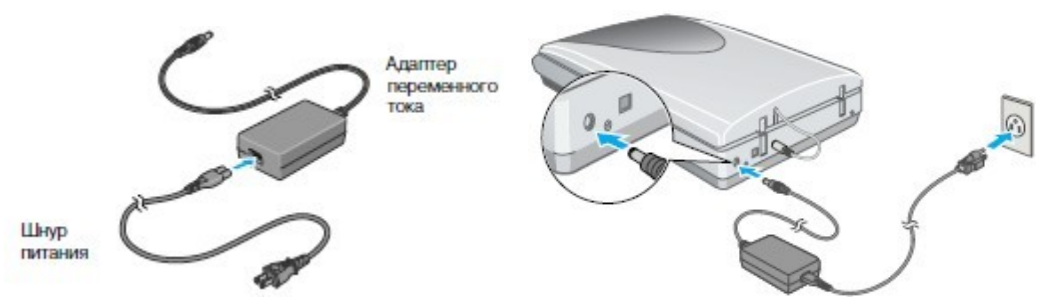

ВАЖНО! При выключении сканера из сети подождите минимум 10сек, и только тогда включайте его заново. Если включить сканер сразу, Вы можете его повредить.

- 3) Теперь подключаем USB-кабель. Один край подсоединяем к USB-разъему сканера (квадратный разъем), второй – в свободный USB-разъем на компьютере. Больше никаких действий не потребуется.
- 4) Теперь что касается первого сканирования. Поднимаем крышку сканера, кладем фотографию или документ, требующий сканирования, проверяем, чтобы он лежал ровно. Опускаем крышку, нажимаем Старт (Start). На компьютере появится панель, на которой будет отображено действие, которое нужно сделать. Выбираем путь сохранения файлов, формат, затем нажимаем Сохранить (Save). После окончания сканирования можно будет посмотреть обработанный файл в папке, которую Вы указали для сохранения.

#### Контрольные вопросы:

- 1. Перечислите основные разъёмы на задней панели системного блока?
- 2. Какого цвета разъём для мышки, а какого для клавиатуры?
- 3. Какого цвета разъём для колонок?
- 4. Что такое драйвер?
- 5. Сформулируйте кратко алгоритм установки сканера и подготовке его к работе? Задания обучающимся для самостоятельной работы по итогам ПЗ

Описать внешние устройства подключённые к домашнему ПК

# ПРАКТИЧЕСКОЕ ЗАНЯТИЕ № 12

Тема: Разграничение прав доступа в сети, общее дисковое пространство в локальной сети. Продолжительность: 2 часа.

Цель работы: освоение приемов обмена файлами между пользователями локальной компьютерной сети.

Образовательные результаты: ЛРЗ, ЛР4, ЛР5, ЛР6, ЛР7, МР2, МР4, МР5, МР7, ПР9

Краткие теоретические, справочно-информационные и т.п. материалы по теме занятия Локальная сеть объединяет компьютеры, установленные в пределах одного здания, позволяет пользователям совместно использовать ресурсы компьютеров, а также подключенных к сети периферийных устройств (принтеров, дисков, модемов и др.).

Под топологией компьютерной сети обычно понимают физическое расположение компьютеров сети относительно друг друга и способ соединения их линиями.

Существует три основных вида топологии сети: шина, звезда и кольцо.

Шина — все компьютеры параллельно подключаются к одной линии связи. Информация от каждого компьютера одновременно передается всем остальным компьютерам.

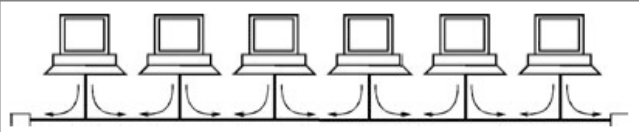

Звезда — все компьютеры подключаются к центральному компоненту, именуемому концентратором (hub). Сигналы от передающего компьютера поступают через концентратор

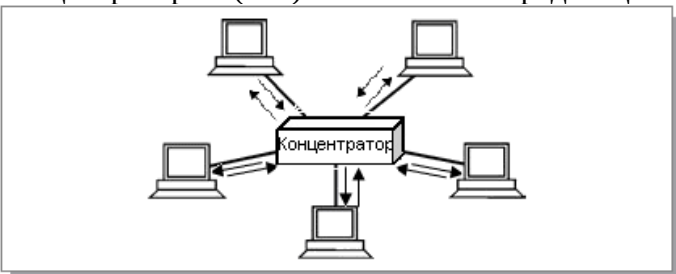

ко всем остальным. Вместо концентратора можно использовать коммутатор, который обеспечивается адресную передачу

пакетов, т. е. пакет передается не всем компьютерам сети, а только тому компьютеру, для которого он предназначен.

Преимущество локальной сети типа звезда перед локальной сетью типа линейная шина состоит в том, что при выходе из строя сетевого кабеля у одного компьютера локальная сеть в целом продолжает нормально функционировать.

Кольцо — компьютеры последовательно объединены в кольцо. Передача информации в кольце всегда производится только в одном направлении. Каждый из компьютеров передает информацию только одному компьютеру, следующему в цепочке за ним, а получает информацию только от предыдущего в цепочке компьютера.

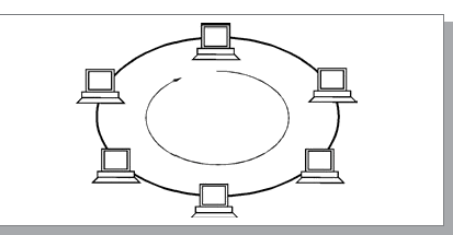

Каждый компьютер для подключения к локальной сети, должен иметь специальную плату (сетевой адаптер).

В проводных локальных сетях соединение компьютеров (сетевых адаптеров) между собой производится с помощью кабеля. Кабели подключаются к гнездам в сетевых адаптерах, которые могут обеспечить скорость передачи данных по локальной сети 10 Мбит/с, 100 Мбит/с или 1000 Мбит/с.

Виды используемого кабеля:

Витая пара представляет собой набор из восьми проводов, скрученных попарно, чтобы скомпенсировать создаваемые магнитные поля, порождаемые электрическими импульсами.

Коаксиальный кабель представляет собой электрический кабель, состоящий из центрального провода и металлической оплетки, разделенных слоем диэлектрика и помещенных в общую оболочку.

Волоконно-оптические кабели передают данные в виде световых импульсов, более надежные, так кА не подвержены электро магнитным помехам и обеспечивают наивысшую скорость.

В беспроводных локальных сетях в используется точка доступа.

Wi-Fi сеть - радиосеть, позволяющая передавать информацию между объектами по радиоволнам (англ. Wireless Fidelity — «беспроводная точность).

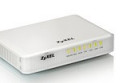

Беспроводные сети типа Wi-Fi могут обеспечить скорость передачи данных до  $54$   $\mu$ но при нескольких подключениях к одной точке скорость пропускания данных зависит от количества подключённых пользователей.

При подключении к интернету по телефонным линиям связи используются аналоговые модемы. Модем преобразует последовательность цифровых импульсов в аналогвый сигнал - модуляция. Модулированный аналоговый сивгнал передается по телефонной линии. На принимающей стороне модем производит обратное преобразование демодуляцию, т. е. преобразует входящий аналоговый сигнал в последовательность цифровых импульсов.

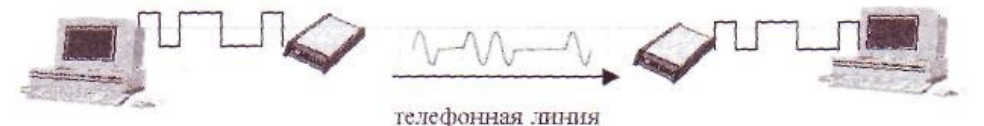

**Применяемое оборудование и ПО:** компьютерный класс, локальная сеть **Перечень раздаточного материала, используемого на занятии**

. . *Методические рекомендации по выполнению практических занятий дисциплины Информатика в ГАПОУ «ПСЭК им.П.Мачнева»*

#### **Задания для практического занятия**

**Задание 1.** Опишите Локальную сеть в компьютерном классе, ответив на вопросы:

- 1. Какая топологи используется?
- 2. Что входит в аппаратное обеспечение ЛС?
- 3. Открыть окно Мой компьютер/Сетевое окружение, где будут видны все компьютеры, которые подключены в одну сеть. Перепишите их имена.
- 4. Открыть один из них. Посмотреть ресурсы компьютера, которыми можно воспользоваться. Выпишите доступные общие ресурсы.

**Задание 2.** Проверьте возможности доступа к ресурсам компьютеров, подключенных к локальной сети. Для этого:

- 1. Откройте Сетевое окружение появится список компьютеров, подключенных к локальной сети (смотри задание 1.)
- 2. Открыть свой компьютер и внимательно посмотреть: какие из ресурсов доступны пользователям. Если название Вашей папки есть в перечне, то все сделано правильно.

**Задание 3.** Предоставьте доступ для пользователей локальной сети к папке на своем компьютере, подключенном к локальной сети. Для этого:

- 1. И своей именной папке на ПК создать папку и назвать ее Почта<ФИО>.
- 2. Щелкнуть правой кнопкой мыши по значку папки и в контекстном меню папки выберите команду Общий доступ.

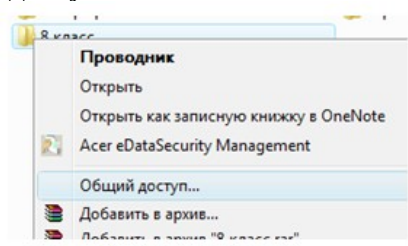

3. В появившемся диалоговом окне Дополнительный общий доступ установить флажок Открыть общий доступ к этой папке.

Если все правильно сделано, то на диске (у вашей папки) появится значок, который показывает, что папка является общей

**Задание 4.** Выполните следующие требования:

- 1. С помощью текстового редактора Блокнот создайте письмо к одногруппникам.
- 2. Сохраните данный текст в папке Почта<ФИО> своего компьютера в файле ПисьмоФИО.txt
- 3. Просмотри на других компьютерах папки Почта<ФИО> прочитайте письма от других пользователей. Допишите в них свой ответ в 2-3 файла.
- 4. Добавив ответ в файл, переименуйте его, как письмо<ФИО>ответ\_от<ФИО>.txt
- 5. Прочитайте сообщения от других пользователей в своей папке.

Задание 5. Выполните интерактивное упражнение на сетевом ресурсе [http://learningapps.org/](http://learningapps.org/display?v=phs6foeun16) [display?v=phs6foeun16](http://learningapps.org/display?v=phs6foeun16)

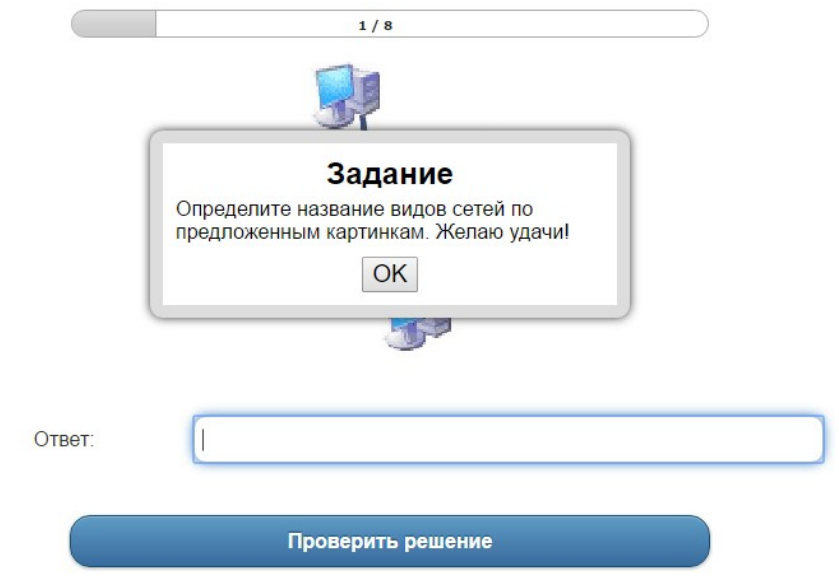

**Задание 6.** Выполните интерактивное упражнение на сетевом ресурсе [http://learningapps.org/](http://learningapps.org/display?v=pcs5r8rz301) [display?v=pcs5r8rz301](http://learningapps.org/display?v=pcs5r8rz301)

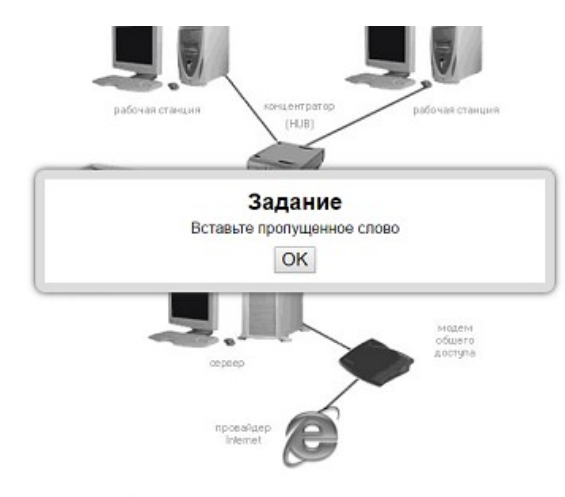

В сетях используют такие коммуникационные устройства:

• (устройство для модуляции и демодуляции сигнала) используется для присоединения компьютеров к сети;

• пересылает данные, поступившие по одному из каналов связи, в каждый из присоединенных каналов;

• направляет данные только по одному каналу, определяя маршрут, по которому нужно переслать данные:

о - удаленный компьютер, который, при подключении к нему вашей машины, становится посредником для выхода абонента в

• соединяет несколько сетей в одну, пересылает данные из одной сети в другую;

#### Контрольные вопросы:

интернет:

- 1. Укажите основное назначение компьютерной сети.
- 2. то понимается под топологией локальной сети?
- 3. Какие существуют виды топологии локальной сети?
- 4. Охарактеризуйте кратко топологию «шина», «звезда», «кольцо»,

#### Задания обучающимся для самостоятельной работы по итогам ПЗ

Определи характеристики сетевого адаптера на домашнем компьютере

# ПРАКТИЧЕСКОЕ ЗАНЯТИЕ № 13

Тема: Защита информации, антивирусная защита.

Продолжительность: 2 часа.

Цель работы: выработать практические навыки работы с антивирусными программами, навыки правильной работы с компьютером

Образовательные результаты: ЛРЗ, ЛР7, ЛР8, МР6, ПР8, ПР9, ПР10, ПР11

## Краткие теоретические, справочно-информационные и т.п. материалы по теме занятия

Информационная безопасность - это процесс обеспечения конфиденциальности, целостности и доступности информации.

I Конфиденциальность: Обеспечение доступа к информации только авторизованным пользователям.

П Целостность: Обеспечение достоверности и полноты информации и методов ее обработки.

I Доступность: Обеспечение доступа к информации и связанным с ней активам авторизованных пользователей по мере необходимости.

Безопасность информации (данных) определяется отсутствием недопустимого риска, связанного с утечкой информации по техническим каналам, несанкционированными и непреднамеренными воздействиями на данные и (или) на другие ресурсы используемые в автоматизированной системе.

Компьютерный вирус - программа способная самопроизвольно внедряться и внедрять свои копии в другие программы, файлы, системные области компьютера и в вычислительные сети, с целью создания всевозможных помех работе на компьютере.

Признаки заражения:

- прекращение работы или неправильная работа ранее функционировавших программ
- медленная работа компьютера  $\bullet$
- невозможность загрузки ОС
- исчезновение файлов и каталогов или искажение их содержимого
- изменение размеров файлов и их времени модификации
- уменьшение размера оперативной памяти
- непредусмотренные сообщения, изображения и звуковые сигналы
- частые сбои и зависания компьютера и др.

Классификация компьютерных вирусов: По среде обитания:

- Сетевые распространяются по различным компьютерным сетям
- Файловые внедряются в исполняемые модули (COM, EXE)
- Загрузочные внедряются в загрузочные сектора диска или сектора, содержащие программу загрузки диска
- Макро-вирусы заражают файлы документов Word и электронных таблиц Excel. Макро-вирусы являются фактически макрокомандами (макросами)

По способу заражения:

1. Резидентные – при заражении оставляет в оперативной памяти компьютера свою резидентную часть, которая потом перехватывает обращения ОС к объектам заражения

2. Нерезидентные - не заражают оперативную память и активны ограниченное время По воздействию:

- 1. Неопасные не мешают работе компьютера, но уменьшают объем свободной оперативной памяти и памяти на дисках
- 2. Опасные приводят к различным нарушениям в работе компьютера
- 3. Очень опасные могут приводить к потере программ, данных, стиранию информации в системных областях дисков

По особенностям алгоритма:

- Паразиты изменяют содержимое файлов и секторов, легко обнаруживаются
- Черви вычисляют адреса сетевых компьютеров и отправляют по ним свои копии
- Стелсы перехватывают обращение ОС к пораженным файлам и секторам и подставляют вместо них чистые области
- Мутанты содержат алгоритм шифровки-дешифровки, ни одна из копий не похожа на другую
- Трояны не способны к самораспространению, но маскируясь под полезную,  $\bullet$ разрушают загрузочный сектор и файловую систему

Основные меры по защите от вирусов

- оснастите свой компьютер одной из современных антивирусных программ: Doctor Web, Norton Antivirus, AVP
- постоянно обновляйте антивирусные базы
- делайте архивные копии ценной для Вас информации (гибкие диски, CD)

Классификация антивирусного программного обеспечения

- Полифаги. Принцип работы антивирусных сканеров основан на проверке файлов, секторов и системной памяти и поиске в них известных и новых (неизвестных сканеру) вирусов.
- Блокировщики. Это программы, перехватывающие «вирусоопасные»  $\bullet$ ситуации (например, запись в загрузочный сектор дисков) и сообщающие об этом пользователю. С помощью монитора можно остановить распространение вируса на самой ранней стадии.
- Ревизоры. Программы-ревизоры первоначально запоминают в специальных файлах  $\bullet$ образы главной загрузочной записи, загрузочных секторов логических дисков, информацию о структуре каталогов, иногда - объем установленной оперативной памяти. Для определения наличия вируса в системе программы-ревизоры проверяют созданные ими образы и производят сравнение с текущим состоянием.

# Применяемое оборудование и ПО: ЛК, браузер

# Перечень раздаточного материала, используемого на занятии

 $\sim$   $^{-1}$ Методические рекомендации по выполнению практических занятий дисциплины Информатика в ГАПОУ «ПСЭК им.П.Мачнева»

#### Задания для практического занятия

## Задание 1. Тест (30 баллов).

#### Тест по теме «Защита информации, антивирусная защита»

## 1. Информационная безопасность - это ...

1) отсутствие зараженных файлов на компьютере

2) процесс работы антивирусных программ

- 3) процесс обеспечения конфиденциальности, целостности и доступности информации
- 4) состояние защищённости информации, при котором обеспечиваются её (их)

конфиденциальность, доступность и целостность.

#### 2. Основные угрозы доступности информации:

1) непреднамеренные ошибки пользователей

#### 2) злонамеренное изменение данных

3) перехват данных

4) хакерская атака.

#### 3. Один из методов защиты информации на компьютере

1) полное отключение системного блока

2) отключение жесткого диска

3) защита паролем

4) копирование информации.

#### 4. К биометрической системе защиты относятся:

#### 1) антивирусная защита

2) защита паролем

3) идентификация по отпечаткам пальцев

4) физическая защита данных

5. Брандмауэр (firewall) – это программа, ...

1) которая следит за сетевыми соединениями и принимает решение о разрешении или запрещении новых соединений на основании заданного набора правил

2) которая следит за сетевыми соединениями, регистрирует и записывает в отдельный файл подробную статистику сетевой активности

3) на основе которой строится система кэширования загружаемых веб-страниц

4) реализующая простейший антивирус для скриптов и прочих использующихся в Интернет активных элементов.

# 6. Положительные моменты в использовании для выхода в Интернет браузера, отличного от Microsoft Internet Explorer, но аналогичного по функциональности

1) уменьшение вероятности заражения, поскольку использование иного браузера может косвенно свидетельствовать об отсутствии у пользователя достаточных средств для покупки Microsoft Internet Explorer

2) уменьшение вероятности заражения, поскольку большинство вредоносных программ пишутся в расчете на самый популярный браузер, коим является Microsoft Internet **Explorer** 

3) возможность установить отличную от www.msn.com стартовую страницу возможность одновременно работать в нескольких окнах.

#### 7. Что такое "компьютерный вирус"?

1) самостоятельная компьютерная программа или компонент программного комплекса, предназначенная для создания и изменения текстовых файлов.

2) это совокупность программ, находящиеся на устройствах долговременной памяти;

3) это программы, которые могут "размножаться" и скрытно внедрять свои копии в файлы, загрузочные секторы дисков и документы;

4) это сведения об объектах и явлениях окружающей среды, их параметрах, свойствах и состоянии.

#### 8. Назовите основные типы компьютерных вирусов:

1) почтовые, файловые, программные, макровирусы

2) аппаратные, программные, загрузочные, сетевые

3) программные, макровирусы, загрузочные, сетевые

3) файловые, макровирусы, загрузочные, сетевые.

## 9. Свойство вируса, позволяющее называться ему загрузочным – способность ...

1) заражать загрузочные сектора жестких дисков

2) заражать загрузочные дискеты и компакт-диски

3) вызывать перезагрузку компьютера-жертвы

4) подсвечивать кнопку Пуск на системном блоке.

10. Программа, осуществляющая несанкционированные действия по сбору, и передаче информации злоумышленнику, а также ее разрушение или злонамеренную модификацию это:

1) Макровирус

2) Сетевой червь

3) Троян

4) Загрузочный вирус

# 11. Заражение компьютерными вирусами может произойти в процессе ...

1) работы с файлами

2) форматирования дискеты

3) выключения компьютера

4) печати на принтере

# 12. Какие файлы заражают макро-вирусы?

1) исполнительные;

2) файлы документов Word и элект. таблиц Excel;

3) графические и звуковые;

4) html документы.

# 13. К каким вирусам относится "троянский конь"?

1) макро-вирусы

2) скрипт-вирусы

3) интернет-черви

4) загрузочные вирусы.

## 14. Неопасные компьютерные вирусы могут привести

1) к сбоям и зависаниям при работе компьютера;

2) к потере программ и данных;

3) к форматированию винчестера;

4) к уменьшению свободной памяти компьютера.

# 15. Опасные компьютерные вирусы могут привести...

1) к сбоям и зависаниям при работе компьютера;

2) к потере программ и данных;

3) к форматированию винчестера;

4) к уменьшению свободной памяти компьютера.

# 16. Какой вид компьютерных вирусов внедряются и поражают исполнительный файлы с расширением \*.exe, \*.com и активируются при их запуске?

1) файловые вирусы;

2) загрузочные вирусы;

3) макро-вирусы;

4) сетевые вирусы.

#### 17. Какой вид компьютерных вирусов внедряются и поражают файлы с расширением \*.txt, \*.doc?

1) файловые вирусы;

2) загрузочные вирусы;

3) макро-вирусы;

4) сетевые вирусы.

# 18. Как происходит заражение почтовыми вирусами?

1) При подключении к web-серверу, зараженному "почтовым" вирусом

2) При открытии зараженного файла, присланного с письмом по e-mail

3) При подключении к почтовому серверу

4) При получении с письма, присланном по e-mail, зараженного файла.

# 19. Сетевые черви это:

1) Вирусы, которые внедряются в документ под видом макросов

2) Вирусы, которые проникну на компьютер, блокируют работу сети

3) Вредоносные программы, которые проникают на компьютер, используя сервисы компьютерных сетей

4) Вредоносные программы, устанавливающие скрытно от пользователя другие программы.

## 20. Руткит - это:

1) Программа для скрытого взятия под контроль взломанной системы

2) Вредоносная программа, маскирующаяся под макрокоманду

3) Разновидность межсетевого экрана

4) Программа, выполняющая несанкционированные действия по передаче управления компьютером удаленному пользователю.

#### 21. Какие существуют вспомогательные средства защиты?

1) Аппаратные средства.

2) Программные средства.

3) Аппаратные средства и антивирусные программы.

#### 22. Антивирусные программы - это программы для:

1) Обнаружения вирусов

2) Удаления вирусов

3) Размножения вирусов

#### 23. На чем основано действие антивирусной программы?

1) На ожидании начала вирусной атаки.

2) На сравнении программных кодов с известными вирусами.

3) На удалении зараженных файлов.

#### 24. Какие программы относятся к антивирусным?

1) AVP, MS-DOS, MS Word

2) AVG, DrWeb, Norton AntiVirus

3) Norton Commander, MS Word, MS Excel.

#### 25. Какие программы не относятся к антивирусным?

1) программы-полифаги

2) программы-блокировщики

3) программы-ревизоры

4) программы-детекторы

## 26. Можно ли обновить антивирусные базы на компьютере, не подключенном к Интернет?

1) да, позвонив в службу технической поддержки компании-производителя антивирусной программы. Специалисты этой службы продиктуют последние базы, которые нужно сохранить на компьютере воспользовавшись любым текстовым редактором

2) да, это можно сделать с помощью мобильных носителей скопировав антивирусные базы с другого компьютера, на котором настроен выход в Интернет и установлена эта же антивирусная программа или на нем нужно вручную скопировать базы с сайта компаниипроизводителя антивирусной программы

3) нет.

#### 27. Основные меры по защите информации от повреждения вирусами:

1) проверка дисков на вирус

2) создавать архивные копии ценной информации

3) не пользоваться "пиратскими" сборниками программного обеспечения

4) передавать файлы только по сети.

## 28. Наиболее эффективное средство для защиты от сетевых атак

1) использование антивирусных программ

2) использование сетевых экранов или «firewall»

3) посещение только «надёжных» Интернет-узлов

4) использование только сертифицированных программ-браузеров при доступе к сети Интернет.

## 29. Основная функция межсетевого экрана

1) управление удаленным пользователем

2) фильтрация входящего и исходящего трафика

3) проверка дисков на вирусы

4) программа для просмотра файлов.

#### 30. Создание компьютерных вирусов является

1) последствием сбоев операционной системы

2) необходимым компонентом подготовки программистов

3) побочным эффектом при разработке программного обеспечения

4) преступлением.

Задание 2. Заполнить таблииу (10 баллов).

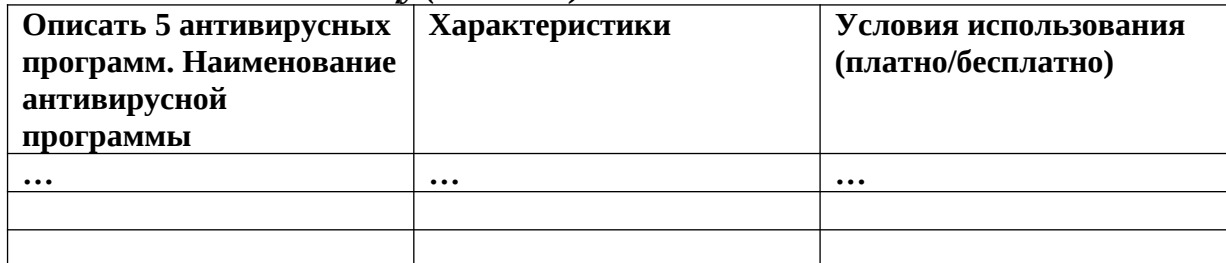

Задание 3. Сделайте вывод по проделанной работе (2 балла).

#### Критерии оценивания практического задания:

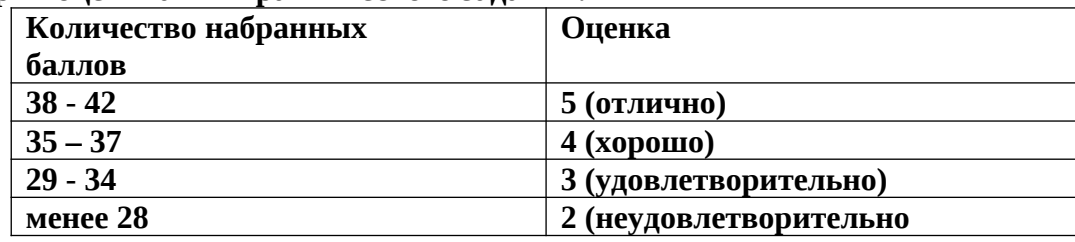

#### Задания обучающимся для самостоятельной работы по итогам ПЗ

Просмотреть интерактивное видео «Осторожно...Интернет» (http://zapt.io/t2f3mhxs), то есть в определённые моменты просмотр видео приостанавливается и надо ответить на вопросы или выполнить задание, например:

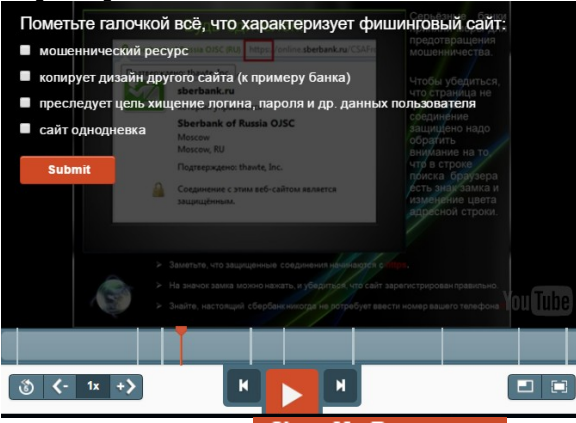

**Show My Responses** По завершении просмотра нажмите ссылку и сделайте скрин результата

# ПРАКТИЧЕСКОЕ ЗАНЯТИЕ № 14

Тема: Эксплуатационные требования к компьютерному рабочему месту

Продолжительность: 2 часа.

Цель: Изучение эксплуатационных требований к компьютерному рабочему месту;

выполнить характеристику и анализ организации своего рабочего места.

Образовательные результаты: ЛРЗ, ЛР4, ЛР8, МР6, ПР9, ПР11

Краткие теоретические, справочно-информационные и т.п. материалы по теме занятия

## СанПиН 2.2.2.542-96 « *ГИГИЕНИЧЕСКИЕ ТРЕБОВАНИЯ К ВИДЕОДИСПЛЕЙНЫМ ТЕРМИНАЛАМ, ПЕРСОНАЛЬНЫМ ЭЛЕКТРОННО-ВЫЧИСЛИТЕЛЬНЫМ МАШИНАМ И ОРГАНИЗАЦИИ РАБОТЫ* »

{некоторые пункты глав 4, 5, 6, 7, 8 и 9;

полностью с документом можно ознакомиться по ссылке

http://www.ohranatruda.ru/ot\_biblio/normativ/data\_normativ/5/5223/#i138662}

*4. ТРЕБОВАНИЯ КПОМЕЩЕНИЯМ ДЛЯ ЭКСПЛУАТАЦИИ ВДТ И ПЭВМ*

4.1. Помещения с ВДТ и ПЭВМ должны иметь естественное и искусственное освещение.

4.5. Площадь на одно рабочее место с ВДТ и ПЭВМ во всех учебных и дошкольных учреждениях должна быть не менее 6,0 кв. м, а объем не менее 24,0 куб. м.

4.16. Поверхность пола в помещениях эксплуатации ВДТ и ПЭВМ должна быть ровной, без выбоин, нескользкой, удобной для очистки и влажной уборки, обладать антистатическими свойствами.

# *5. ТРЕБОВАНИЯ К МИКРОКЛИМАТУ, СОДЕРЖАНИЮ АЭРОИНОВ ИВРЕДНЫХ ХИМИЧЕСКИХ ВЕЩЕСТВ В ВОЗДУХЕ ПОМЕЩЕНИЙ ЭКСПЛУАТАЦИИ ВДТ И ПЭВМ*

5.3. В помещениях с ВДТ и ПЭВМ в дошкольных, средних специальных и высших учебных заведениях должны обеспечиваться оптимальные параметры микроклимата (приложение5).

*Приложение 5 (обязательное)*

*Оптимальные и допустимые параметры температуры и относительной влажности воздуха в помещениях с ВДТ и ПЭВМ во всех учебных и дошкольных учреждениях*

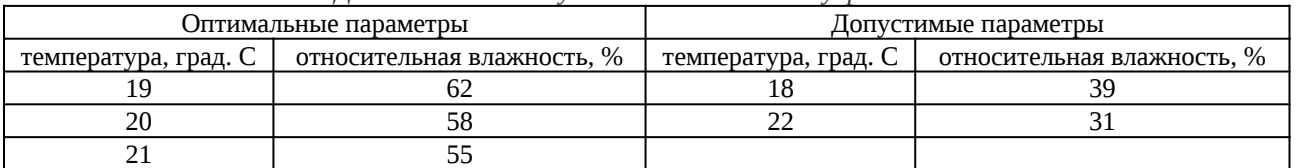

П р и м е ч а н и е : Скорость движения воздуха - не более 0,1 м/с.

# *6. ТРЕБОВАНИЯ К ШУМУ И ВИБРАЦИИ*

6.2. При выполнении основной работы на ВДТ и ПЭВМ (диспетчерские, операторские, расчетные кабины и посты управления, залы вычислительной техники и др.), во всех учебных и дошкольных помещениях с ВДТ и ПЭВМ уровень шума на рабочем месте не должен превышать 50 дБА

*7. ТРЕБОВАНИЯ КОСВЕЩЕНИЮ ПОМЕЩЕНИЙ И РАБОЧИХ МЕСТ С ВДТ И ПЭВМ*

7.2. Искусственное освещение в помещениях эксплуатации ВДТ и ПЭВМ должно осуществляться системой общего равномерного освещения.

7.9. Общее освещение следует выполнять в виде сплошных или прерывистых линий светильников, расположенных сбоку от рабочих мест, параллельно линии зрения пользователя при рядном расположении ВДТ и ПЭВМ. При периметральном расположении компьютеров линии светильников должны располагаться локализовано над рабочим столом ближе к его переднему краю, обращенному к оператору.

# *8. ТРЕБОВАНИЯ КОРГАНИЗАЦИИ И ОБОРУДОВАНИЮ РАБОЧИХ МЕСТ С ВДТ И ПЭВМ 8.1. ОБЩИЕ ТРЕБОВАНИЯ*

8.1.1. Рабочие места с ВДТ иПЭВМ по отношению к световым проемам должны располагаться так, чтобыестественный свет падал сбоку, преимущественно слева (приложение10).

Приложение 10 (рекомендуемое)

Схема расположения рабочих мест относительно светопроемов

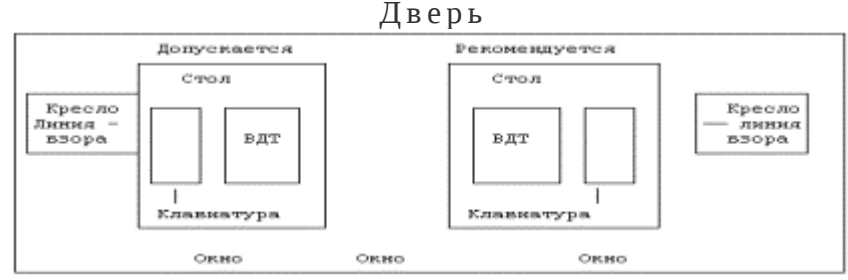

8.1.4. Оконные проемы в помещениях использования ВДТ и ПЭВМ должны быть оборудованы регулируемыми устройствами типа: жалюзи, занавесей (п. 6.5), внешних козырьков и др.

8.1.13. Экран видеомонитора должен находиться от глаз пользователя на оптимальном расстоянии 600-700 мм, ноне ближе 500 мм с учетом размеров алфавитно-цифровых знаков и символов.

8.1.14. В помещениях с ВДТ и ПЭВМ ежедневно должна проводиться влажная уборка.

8.1.15. Помещения с ВДТ и ПЭВМ должны быть оснащены аптечкой первой помощи и углекислотными огнетушителями.

# *8.3. ТРЕБОВАНИЯ К ОРГАНИЗАЦИИ И ОБОРУДОВАНИЮРАБОЧИХ МЕСТ С ВДТ И ПЭВМ ДЛЯ УЧАЩИХСЯ СРЕДНИХ И ВЫСШИХ УЧЕБНЫХ ЗАВЕДЕНИЙ*

8.3.1. Помещения для занятий с использованием ПЭВМ и ВДТ в средних и высших учебных заведениях должны быть оборудованы одноместными столами, предназначенными для работы на ПЭВМ и ВДТ.

8.3.5. Высота края стола, обращенного к работающему с ПЭВМ и ВДТ, и высота пространства для ног должна соответствовать росту учащихся или студентов в обуви (приложение12).

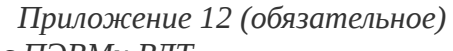

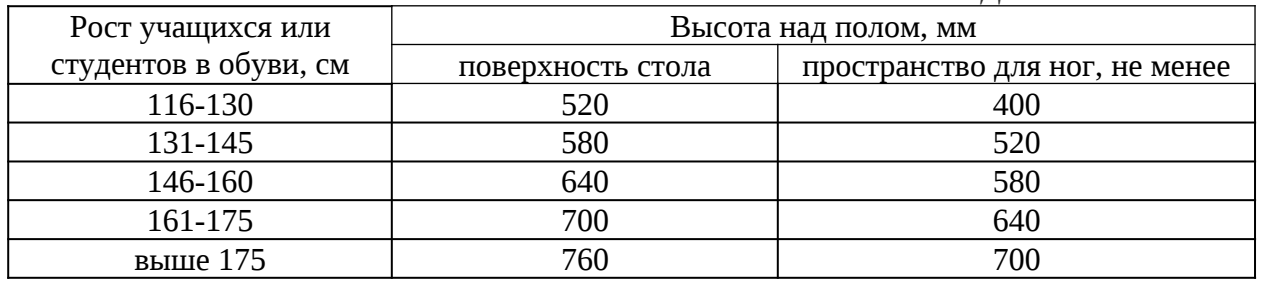

*Высота одноместного стола для занятий с ПЭВМи ВДТ*

П р и м е ч а н и е : ширина и глубина пространства для ног определяются конструкцией стола.

8.3.6. При наличии высокого стола и стула, несоответствующего росту учащихся или студентов, нео бходимообязательно пользоваться регулируемой по высоте подставкой для ног (см. п.8.2.5).

8.3.7. Уровень глаз при вертикально расположенном экране ВДТ должен приходиться на центр или 2/3 высоты экрана. Линия взора должна быть перпендикулярна центру экрана и оптимальное ее отклонение от перпендикуляра, проходящего через центр экрана в вертикальной плоскости, не должно превышать плюс-минус 5 градусов, допустимое  $\pm 10$ градусов.

8.3.8. Рабочее место с ПЭВМи ВДТ должно оборудоваться стулом, основные размеры которого должны соответствовать росту учащихся или студентов в обуви (приложение13).

*Приложение 13 (обязательное)*

| Ochoonbic passicipol empira orbit y laiguach a chipochinoo<br>Параметры стула | Рост учащихся и студентов в обуви, см |     |                             |     |      |
|-------------------------------------------------------------------------------|---------------------------------------|-----|-----------------------------|-----|------|
|                                                                               | $116 -$                               |     | 131-145   146-160   161-175 |     | >175 |
|                                                                               | 130                                   |     |                             |     |      |
| Высота сиденья над полом, мм                                                  | 300                                   | 340 | 380                         | 420 | 460  |
| Ширина сиденья, не менее, мм                                                  | 270                                   | 290 | 320                         | 340 | 360  |
| Глубина сиденья, мм                                                           | 290                                   | 330 | 360                         | 380 | 400  |
| Высота нижнего края спинки над сиденьем, мм                                   | 130                                   | 150 | 160                         | 170 | 190  |
| Высота верхнего края спинки над сиденьем,                                     | 280                                   | 310 | 330                         | 360 | 400  |
| MM                                                                            |                                       |     |                             |     |      |
| Высота линии прогиба спинки, не менее, мм                                     | 170                                   | 190 | <b>200</b>                  | 210 | 220  |
| Радиус изгиба переднего края сиденья, мм                                      | $20 - 50$                             |     |                             |     |      |
| Угол наклона сиденья, град.                                                   | $0 - 4$                               |     |                             |     |      |
| Угол наклона спинки, град.                                                    | 95-108                                |     |                             |     |      |

*Основные размеры стула для учащихся и студентов*

# 9.3. ТРЕБОВАНИЯ К ОРГАНИЗАЦИИ РЕЖИМА РАБОТЫ СВДТ ИЛИ ПЭВМ УЧАЩИХС *СРЕДНИХ СПЕЦИАЛЬНЫХ УЧЕБНЫХ ЗАВЕДЕНИЙ*

9.3.4. При работе на ВДТ и ПЭВМ для предупреждения развития переутомления необходимо осуществлять комплекс профилактических мероприятий:

- проводить упражнения для глаз через каждые 20-25 минут работы на ВДТ и ПЭВМ (приложение16)

*Приложение 16 (рекомендуемое)*

# *КОМПЛЕКСЫ УПРАЖНЕНИЙДЛЯ ГЛАЗ*

Упражнения выполняются сидя или стоя, отвернувшись от экрана при ритмичном дыхании, с максимальной амплитудой движения глаз.

# *Вариант 1*

1. Закрыть глаза, сильно напрягая глазные мышцы, насчет 1-4, затем раскрыть глаза, расслабив мышцы глаз, посмотреть вдаль на счет1-6. Повторить 4-5 раз.

2. Посмотреть на переносицу и задержать взор на счет 1-4. До усталости глаза не доводить. Затем открыть глаза, посмотреть вдаль на счет 1-6. Повторить 4-5 раз.

3. Не поворачивая головы, посмотреть направо и зафиксировать взгляд на счет 1-4, затем посмотреть вдаль прямо на счет 1-6. Аналогичным образом проводятся упражнения, но с фиксацией взгляда влево, вверх и вниз. Повторить 3-4 раза.

4. Перевести взгляд быстро по диагонали: направо вверх- налево вниз, потом прямо вдаль на счет 1-6; затем налево вверх - направо вниз и посмотреть вдаль на счет 1-6. Повторить 4-5 раз.

# **Применяемое оборудование и ПО:** *ПК, интернет*

. .

3.

# **Перечень раздаточного материала, используемого на занятии: ПК**

 *Методические рекомендации по выполнению практических занятий дисциплины Информатика в ГАПОУ «ПСЭК им.П.Мачнева»*

#### **Задания для практического занятия**

**Задание №1.** Отразите основные санитарно-гигиенические требования к кабинету информатики. (1-6)

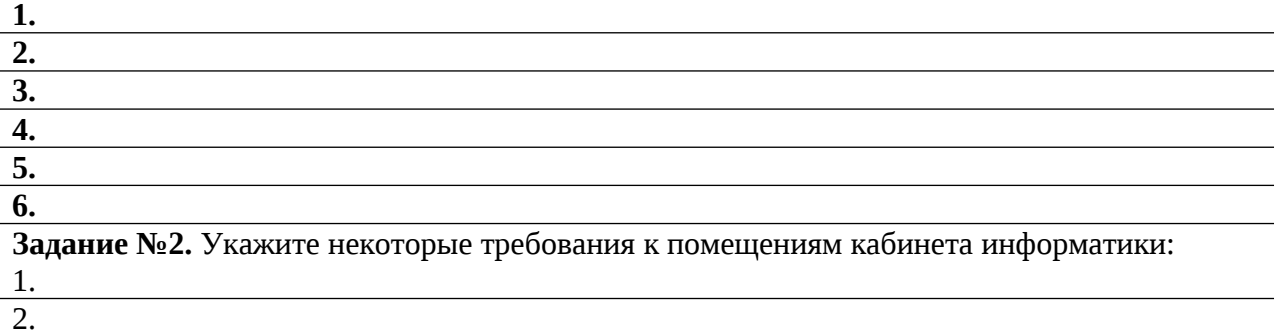

**Задание №3.** Укажите, какие действия запрещены в кабинете информатики, основываясь на «Инструкции по технике безопасности и правилам поведения в компьютерном классе»:

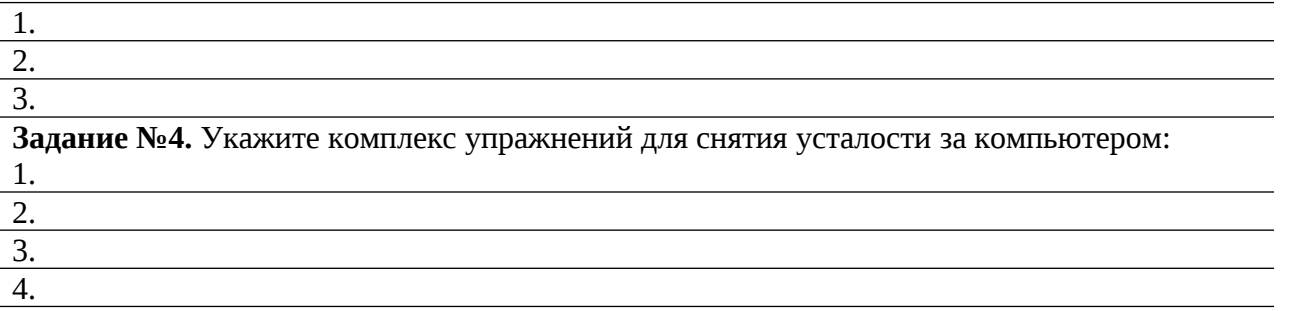

**Задание №5.** Выполнить необходимые замеры на своем рабочем месте, заполнить протокол выполнения работы.

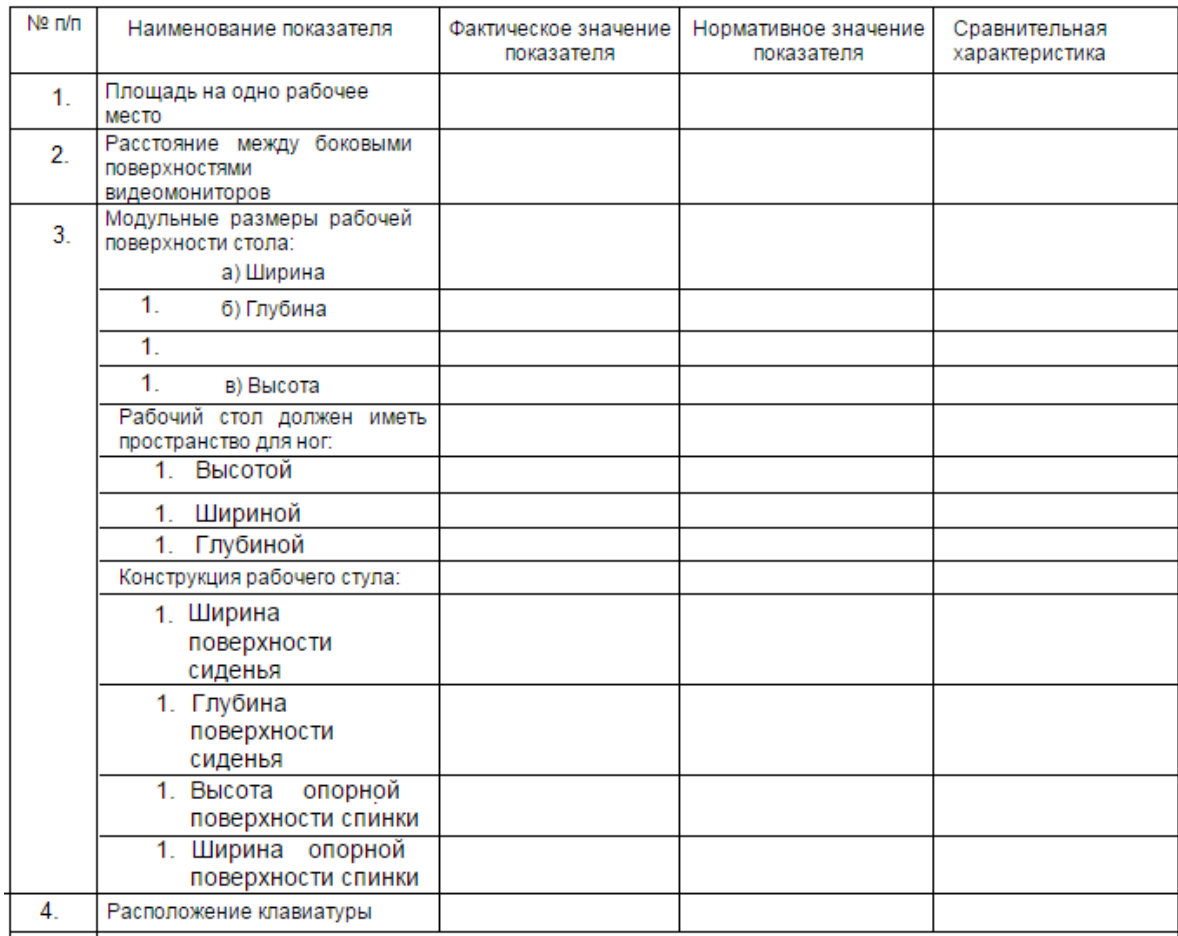

Выполнить анализ полученных результатов.

# **Задания обучающимся для самостоятельной работы по итогам ПЗ**

Выполнить необходимые замеры на своем рабочем месте дома, заполнить протокол выполнения работы. Выполнить анализ полученных результатов

# **ПРАКТИЧЕСКОЕ ЗАНЯТИЕ № 15**

**Тема:** Проверка орфографии и грамматики. Переводчики и распознавание текстов онлайн **Продолжительность:** *2 часа.*

**Цель работы:** получить представление об OCR – программах распознавания текста, познакомиться с возможностями данных программ, научиться распознавать отсканированный текст, передавать и редактировать его в LibreOffice Writer

**Образовательные результаты:** *ЛР3, ЛР4, ЛР6, ЛР8, МР2, МР3, ПР3, ПР9*

**Краткие теоретические, справочно-информационные и т.п. материалы по теме занятия Компьютерные словари и системы машинного перевода текстов.**

В LibreOffice *проверка орфографии* выполняется в двух режимах: автоматическом и ручном. Для того чтобы включить автоматическую проверку орфографии на верхнем горизонтальном меню выберите значок ABC, подчеркнутый красным:

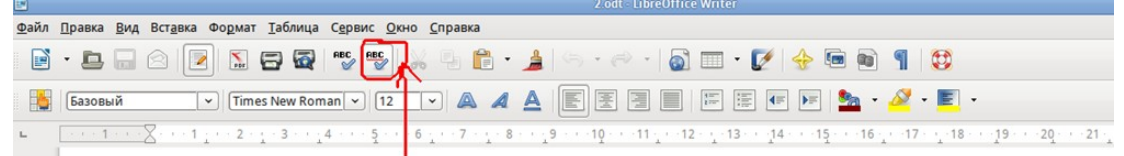

В этом случае слова, написанные с ошибками, будут подчеркнуты красным. Вам достаточно щелкнуть на слове правой кнопкой мыши и выбрать правильное написание слова:

В этом же меню Вы можете выбрать - «Пропустить». Это может пригодиться, если Вам необходимо разово написать слово именно с этой ошибкой. Кнопка «Добавить» позволяет включить слово в словарь. Данная функция особенно полезна, когда Вы используете ряд локальных названий, которые неизвестны LibreOffice.

Второй вариант проверки орфографии — ручной режим. Для этого Вам необходимо на верхнем горизонтальном меню выбрать значок ABC:

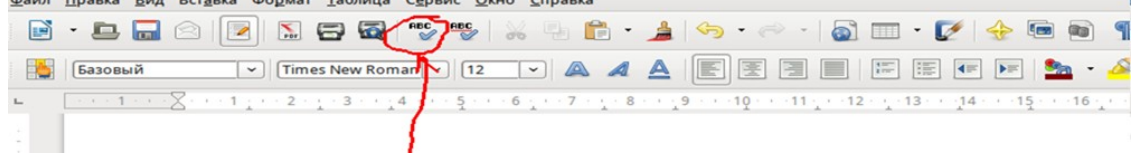

В этом случае проверка орфографии начнется с положения курсора и до конца документа. Это может быть удобно, когда Вас интересует проверка орфографии лишь в части документа:

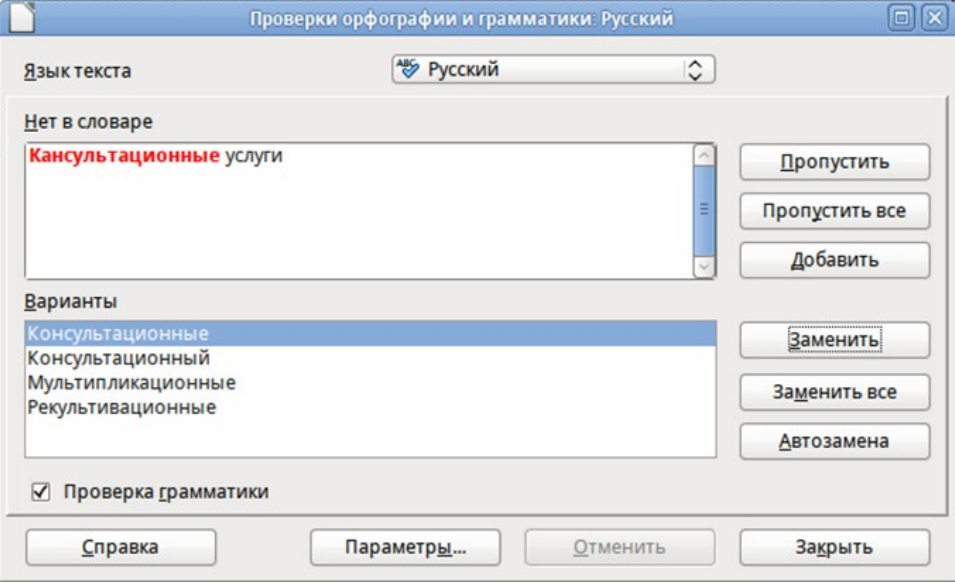

Здесь Вы также можете заменить, пропустить или добавить слово. Выполнив одно из этих действий, текстовый редактор LibreOffice автоматически перейдет к следующей ошибке.

*Программы-переводчики.* Пользователь довольно часто сталкивается с тем, что ему нужно оперативно перевести на родной язык (или с родного на иностранный) ту или иную фразу или небольшой фрагмент текста.

Сегодня существует большое количество программ-переводчиков, как локально устанавливаемые на компьютере, так и on-lain переводчики в сети Интернет. Если же нет проблем с Интернетом, то под рукой есть огромный выбор онлайн-переводчиков. Переводчик может быть реализован как в виде приложения, так и в виде веб-сервиса. В мире лидирует сервис переводов Google — Google Translate.

*Системы оптического распознавания документов.* Переход от бумажного документа к электронному состоит из двух этапов:

- 1. Сканирование. С помощью сканера получается изображение страницы текста в графическом файле.
- 2. Распознавание текста. Для преобразования элементов графического изображения в последовательности символов используются системы оптического распознавания символов.

Очень удобно пользоваться услугами онлайн распознавания:

*Free OCR* (free-ocr.com) Абсолютно бесплатный и не требует регистрации. Правда, количество загружаемых документов ограничено (10 штук в час), больше становится доступным после регистрации на сайте. Максимальный размер файла не должен превышать 2 Мб. Маловато, конечно, но не так уж и плохо. Разрешение большей стороны документа — 5000 пикселей. Поддерживаются форматы JPG, GIF, TIFF BMP и PDF. Работает с документами на нескольких десятках языков, включая русский. Качество распознавание текста очень неплохое, однако исправления делать наверняка придется.

#### *ABBYY FineReader Online OCR* (finereader.abbyyonline.com)

Считается одним из лучших среди подобных сервисов, а в нашей стране почти не имеет конкурентов. У него феноменальный набор функций:

Поддержка огромного количества форматов, включая JPG, PNG, TIF, GIF, DjVu и т.д.

- Конвертирует PDF-файлы в текстовые документы с сохранением форматирования и разметки.
- Поддерживает 42 языка по состоянию на текущий момент.
- Сохраняет исходную структуру и форматирование документа. Это означает, что в документе сохраняются заголовки, сноски, нумерация страниц, колонтитулы и т.д.
- Присутствует поддержка облачных онлайн-сервисов.
- Возможно распознавание текстов с обычных фотоснимков.

Сервис бесплатно позволяет распознать только три файла, причем для этого требуется регистрация. Работа с большим количеством файлов возможна только за оплату.

**Применяемое оборудование и ПО:** LibreOffice Writer, интернет, графический файл Отсканированный\_текст.png, файл ПоздрНаАнгл.odt

#### **Перечень раздаточного материала, используемого на занятии**

. . *Методические рекомендации по выполнению практических занятий дисциплины Информатика в ГАПОУ «ПСЭК им.П.Мачнева»*

#### **Задания для практического занятия**

#### *Задание 1: Распознать отсканированную страничку*

Зарегистрироваться на Finereader.abbyyonline.com и выполнить действия:

 Загрузить, полученный в результате сканирования графический файл Отсканированный\_текст.png

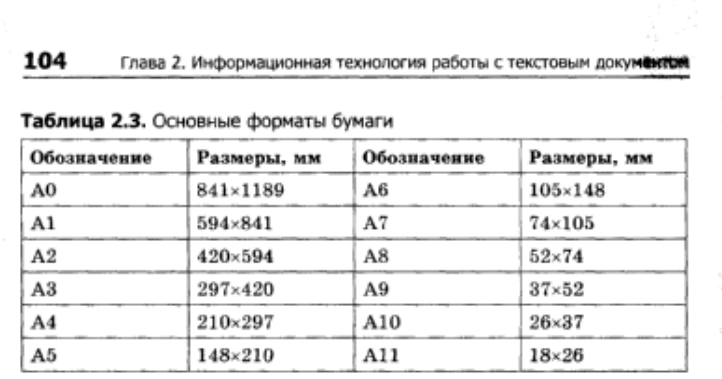

#### Страница

 $\{ \mathbf{X}_i \}_{i=1}^n \in \mathcal{X}_\mathcal{R}^n$  $\zeta=3\pi g$ بالمؤسمية لأربهم  $\chi\in\mathcal{F}\cup\mathcal{F},\mathcal{G}$  .

Основными структурными элементами (объектами) текстового. документа являются страницы, разделы и колонтитулы. Страница - это часть текста, размещаемая на одном листе бу-

маги установленного формата. Страница имеет набор парам

ров. При создании нового документа значения параметров по умолчанию для всех страниц одинаковые.

Параметры страницы можно посмотреть и изменить командой Файл ▶ Параметры страницы. Диалоговое окно Параметры страницы (рис. 2.22) имеет три вкладки: Поля, Размер бумаги и Источник бумаги.

Формат бумаги устанавливается на вкладке Размер бумаги.

Поля - это область по краям листа бумаги, на которой, как правило, информация не размещается. Основное информационное наполнение документа рас-

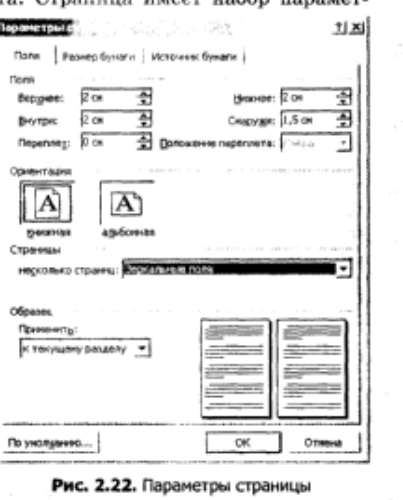

- Выбрать язык документа: русский
- Выбрать формат сохранения документа: .odt
- Нажать кнопку РАСПОЗНАТЬ

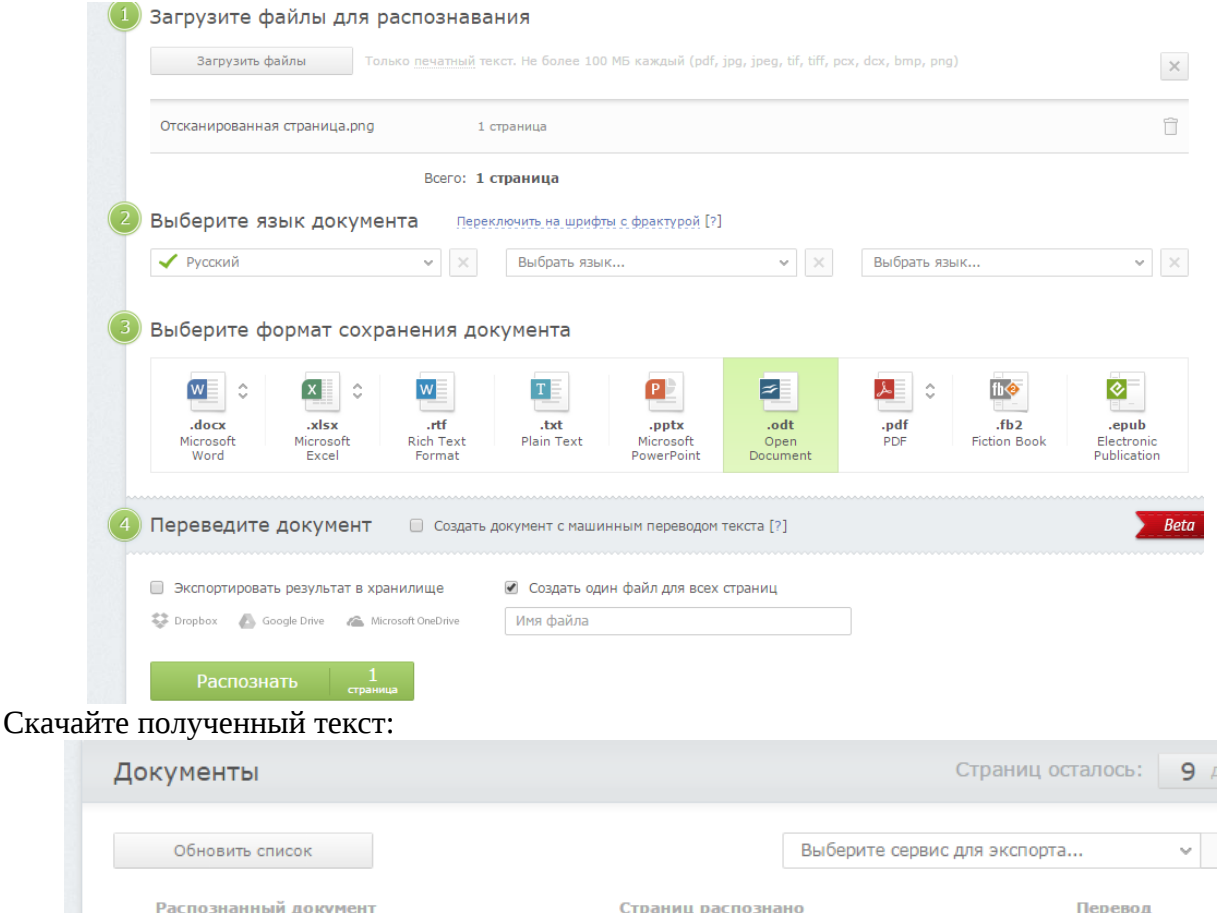

Скачать Отсканированная страница.odt (7 КБ) Распознанные документы хранятся в течение 14 дней.

*Задание 2:* отредактируйте полученный результат распознания, выполните проверку орфографии.

1 страница

Русский

*Задание 3:* выполните первое задание в системе *Free OCR* (free-ocr.com) и сделайте вывод *Задание 4*: Перевести Поздравления к 9 мая на английском языке

Скопируйте файл ПоздрНаАнгл.odt из сетевой папки ЗаданияПреподаватель в свою именную папку:

With all my soul in this bright day I want congratulate all those Who're still alive through wars today Whose links with our lives are close.

• Отсканированная страница.odt

I mean those people who protected New lives from wiping off the Earth Those people who rejected Our enemies' efforts to end the Russian's birth.

So much of them were killed those days But they're alive in our memory. And we today have all our grace Due to the soldiers that continued our story.

We thank them from the bottom of the hearts And wish them long days living, They served their right to live in comforts And their dreams are our deal for keeping.

Для этого перейдите на<https://translate.yandex.ru/>и скопируйте текст из файла ПоздрНаАнгл.odt в левую область:

Сайт

→ Войти

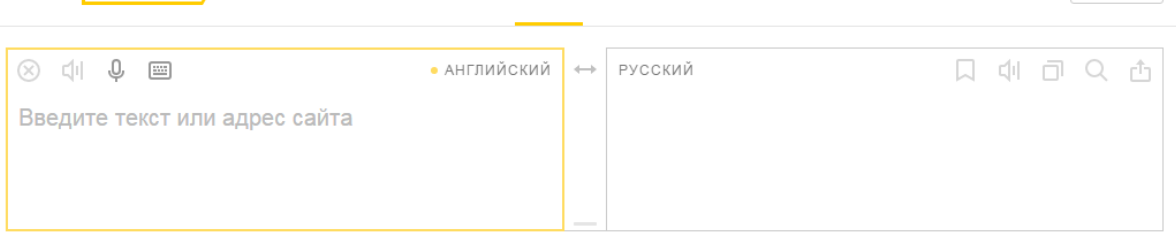

Terry

Скопируйте полученный результат в текстовый документ и сохраните его. *Задание 5*: откорректируйте машинный перевод и выполните проверку орфографии. *Задание 6*: найдите в интернете другие системы on-lain перевода и распознования текста и пополните таблицу:

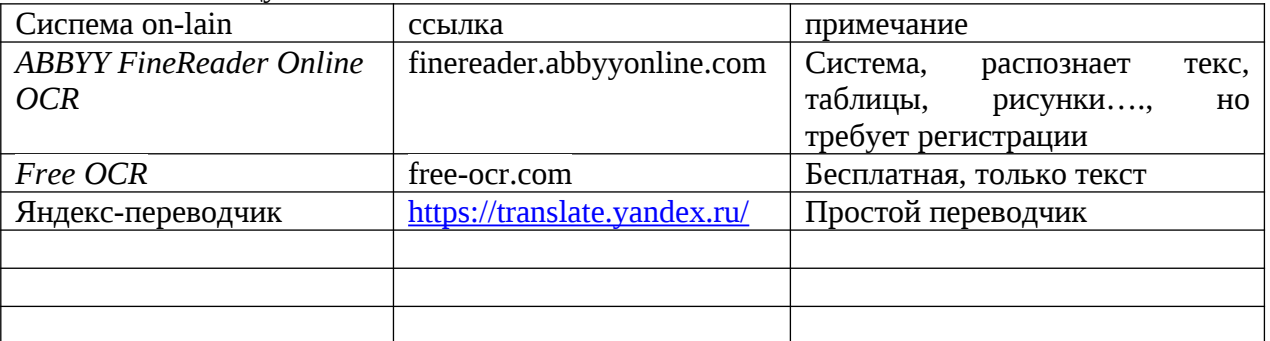

#### *Контрольные вопросы:*

Яндекс переводчик

- 1. Опишите алгоритм проверки орфографии
- 2. Для чего предназначены системы оптического распознования текста?
- 3. Можно ли редактировать отсканированный текст?

#### **Задания обучающимся для самостоятельной работы по итогам ПЗ**

Подготовить короткое сообщение «Можно ли распознать рукописный текст?»

# **ПРАКТИЧЕСКОЕ ЗАНЯТИЕ № 16**

**Тема:** Использование шаблонов для создания текстовых документов

**Продолжительность:** *2 часа.*

**Цель работы:** знакомство с назначением шаблонов, изучение технологии работы с шаблонами: добавление готового и заполнение.

**Образовательные результаты:** *ЛР3, ЛР4, ЛР8, МР2, МР3, ПР3, ПР4, ПР9*

**Краткие теоретические, справочно-информационные и т.п. материалы по теме занятия** Шаблон - это типовой документ, который используется для создания других документов. Шаблон аналогичен стандартному бланку. Например, можно создать шаблон делового отчета, который будет содержать логотип компании. Новые документы, созданные из такого шаблона, уже будут содержать логотип компании.

Шаблоны могут содержать в структуре документа текст, таблицы, графику, установленные стили, информацию пользователя, такую, как единицы измерения, язык, принтер по умолчанию, настройки меню и панелей инструментов.

Все компоненты LibreOffice поддерживают шаблоны. Можно создать отдельные шаблоны для любых типов документов (текст, электронные таблицы, рисунки, презентации). Если при создании нового документа не выбрать какой-либо специальный шаблон, то он будет основан на стандартном шаблоне по умолчанию. Если не указан шаблон по умолчанию, то LibreOffice использует чистый лист для этого типа документа LibreOffice.

По умолчанию LibreOffice может не содержать стандартных шаблонов. При необходимости можно скачать готовые шаблоны из интернета или создать собственные шаблоны.

**Применяемое оборудование и ПО:** LibreOffice Writer, интернет

**Перечень раздаточного материала, используемого на занятии**

 *Методические рекомендации по выполнению практических занятий дисциплины Информатика в ГАПОУ «ПСЭК им.П.Мачнева»*

## **Задания для практического занятия**

**Задание 1:** скачать шаблон Резюме с Интернета и установить его по умолчанию в LibreOffice Для этого выполните действия:

- в браузере организуйте поиск: скачать Шаблон Резюме
- найдите подходящий шаблон на русском языке и скачайте его
- скаченный шаблон открыть в LibreOffice Writer
- в меню выбрать Файл/Сохранить как шаблон…
- в окне управления шаблонами нажать кнопку СОХРАНИТЬ и задать имя шаблону: РЕЗЮМЕ
- нажать кнопку Установить по умолчанию

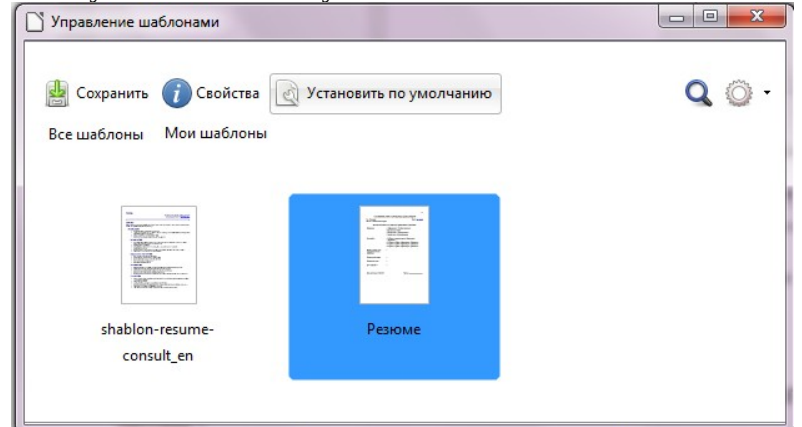

**Задание 2:** создать резюме с помощью шаблона

**Для этого заполнить все текстовые поля выделенные скобками < >** надо заменить конкретной личной информацией и сохраните полученное резюме МоёРезюме.odt

**Задание:** Измените дату на компьютере и создайте резюме с помощью шаблона ещё раз:

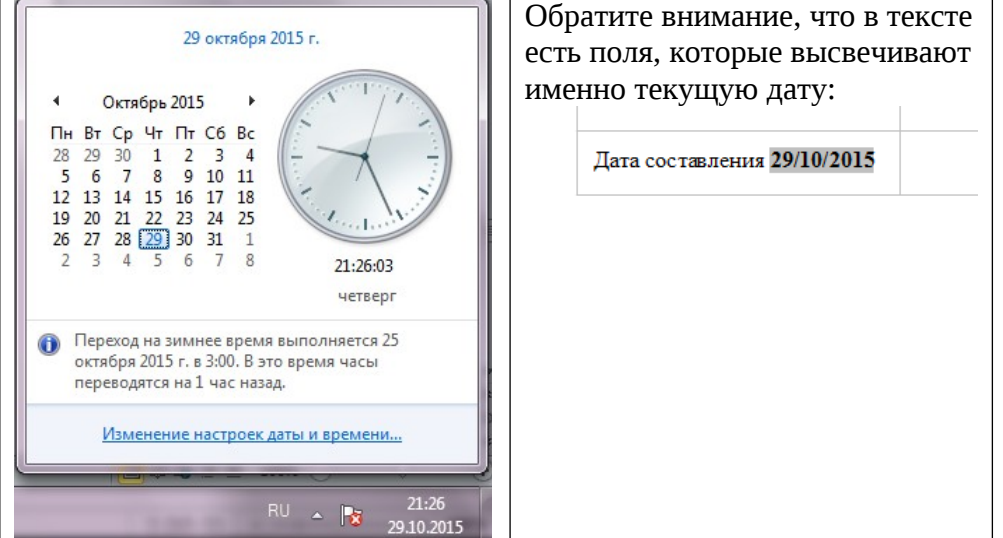

**Задание 3:** восстановить шаблон по умолчанию в виде пустого текстового документа. Для этого надо выполнить действия:

- Выбрать в главном меню Файл/Создать/Шаблон
- В открывшемся окне выполнить действия, показанные на рисунке:

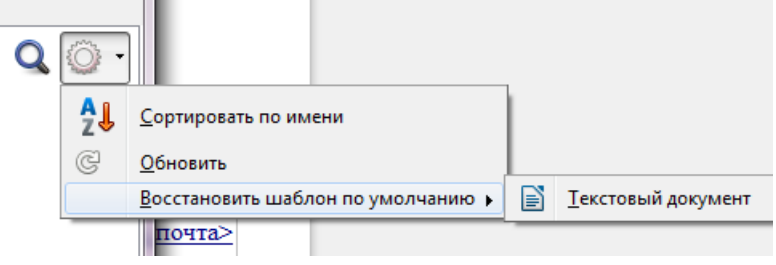

**Задание 4:** перемещение шаблонов а новую папку

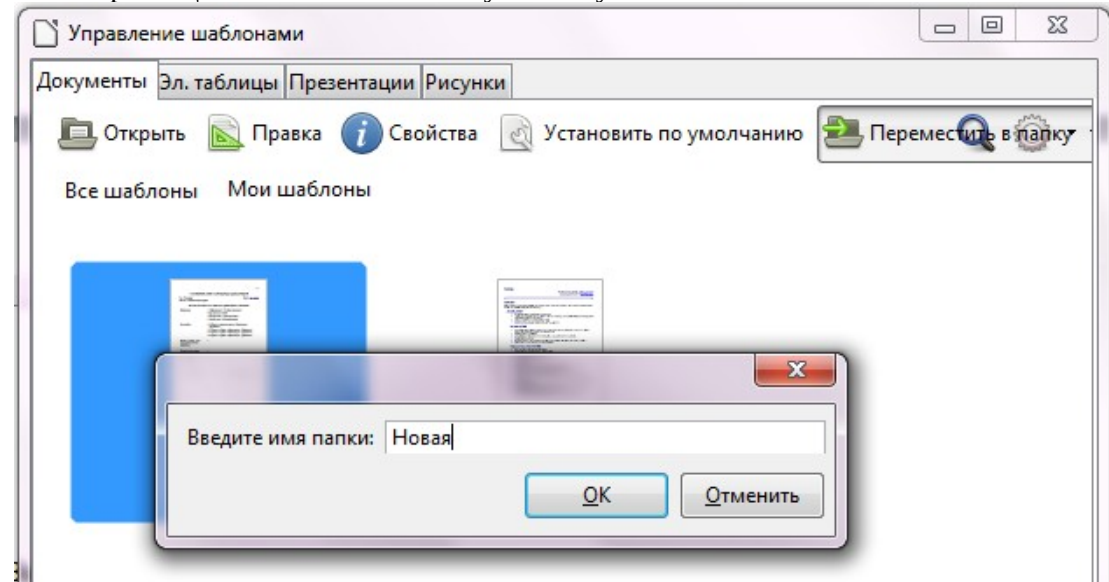

# **Задание 5:** Удаление шаблонов

невозможно удалить папки Мои Шаблоны, Фоны презентаций и Media Wiki.<br>
[окументы ]Эл. таблицы |Презентации |Рисунки |

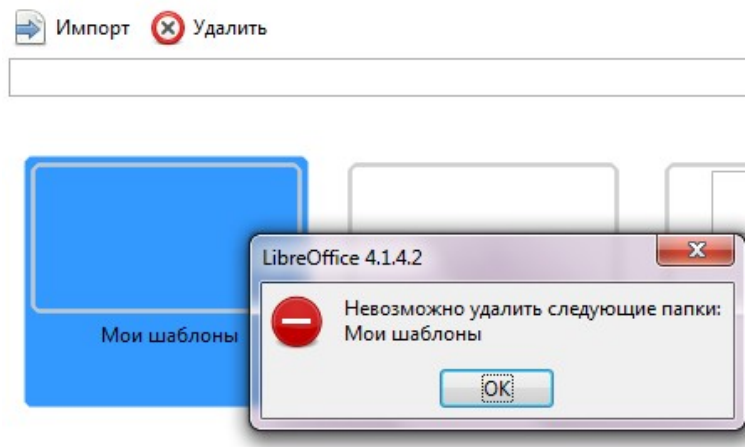

Поэтому, чтобы удалить шаблон его надо переместить в папку созданную пользователем. Например, можно удалить папку Новая:

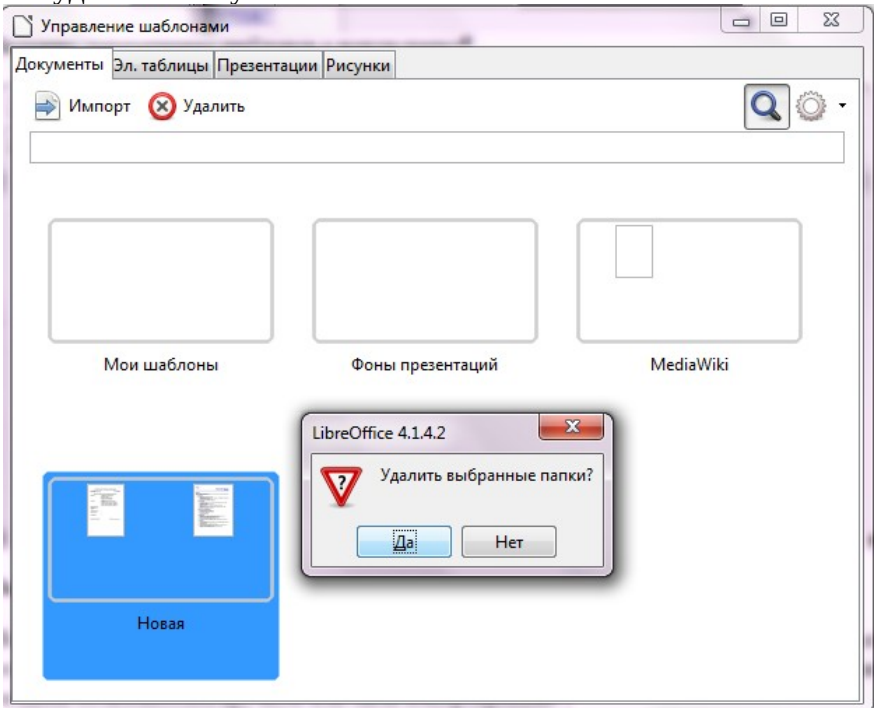

# *Контрольные вопросы:*

- 1. Что понимают под шаблоном документа?
- 2. Как создать шаблон?
- 3. Какие типы текстовых полей бывают?
- 4. Как создать документ на основе шаблона?
- 5. Как выполняется внесение изменений в шаблон?
- 6. Какие форматы применяют для создания шаблонов текстовых документов?

# **Задания обучающимся для самостоятельной работы по итогам ПЗ**

Скачать из интернета шаблон АНКЕТА.

# **ПРАКТИЧЕСКОЕ ЗАНЯТИЕ № 17**

**Тема:** Гипертекстовое представление информации.

**Продолжительность:** *2 часа.*

**Цель работы:** научиться формировать гипертекстовое представление информации **Образовательные результаты:** *ЛР3, ЛР4, МР2, МР3, МР5, ПР3, ПР4, ПР9*

**Краткие теоретические, справочно-информационные и т.п. материалы по теме занятия**

Гипертекст (нелинейный текст) – это организация текстовой информации, при которой текст представляет множество фрагментов с явно указанными связями между этими фрагментами.

Гипертекстовая структура может устанавливать связь как между элементами текста в одном документе или связь с другими документами, с адресами электронной почты, с вебстраницами в интернете.

Гиперссылка – объект, который является указателем на другой объект и реагирующий на щелчок мыши. При этом происходит вариант перехода, заданный в ссылке.

Возможные варианты переходов по гиперссылкам:

- 1. Интернет создание настроенной гиперссылки на веб-страницу
- 2. Почта создание гиперссылки на пустое сообщение электронной почты
- 3. Документ:
	- a. вставка гиперссылки на элемент текущего документа, например, на заголовок, закладку, рисунок и т.п.
	- b. вставка гиперссылки на другой документ на его место размещения.

Указателем ссылки и закладкой может быть фрагмент текста или рисунок, который визуально выделяется в документе и при наведении на него курсор принимает вид ладони с указательным пальцем.

Такая гипертекстовая структура используются в документах различных типов. В Интернете они образуют Всемирную паутину, связывающую Web-страницы на миллионах серверов в единое целое.

**Применяемое оборудование и ПО:** LibreOffice Writer

# **Перечень раздаточного материала, используемого на занятии**

- *Методические рекомендации по выполнению практических занятий дисциплины Информатика в ГАПОУ «ПСЭК им.П.Мачнева»*

#### **Задания для практического занятия**

**Задание:** *Скопируйте себе файл В\_глубинах\_Вселенной.odt с большим текстом (из паки ЗаданияПреподаватель в свою именную папку), выполните стилевое форматирование заголовков параграфов и изучите технологии формирования гипертекстовой структуры в нём:* 

- *1. Создание оглавления,*
- *2. Добавление в конце каждого параграфа ссылки на начало документа,*
- *3. Добавление перекрёстных ссылок на рисунки в «Галерее планет» из мест в тексте, где об этих планетах упоминается,*
- *4. Добавление гиперссылки на внешнюю веб-страничку к имени академика В. Л. Гинзбурга в тексте.*

# *Порядок выполнения задания:*

*1. Создать оглавление на основе стилевого оформления заголовками.*

Чтобы создать оглавление, сначала надо выполнить стилевое форматирование заголовков различного уровня, как показано в таблице:

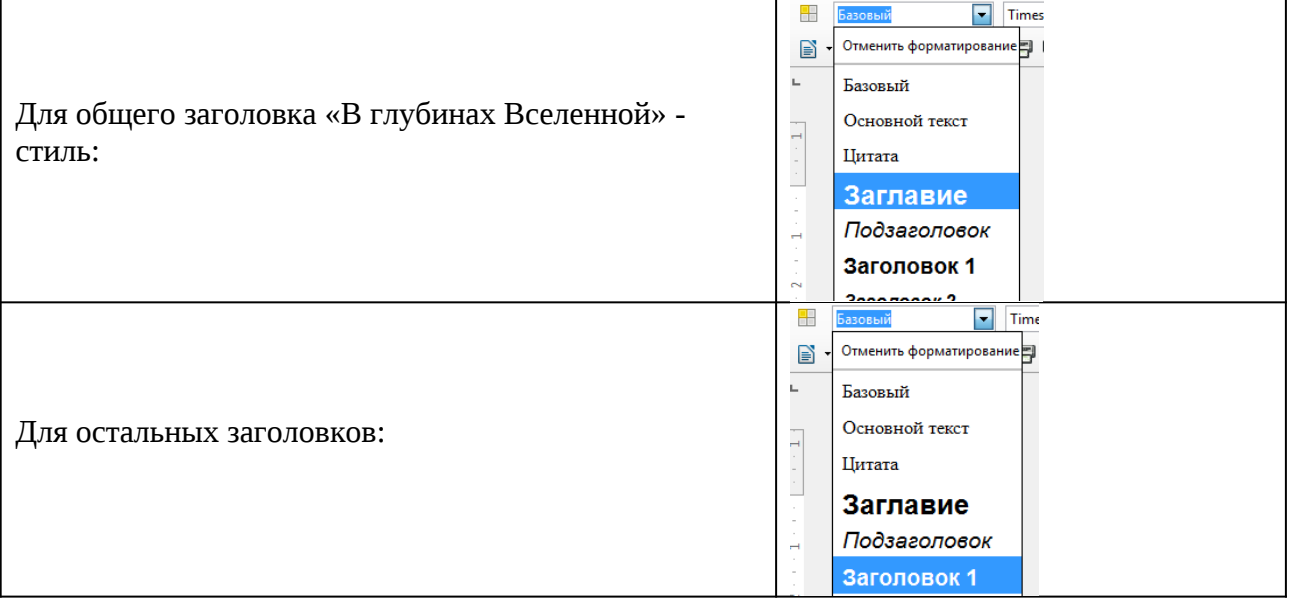

#### *Как создать оглавление?*

Из главного меню выбрать команду: Вставка/Оглавление и указатели/ Оглавление и указатели… В открывшемся окне можно поменять настройки при необходимости и посмотреть, как будет выглядеть оглавление и подтвердить ОК. В результате получите гиперссыльное оглавление:

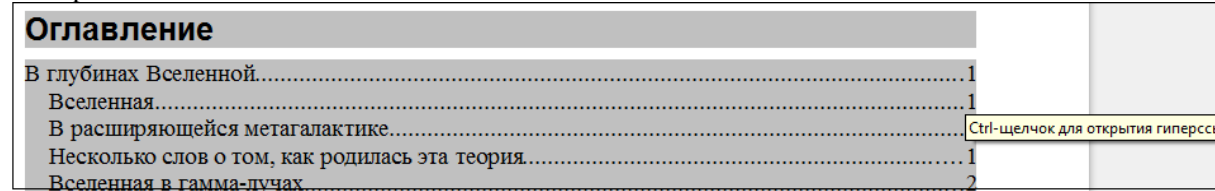

*Обратите внимание*: если удерживая Ctrl навести указатель мыши на номер странички, то курсор принимает вид руки с указательным пальцем, и при щелчке по гиперссылке происходит переход по этой ссылке на нужную тему.

#### *2. В конце каждого параграфа установить ссылку на закладку (НАЧАЛО)*

*Как добавить закладку НАЧАЛО на общее заглавие «В глубинах вселенной»?*

Для этого:

- Выделить заголовок
- Из главного меню выполнить команду Вставка/Закладка
- В открывшемся окне задать имя закладки «НАЧАЛО»:

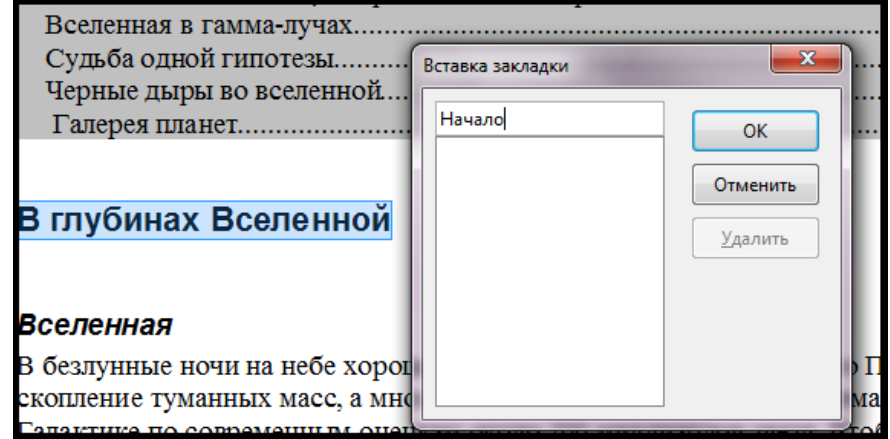

Нажать ОК

*Как в конце каждого параграфа установить ссылку на закладку (НАЧАЛО)?* Для этого:

- Установить курсор в конце параграфа
- Из главного меню выполнить команду Вставка/Гиперссылка

ылки

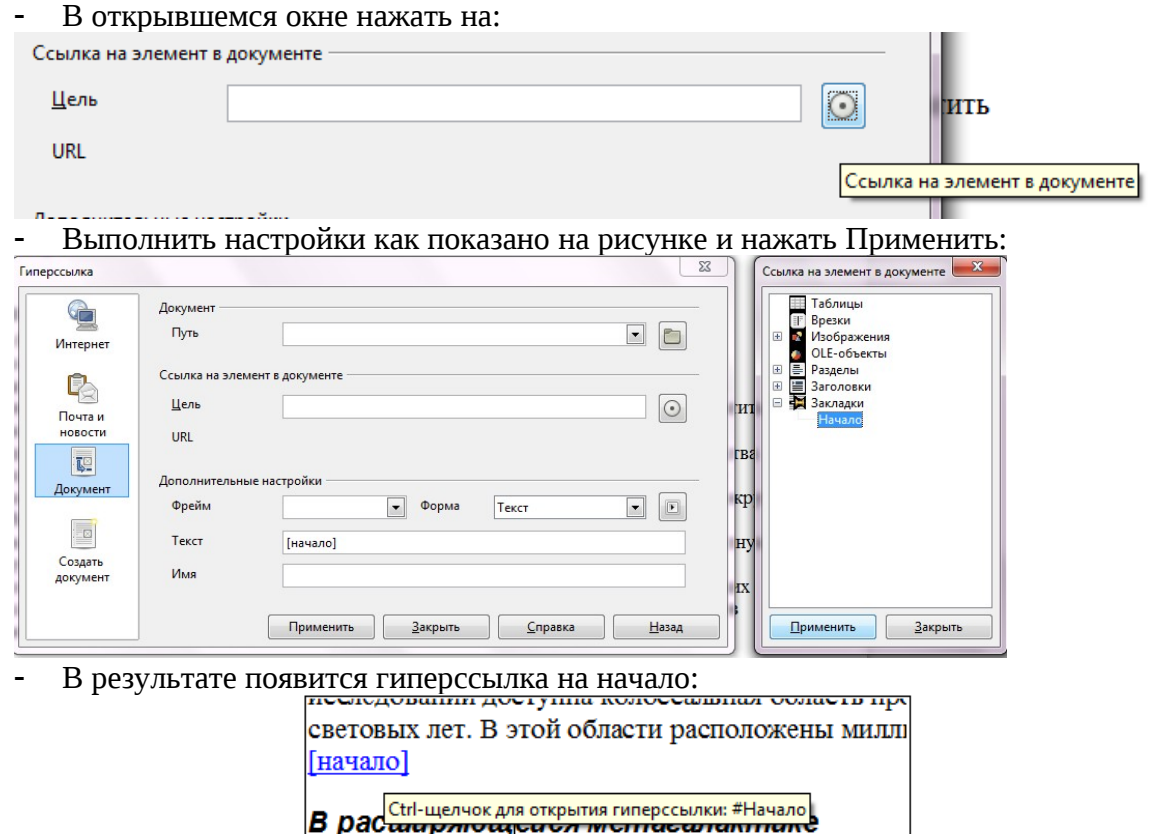

# *3. Установить перекрёстные ссылки на рисунки в «Галерее планет» из мест в тексте, где об этих планетах упоминается*

Чтобы установить перекрёстные ссылки, сначала установите Закладки на названия -подписи к рисункам планет в параграфе «Галерея планет» (смотрите пункте 2 как добавить закладку) *Как установить перекрёстную ссылку?*

Для этого:

- Найти в тексте упоминание об этих планетах, например, о Венере
- установить курсор за этим словом (общепринято ссылку заключать в квадратные скобки)
- выберите из главного меню: Вставка/Перекрёстная ссылка
- В открывшемся окне установить настройки:

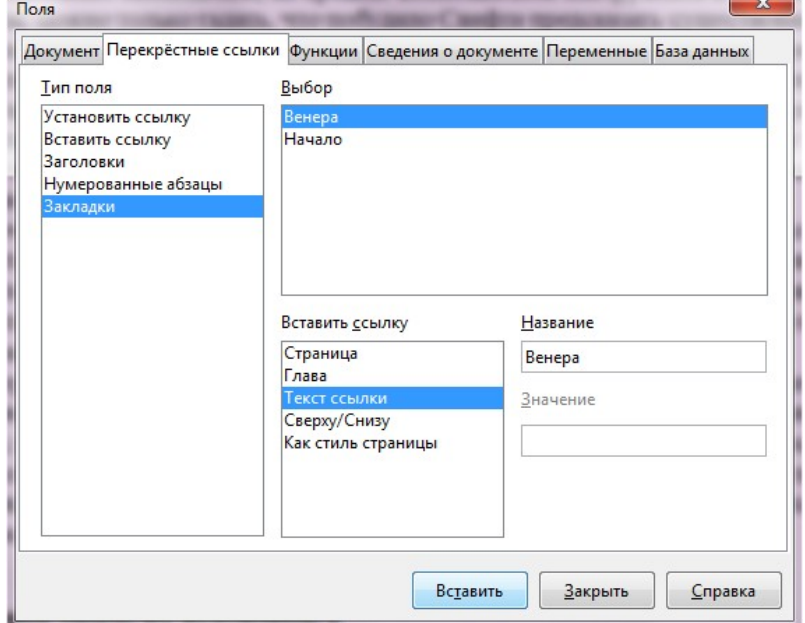

Нажать Вставить, в результате получиться ссылка в тексте на рисунок:

y Tau, nu tunukkunn tukkitu юв∙у∙планет∙должно∙возра| **Венеры** [Рис. Венера] сп а, а вокруг Юпитера — чет >теометричеся <sup>Венера</sup> огресс **b**сь, сама собой просилась

*4. Добавьте гиперссылку на внешнюю веб-страничку к имени академика В. Л. Гинзбурга в тексте* 

-

Найдите в Интернете страничку о советском физике академике В. Л. Гинзбурге, например в Википедии и скопируйте её URL-адрес:

> <mark>△</mark> https://ru.wikipedia.org/wiki/Гинзбург,\_Виталий\_Лазаревич ookmarks 9 **SHARKC** 20 **Douta** *Как добавить к слову в тексте гиперссылку на внешнюю веб-страничку?*

- Выделить слово и из главного меню выполнить команду Вставка/Гиперссылка
- В открывшемся окне выбрать вид ссылки Интернет, ввести URL-адрес и текст
- ссылки:

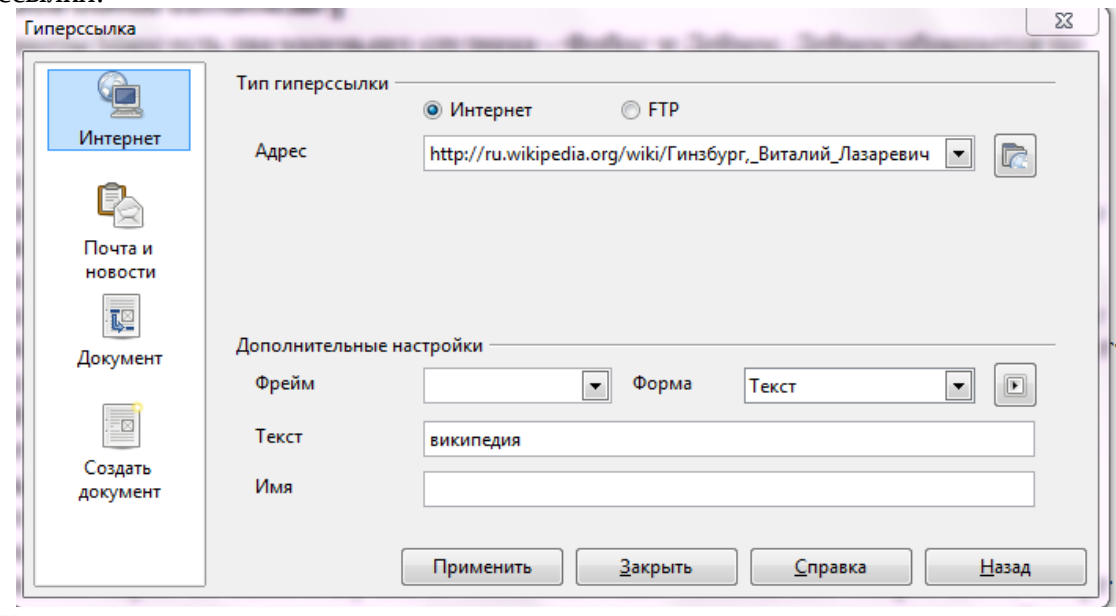

Нажаит применить

#### **Задания обучающимся для самостоятельной работы по итогам ПЗ**

- 1. Найти в Интернете информацию про Млечный путь и добавьте в тексте ссылку на вебстраничку в соответствующих местах.
- 2. Найти в Интернете иллюстрации звездных систем Туманность Андромеды и Магеллановы Облака. Добавить к тексту параграф «Галерея звездных систем» и оформить его стилем Заголовок 1. Затем создать Оглавление заново, заменив имеющиеся.
- 3. Установить перекрёстные ссылки на рисунки в «Галерее звездных систем» из мест в тексте, где о них упоминается.

#### *Контрольные вопросы:*

Контрольные вопросы в форме интерактивного компьютерного задания (файл Гипертекст.html в общей сетевой папке ЗаданияНаПреподаватель) – разгадать кроссворд. Результат программный модуль выдает в процентах. Критерии оценки: «5» - 100%, «4» - 80- 99%, «3» - 60-79%, «незачет» - менее 60% (прочесть краткие теоретические, справочноинформационные и т.п. материалы по теме занятия). Скриншот кроссворда:

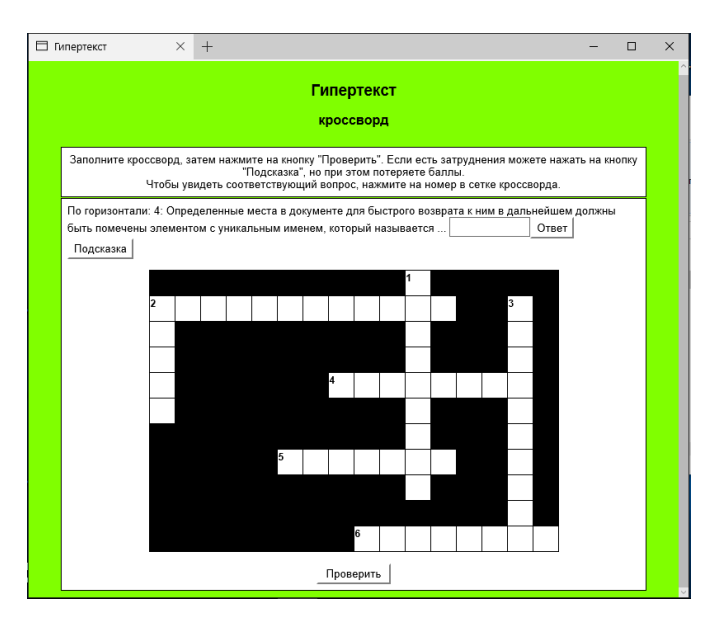

# **ПРАКТИЧЕСКОЕ ЗАНЯТИЕ № 18**

**Тема:** Использование возможностей электронных таблиц для выполнения учебных заданий **Продолжительность:** *2 часа.*

**Цель работы:** развитие умений применять знания для решения прикладных задач с помощью электронных таблиц;

**Образовательные результаты:** *ЛР3, ЛР4, ЛР8, МР2, МР3, МР5, ПР3, ПР4, ПР5, ПР9*

**Краткие теоретические, справочно-информационные и т.п. материалы по теме занятия** 

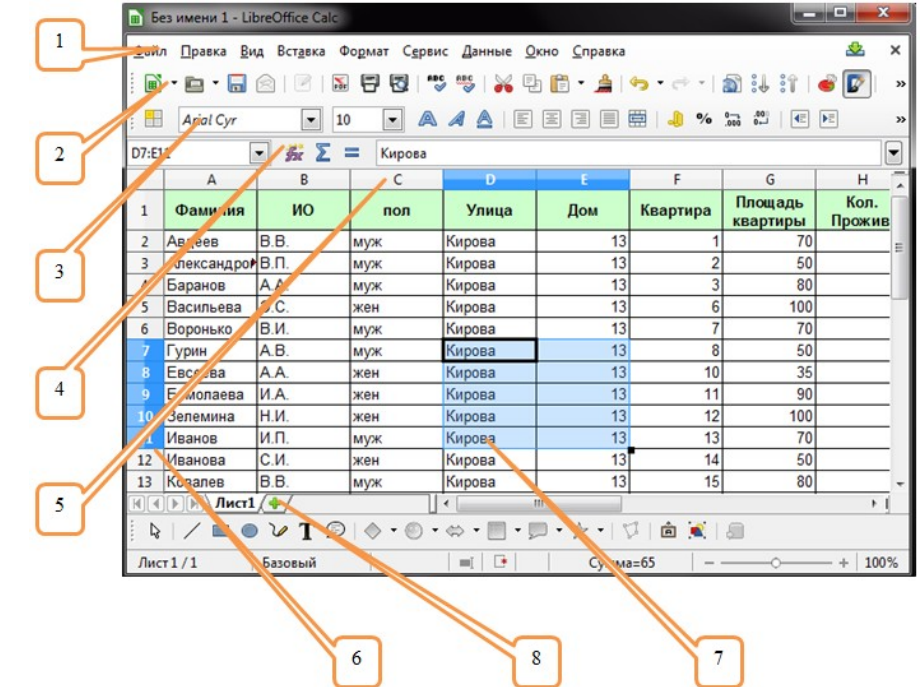

1 – главное меню, 2 – стандартная панель, 3- панель форматирования, 4 - строка формул, 5 – имена столбцов, 6 – номера ячеек, 7 – закладки листов, 8 – диапазон ячеек *Правила работы с формулами*

- формула всегда начинается со знака =;
- формула может содержать знаки арифметических операций + \* / (сложение, вычитание, умножение и деление);
- если формула содержит адреса ячеек, то в вычислении участвует содержимое ячейки;
- для получения результата нажмите <Enter>.
- Многим в работе требуется посчитать, например, среднее , максимальное, минимальное значение многие другие функции. В LibreOffice Calc для этого есть встроенные функции:

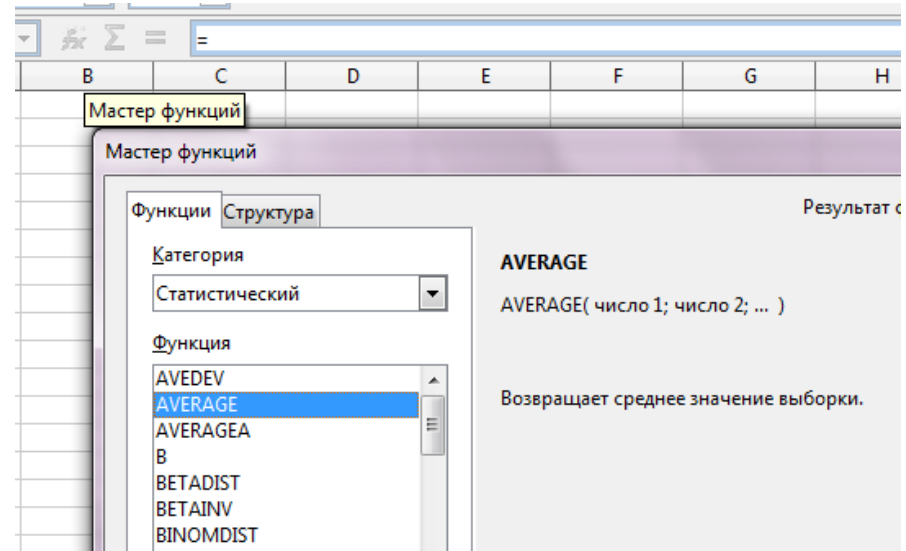

На рисунке видно, что среднее значение это функция AVERAGE() в категории Статистические функции. В этой же категории находятся функции МАХ() и MIN()

#### Копирование содержимого ячеек

Выделяем исходную ячейку, нажимаем комбинацию клавиш < Ctrl +C>, выделяем ячейку куда надо поместить данные, нажимаем комбинацию клавиш < Ctrl +V>, чтобы снять выделение - < ESC>.

#### Автозаполнение ячеек

Чтобы заполнить ячейки возрастающей последовательностью, например:

- $1,2,3,4,5,...$  $\omega_{\rm c}$
- Пон, Вт, Ср, Чт, ....
- Кв. 127, Кв. 128, Кв. 129...

Выделяем исходную ячейку, в нижнем правом углу находится маркер заполнения, помещаем курсор мыши на него, он примет вид +; при нажатой левой клавише растягиваем границу рамки на группу ячеек - они заполняются возрастающей последовательностью данных.

Выделяем исходную ячейку, в нижнем правом углу находится маркер заполнения, помещаем курсор мыши на него, он примет вид +; придерживаем клавишу и при нажатой левой клавише растягиваем границу рамки на группу ячеек. При этом все выделенные ячейки заполняются содержимым первой ячейки.

При этом при копировании и автозаполнении соответствующим образом изменяются относительные ссылки на адреса ячеек в формулах. Например, формула =  $A1 + B1$  изменится  $Ha = A2 + B2.$ 

Если формула содержит абсолютные ссылки на адреса, то есть перед которыми указан знак Чтобы переключить **TΩ** ССЫЛКА  $HP$ ИЗМАНЯРТСЯ **CTATVC** ссылки \$. (абсолютная/относительная/смешанная) надо нажимать комбинацию клавиш <Shift+F4>

Например: = \$A\$5 \* А6 при копировании этой формулы в следующую строку ссылка на первую ячейку останется неизменной, а второй адрес в формуле изменится: = \$A\$5 \* A7 Расчет итоговых сумм по столбцам

В таблицах часто необходимо подсчитать итоговые суммы по столбцу. Для этого существует специальная пиктограмма *Автосуммирование*. Затем небходимо выделить диапазоны ячейек с исходными данным. Чтобы выделить несколько диапазонов ячеек, необходимо придерживать клавишу Ctrl

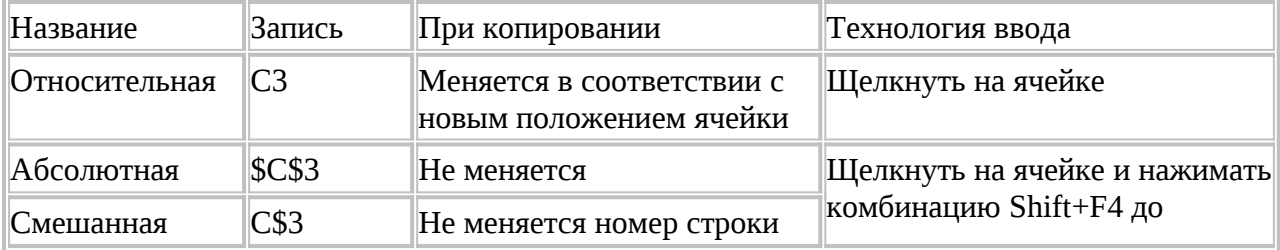

Виды ссылок на ячейки.

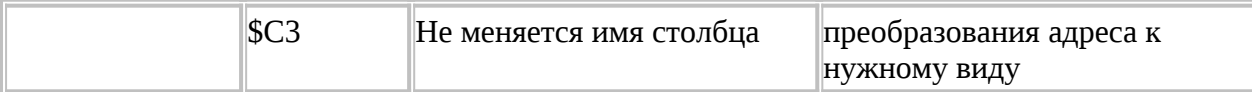

# **Применяемое оборудование и ПО:** LibreOffice Calc, интернет

- **Перечень раздаточного материала, используемого на занятии**
- . . *Методические рекомендации по выполнению практических занятий дисциплины Информатика в ГАПОУ «ПСЭК им.П.Мачнева»*

#### **Задания для практического занятия**

*Задание 1***:** выполните интерактивное цифровое упражнение на знание интерфейса редактора ЭТ LibreOffice Calc на ресурсе<http://learningapps.org/display?v=paa5ehioj16> «Укажите элементы в интерфейсе» - играть можно с друзьями и с компьютером.

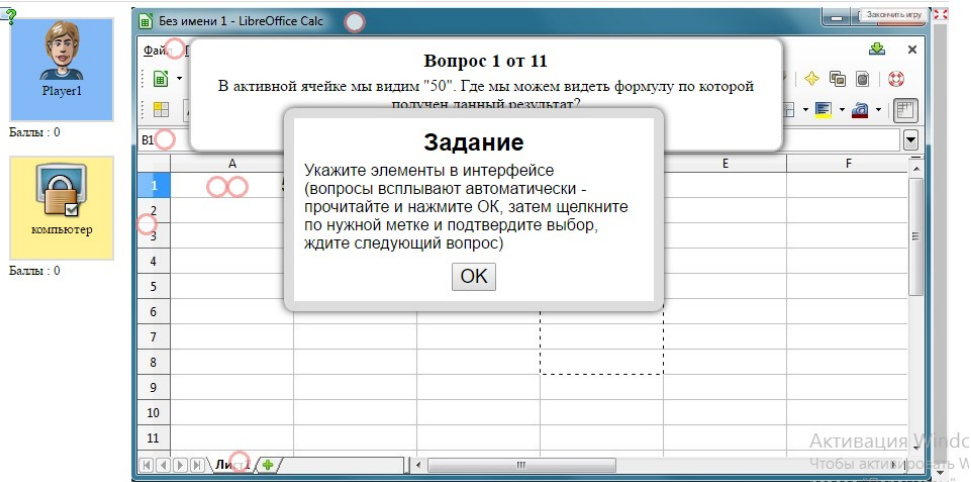

*Задание 1*: учимся составлять формулы для ЭТ - выполните интерактивное цифровое упражнение на ресурсе<http://learningapps.org/display?v=pkkdwgyx316>– упр. 1 Работа с формулами в ЭТ

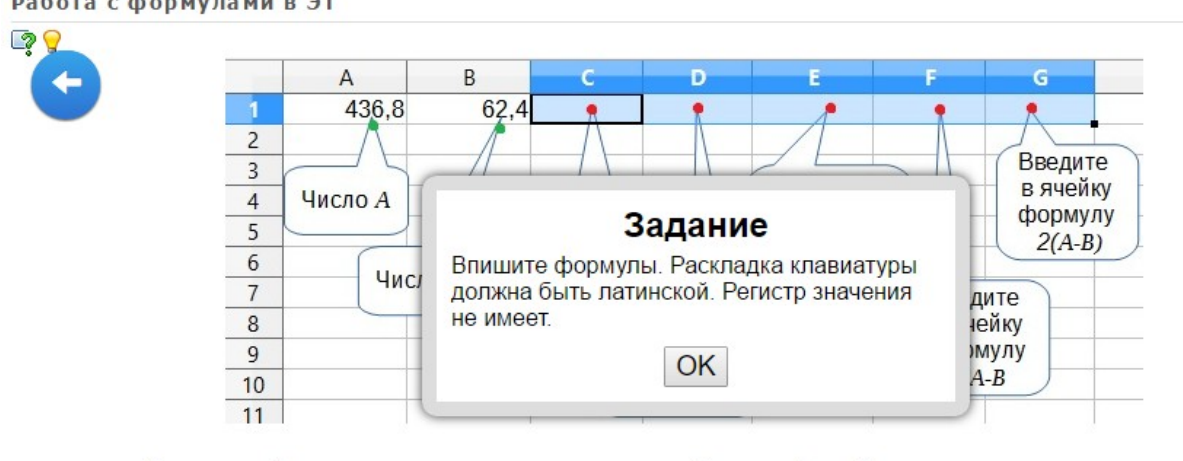

Составьте формулы, которые надо ввести, чтобы в ячейках были выполнены указанные на иллюстрации расчеты (чтобы получить помощь нажмите пиктограмму в виде светящейся лампочки):

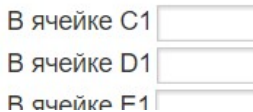

Активан

*Задание 2*: учимся копировать формулы, используя абсолютную адресацию - выполните интерактивное цифровое упражнение на ресурсе  $\frac{\text{http://learningapps.org/display?v=pkkdwgyx}}{P}$ [316](http://learningapps.org/display?v=pkkdwgyx%0B316) – упр. 2 (помощь можно получить по пиктограмме в виде светящейся лампочки)

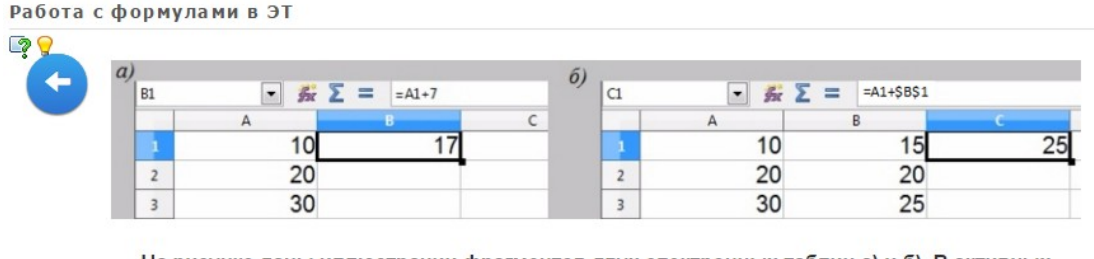

На рисунке даны иллюстрации фрагментов двух электронных таблиц а) и б). В активных ячейках содержатся формулы.

а) Какие формулы будут получены при копировании из ячейки В1 в ячейки:

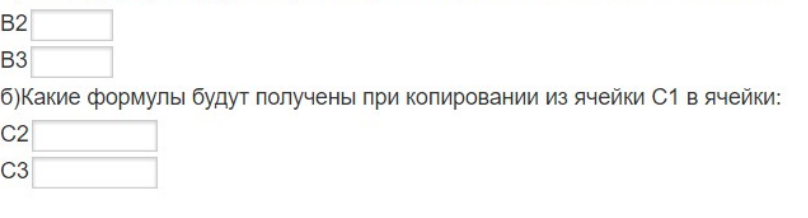

Проверить решение

Активаци Чтобы активі раздел "Пара

*Здание 3:* Примените полученные умения для решения прикладной задачи: заданы стоимость 1 кВт./ч. электроэнергии и показания счетчика за предыдущий и текущий месяцы. Необходимо вычислить расход электроэнергии и стоимость израсходованной электроэнергии.

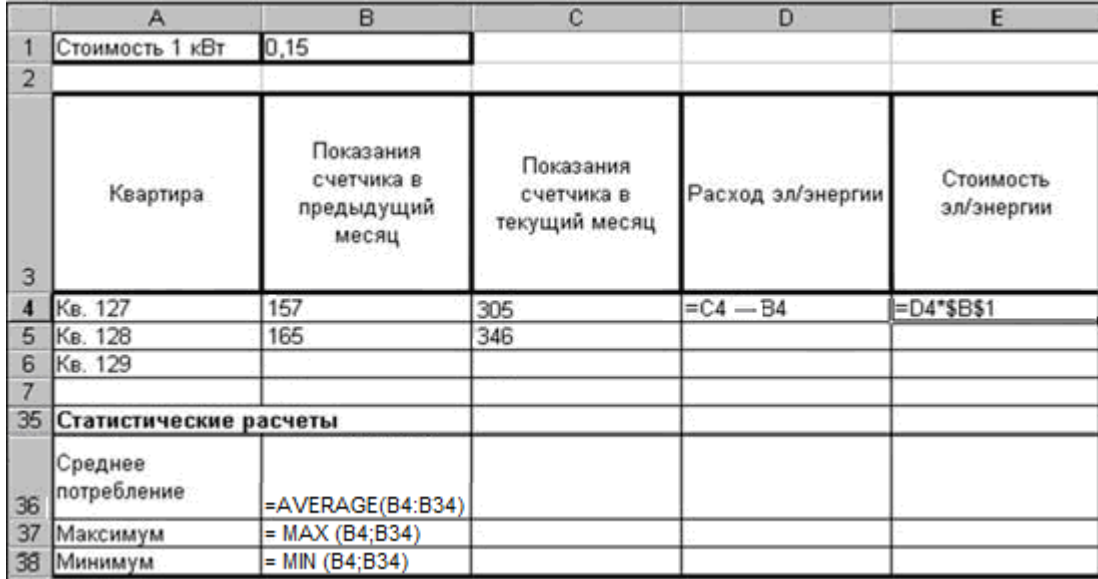

- 1. Введите данные в строку 1.
- 2. Организуйте в ячейках А3:Е3 перенос по словам: выделите диапазон ячеек и по правой кнопке в контестном меню выберите команду Формат ячеек – в открывшемся окне выберите закладку Выравнивание и введите настройки: горизонтально – по центру, по вертикально – посередине, свойства – переносить по словам.
- 3. В ячейку А4 введите: Кв. 127.
- 4. Заполните столбец с нмерами квартир с помощью маркера автозаполнения: выделите ячейку А4 и за маркер автозаполнения протащите вниз. Наблюдайте за индикатором пока его значение не станет Кв.157.
- 5. Ведите в ячейки В4:В5 данные как на рисунке.
- 6. Выделите ячейки В4:В5 и с помощью маркера автозаполнения заполните столбец В для всех квартир (обратите внимание – заполнение будет идти с указанным шагом)
- 7. Аналогично заполните столбец С для всех квартир
- 8. В ячейку D4 введите формулу для расчета эл. энергии (см рисунок). Заполните столбец с помощью маркера автозаполнения.

**9.** В ячейку E4 введите формулу для расчета стоимости эл. энергии, используя стоимость 1 кВт/ч и абсолютную адресацию(см рисунок). И столбец ниже с помощью маркера автозаполнения.

**Обратите внимание!** При автозаполнении адрес ячейки B1 не меняется, т.к. установлена абсолютная ссылка \$B\$1. Проверьте, что произойдет, если не использовать абсолютной ссылки, то есть в ячейку E4 введите формулу =D4\*B1.

10. В ячейке А35 введите текст «Статистические расчеты» выделите ячейки A35:B35 и

щелкните на панели инструментов кнопку «Объединить и центрировать».

- 11. В ячейках A36:A38 введите текст, указанный на рисунке.
- 12. Щелкнуть мышью по ячейке B36 и ввести математическую функцию вычисляющую среднее значение AVERAGE, для этого необходимо щелкнуть в строке формул по кнопке **и выбрать функцию**, а также выбрать диапазон ячеек B4:B34, выделив его в таблице.
- 13. Аналогично функции задаются и в ячейках B37 и B38.
- 14. Сохраните в свою именную папку под именем Ссылки\_и\_функции**.ods**

# *Контрольные вопросы:*

- 1. Что такое формула? Какова её структура?
- 2. Как выполняется автозаполнение ячеек формулами?
- 3. Каким образом осуществляется в формуле ссылка на ячейки?
- 4. В чем разница между абсолютной и относительной ссылкой?
- 5. Опишите алгоритм использования Мастера функций?

**Задания обучающимся для самостоятельной работы по итогам ПЗ** На ресурсе<http://learningapps.org/display?v=pcdere7qj16>сыграть в игру «Скачки» - можно играть в одиночку с компьютером, а можно с друзьями. Выигрывает тот, кто раньше други и правильнее ответит на вопросы по теме «Возможности эл. таблиц : LibreOffice Calc». Сохраните скрин результата.

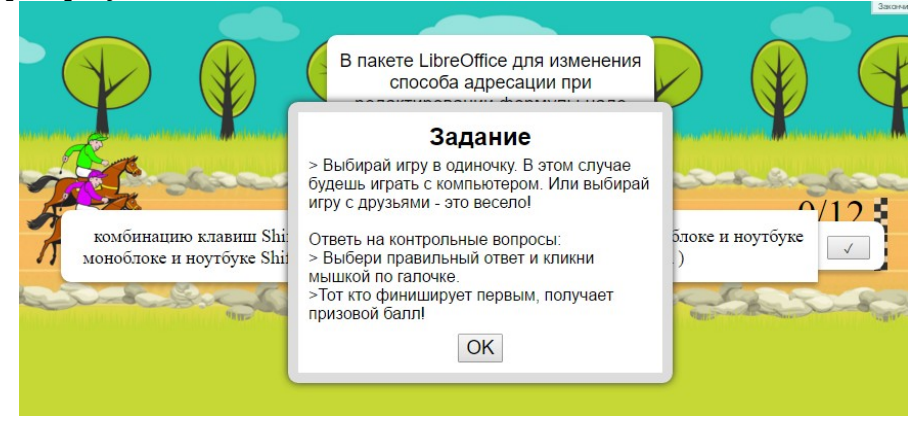

# **ПРАКТИЧЕСКОЕ ЗАНЯТИЕ № 19**

**Тема:** Системы статистического учета.

**Продолжительность:** *2 часа.*

**Цель работы:** Изучение технологии организации статистических расчетов с использованием встроенных функций в электронных таблицах

# **Образовательные результаты:**

*ЛР3, ЛР4, ЛР5, ЛР6, ЛР7, ЛР8, МР2, МР3, МР5, ПР3, ПР4, ПР5, ПР6, ПР9*

#### **Краткие теоретические, справочно-информационные и т.п. материалы по теме занятия**

Стати́стика — отрасль знаний, в которой излагаются общие вопросы сбора, измерения и анализа массовых статистических (количественных или качественных) данных; изучение количественной стороны массовых общественных явлений в числовой форме.

Решение статистических задач эффективно реализуется с применением электронных таблиц.

В категорию статистических функций входит около десятки функций.

Для выполнения задания потребуются статистические функции, полное описание которых приведено ниже.

- МАХ(число1; число2; ...) возвращает наибольшее значение из набора значений.
- Число1, число2....— от 1 до 30 чисел, среди которых требуется найти наибольшее.
- **MIN(число1;число2; ...)** возвращает наименьшее значение из набора значений, в остальном полностью аналогична функции МАКС;
- AVERAGEA(число1; число2; ...) возвращает среднее (арифметическое) СВОИХ аргументов.
- Число1, число2, ... это от 1 до 30 аргументов, для которых вычисляется среднее.

Применяемое оборудование и ПО: LibreOffice Calc, файл СтатистичЗадачи.xls

#### Перечень раздаточного материала, используемого на занятии

Методические рекомендации по выполнению практических занятий дисциплины Информатика в ГАПОУ «ПСЭК им.П.Мачнева»

```
Задания для практического занятия
```
Скопируйте из папки ЗаданияПреподаватель в свою именную файл СтатистичЗадачи.xls и выполните задания 1-4:

#### Задание 1

Введите список всех студентов своей группы. Выставьте оценки по указанным предметам, причем 5 должны быть красным цветом, 4 - синим, 3 - зеленым, 2 черным. Подсказка: • Чтобы настроить цвет вводимых оценок, выделите ячейки для ввода оценок и нажмите кнопку  $\frac{8}{2}$  = Условное форматирование: Цветотвая шкала Затем в открывшемся окне установите настройки как на рисунке: Условие 1 Все ячейки  $\checkmark$ Цветовая шкала (3 значені ~  $\checkmark$ Значение Значение  $\ddot{}$ Максимум  $\checkmark$ 4 Бирюзовый З Красный 3  $\checkmark$  $\mid$  Танго: Голубое неб $\mid\!\sim$ 

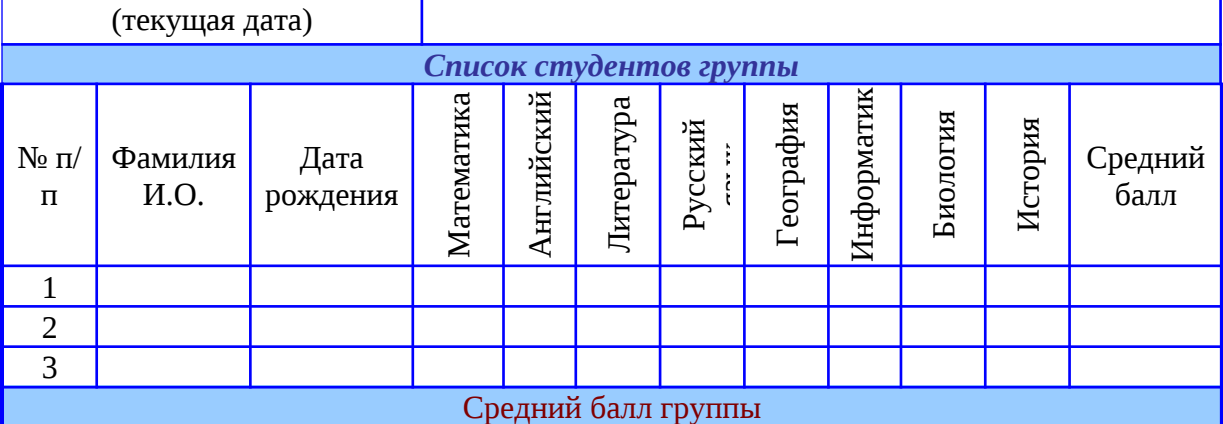

#### Задание 2

В таблице1 найдите максимальное и минимальное число в каждой из областей, выделенных одинаковым цветом. Поместите результаты в таблицу2. Подсказка:

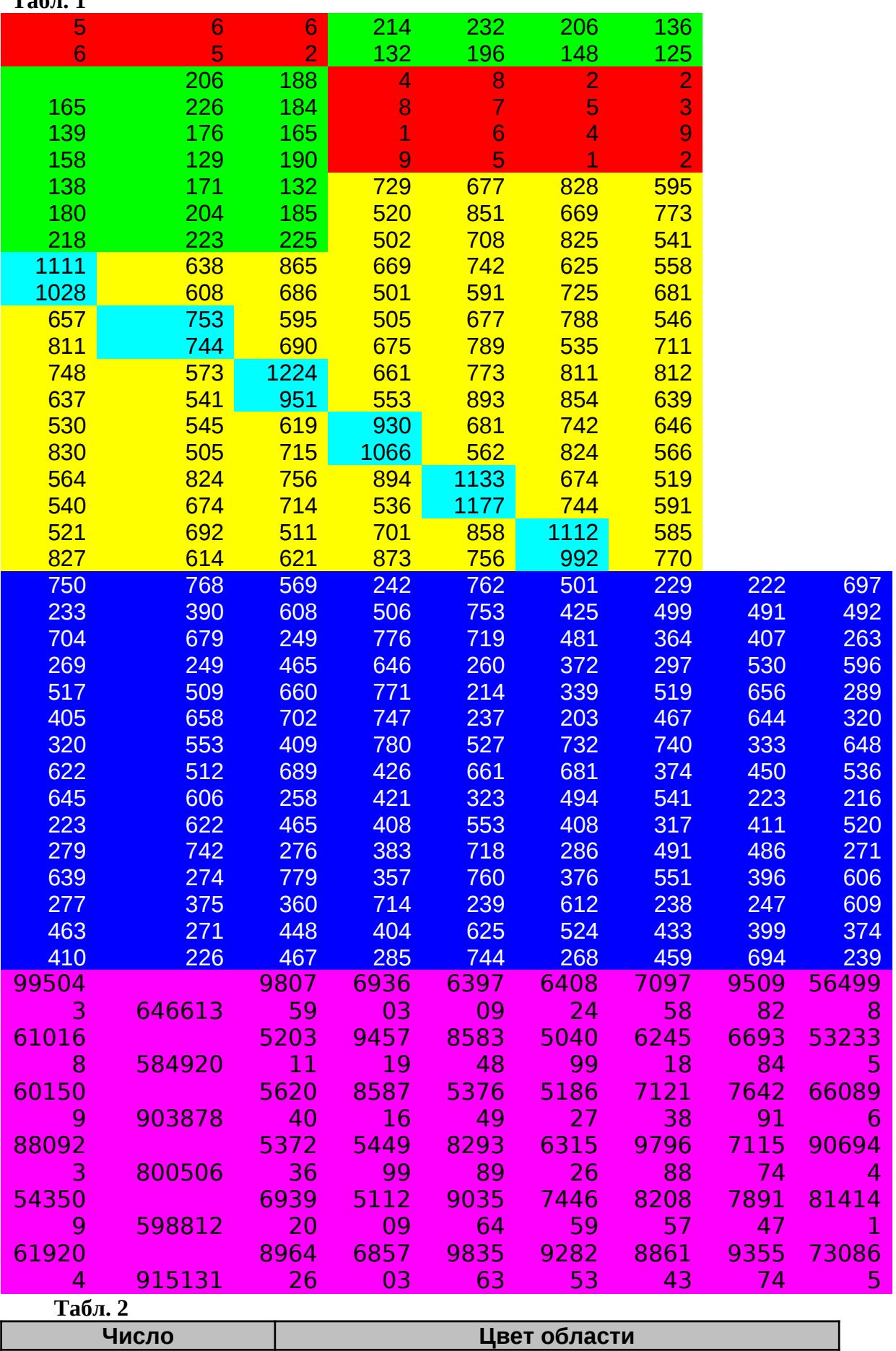

 Чтобы для функций MAX( )/MIN( ) ввести в качестве аргумента объединение диапазонов, придерживая клавишу Ctrl, выделить диапазоны **Табл. 1**

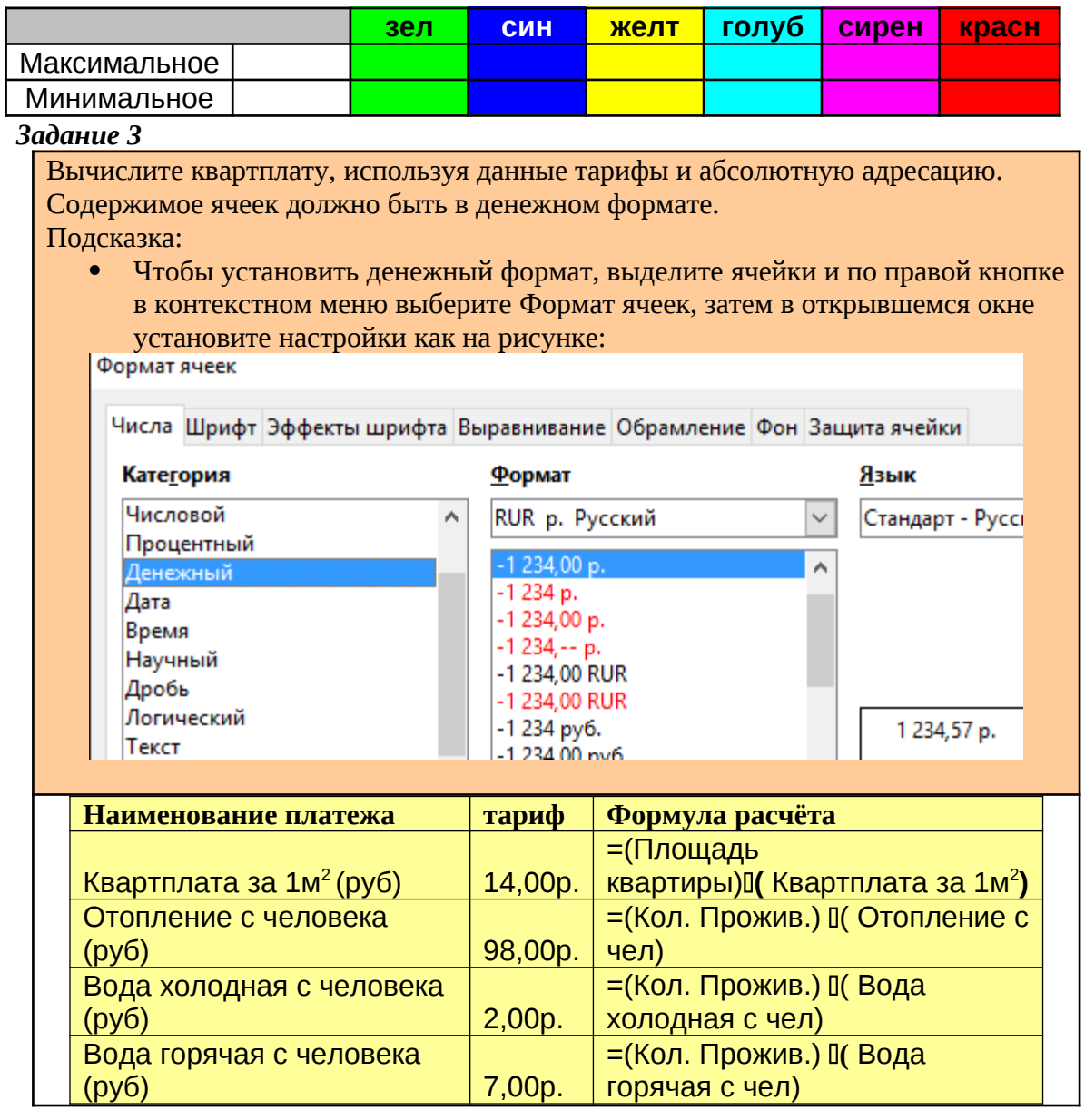

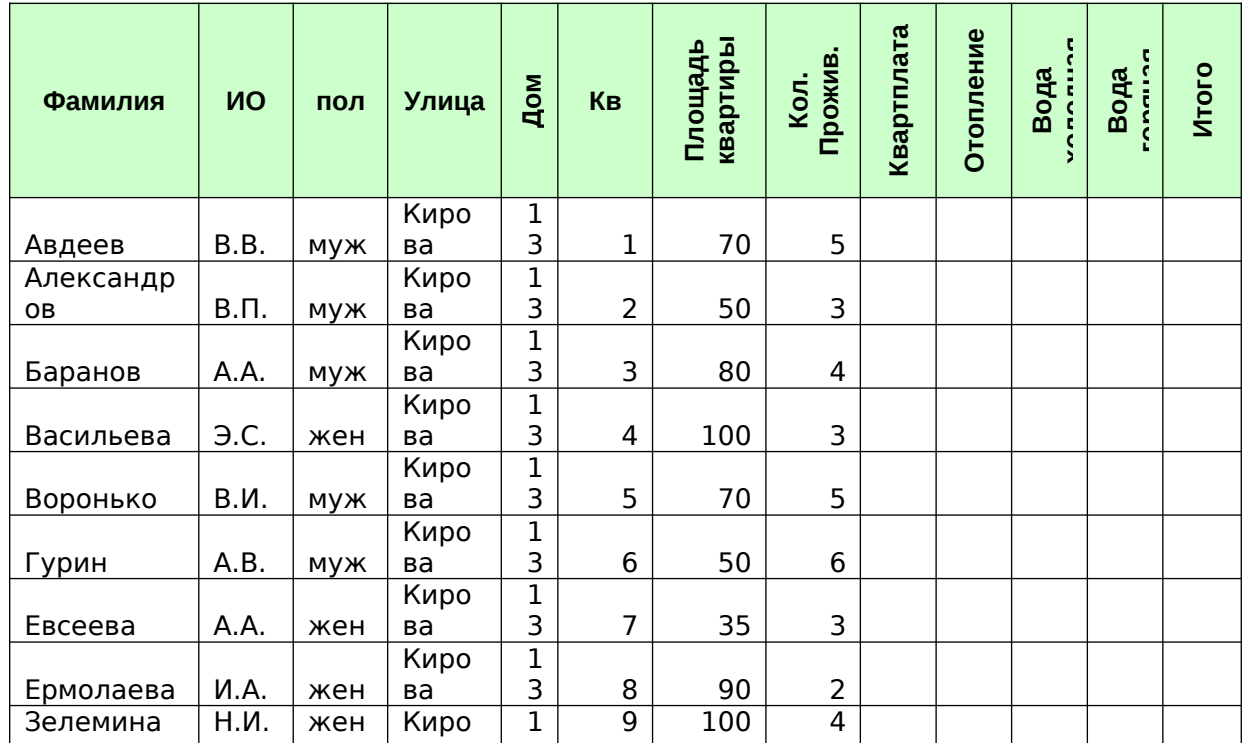

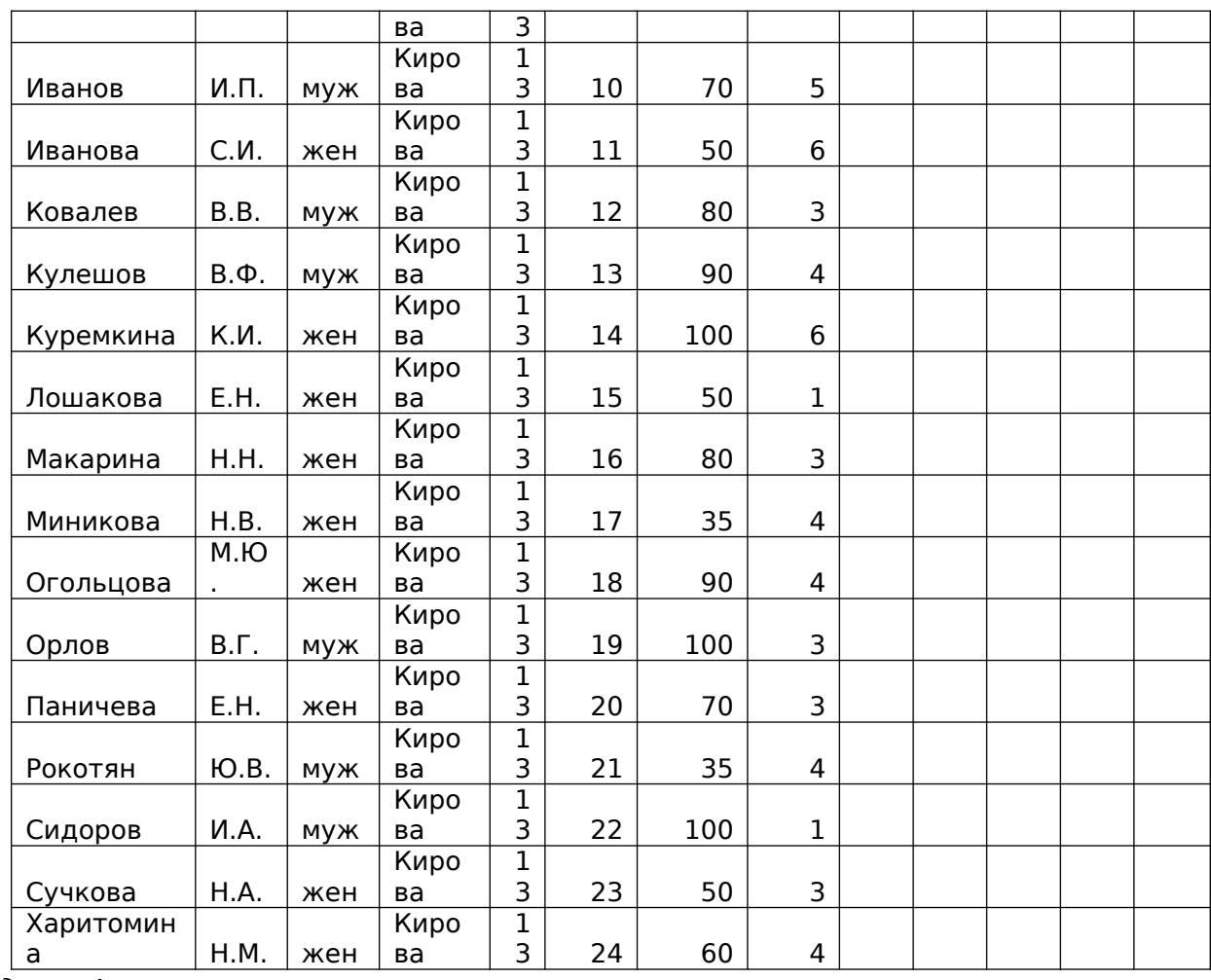

#### *Задание 4*

Автоматизируйте расчет данных в ячейках электронной таблицы, залитых цветом, о реализации гостиничных услуг сетевых отелей Европа, то есть вычислите:

минимальные, максимальные и среднее показатели по каждому кварталу;

• средние показатели по каждому отелю;

вычислить средний доход по всей сети отелей за отчетный период;

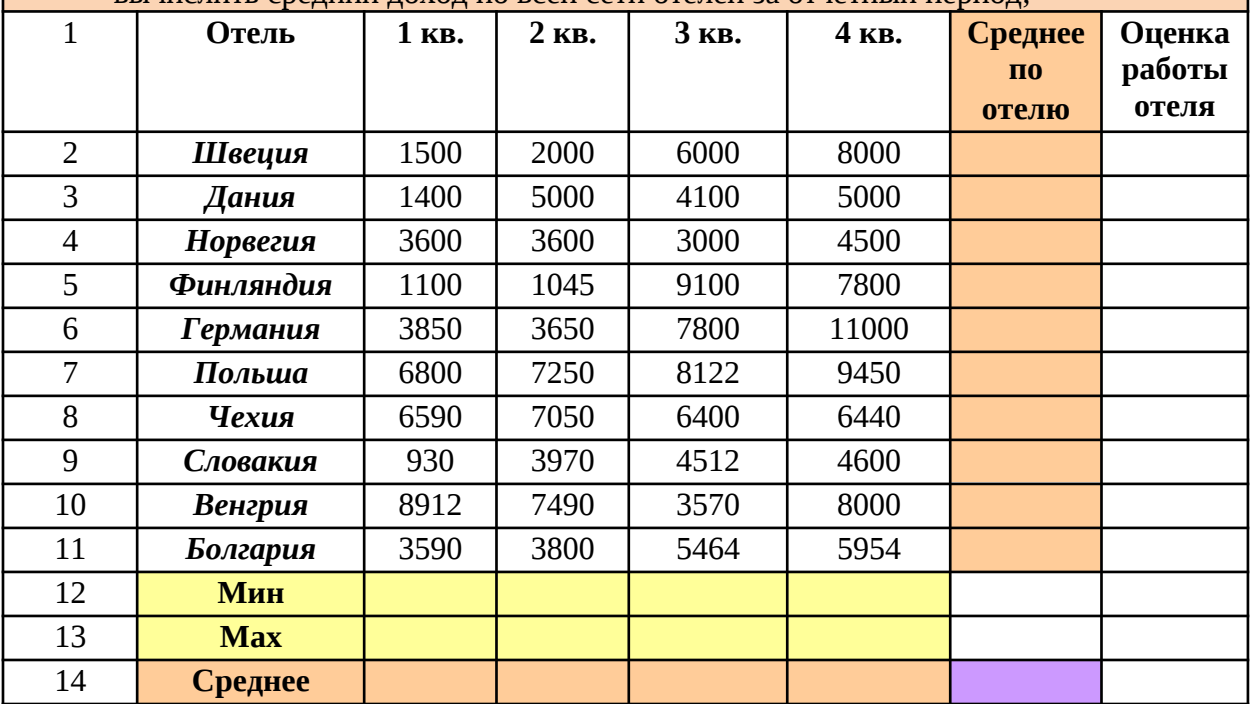

Дополнительное задание: Дать оценку работы каждого отеля: «хорошо», если доход отеля превышает средний по сети, и «плохо», если доход меньше среднего по сети;

Технология выполнения доп.задания

- 1. Для оценки работы отеля используется среднее значение дохода по сети и функция Если: IF()
- $f_x$ 2. Шелкнуть по кнопке
- 3. в открывшемся окне мастера функций выберать категорию Логический.
- 4. Выбрать IF; Далее
- 5. заполнить параметры логической функции как показано на рисунке

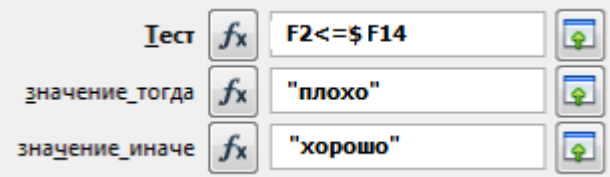

#### 6. OK

#### Контрольные вопросы:

- 1. Какие статистические функции использовались в работе?
- 2. Опиши алгоритм использования Мастера функций?
- 3. Что такое условное форматирование? Какую роль оно играет при работе со статистическими данными?
- 4. Как настроить формат ячеек при вводе статданных?
- 5. Как автоматизировать анализ статистики?

#### Задания обучающимся для самостоятельной работы по итогам ПЗ

Соберите статистические данные и составьте экран успеваемости в ЭТ.

# ПРАКТИЧЕСКОЕ ЗАНЯТИЕ № 20

Тема: Средства деловой графики для представления статданных и результатов расчетных задач..

#### Продолжительность: 2 часа.

Цель работы: наглядное представление статданных и результатов расчетных задач с помощью диаграмм и графиков, приобретение навыков и умений использования Мастера диаграмм в электронных таблицах

Образовательные результаты: ЛР4, ЛР7, ЛР8, МР2, МР3, МР5, ПР3, ПР4, ПР5, ПР9

Краткие теоретические, справочно-информационные и т.п. материалы по теме занятия Электронная таблица - одна из самых распространенных и удобных информационных технологий ДЛЯ обработки данных, требующих арифметических вычислений и представляемых в табличном виде.

Деловая графика - это графики и диаграммы, наглядно представляющие табличные данные.

В электронных таблицах для построения и графиков, и диаграмм используется инструмент

Мастер диаграмм, открывающийся по кнопке

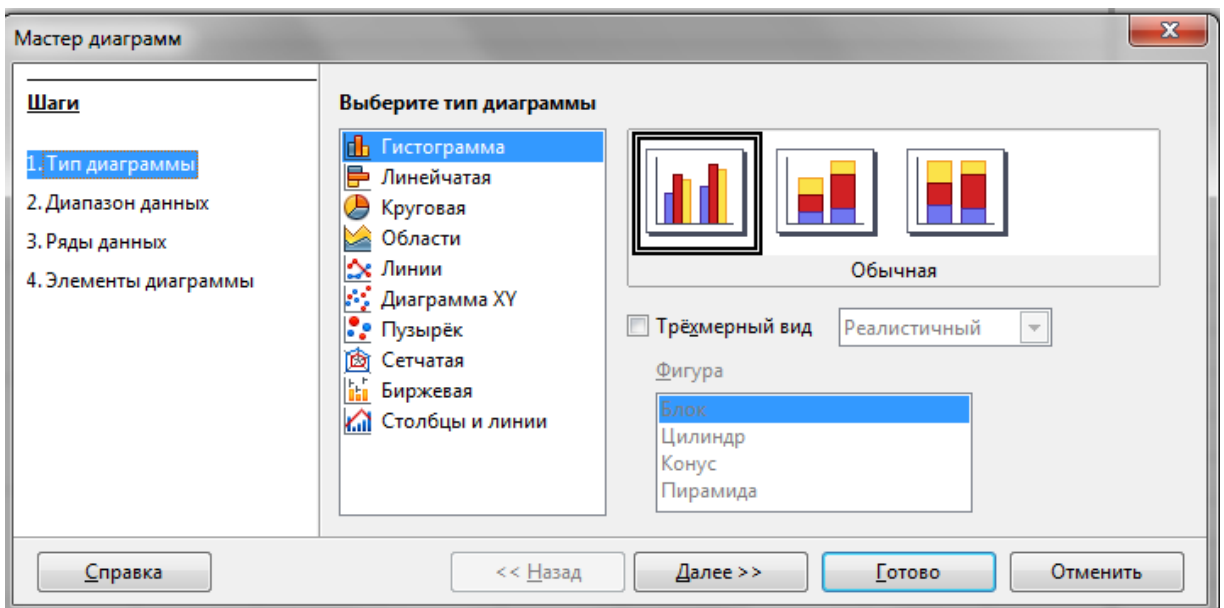

Гистограмму и линейчатую диаграмму, например, удобно использовать, когда необходимо получить наглядную сравнительную характеристику каких-либо данных.

Определенным значениям соответствуют вертикальные столбцы, цилиндры конусы, либо горизонтальные полосы различной длины.

Круговую диаграмму интересно использовать, когда надо представить данные в процентном соотношении от целого, то есть этой круг, разбитый на несколько секторов, в процентном соотношении.

Графики строятся, как диаграмма типа ДиаграммаХҮ.

Деловая графика не только обладает свойством наглядности, но и динамична, то есть вид диаграммы/графика меняется при вводе в таблицу других данных. Это позволяет не просто наблюдать статистику и зависимость исходных данных от вычисленных результатов, но и анализировать изменения, происходящие при изменении параметров в данных.

Применяемое оборудование и ПО: LibreOffice Calc

#### Перечень раздаточного материала, используемого на занятии

Методические рекомендации по выполнению практических занятий дисциплины Информатика в ГАПОУ «ПСЭК им.П.Мачнева»

#### Задания для практического занятия

Здание 1: Создайте таблицу «Оплата коммунальных счетов в 1 кваралле», для наглядного оформления используйте возможности автоформата. Создайте диаграмму к таблице, так чтобы получить результат соответствующий образцу:

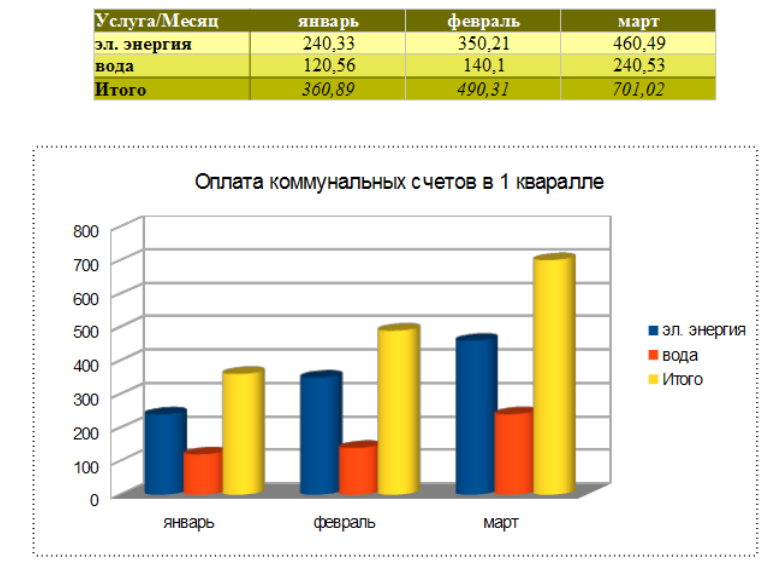

## Ход работы:

1. Создайте и сохраните текстовый файл Диаграммы.odt

2. Создайте нетформатированную таблицу:

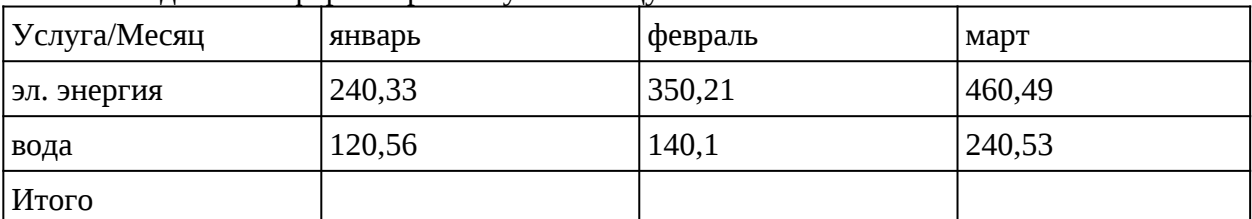

3. В каждую последнюю ячейку каждого столбца введите формулу для расчета итоговой суммы за месяц по команде Таблица ► Формула.

- 4. Выполните автоформатирование стилем "Жёлтый" для этого выделите таблицу и вберите команду Таблица ► Автоформат, и выберите нужный стиль (флажок «Числовой формат надо снять»).
- 5. Создайте диаграмму для этого в главном меню выберите команду Вставка►Объект ► Диаграммы. Далее в открвышемся окне выберите настройки: тип — гистограмма, трёхмерный вид в виде цилиндров, ряды данных в строках, и введите заголовок «Оплата коммунальных счетов в 1 кваралле»
- 6. Создайте обрамление для диаграммы.
- 7. Скорректируйте ширину столбцов
- 8. Сохраните изменения в файле

*Задание2***:** Постройте круговую диаграмму для наглядного представления данных таблицы «Факторы влияющие на здоровье человека»:

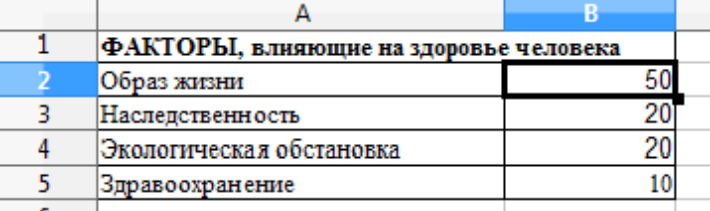

Введите таблицу по образцу на Листе2, затем выделите таблицу. Выберите на панели инструментов кнопку Диаграмма . Выберите тип диаграммы: Круговая — Обычная установите флажок Трехмерный вид/реалистичный.

#### Сохраните изменения

*Задание 3:* Постройте линейчатую диаграмму с вертикальными столбцами (гистограмму),

позволяющую отобразить рост количества серверов Интернета по годам.

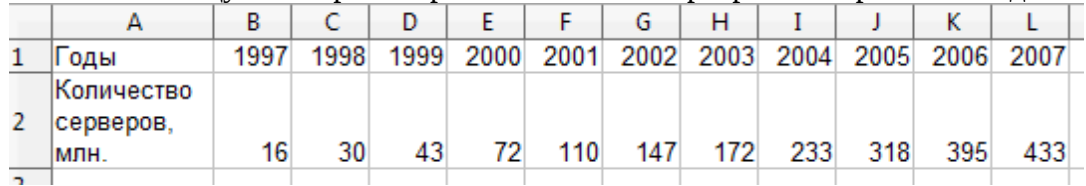

Введите таблицу по образцу на Листе 3, затем выделите таблицу. Выберите на панели инструментов кнопку Диаграмма . Выберите тип диаграммы: Гистограмма — Обычная установите флажок Трехмерный вид/реалистичный.

Сохраните изменения.

*Задание 4:* Постройте диаграмму прихода, расхода и прибыли в зависимости от года

Введите таблицу по образцу на Листе 4, затем выделите таблицу. Выберите на панели инструментов кнопку Диаграмма . Выберите тип диаграммы: Линейчатая — Обычная установите флажок Трехмерный вид/реалистичный.

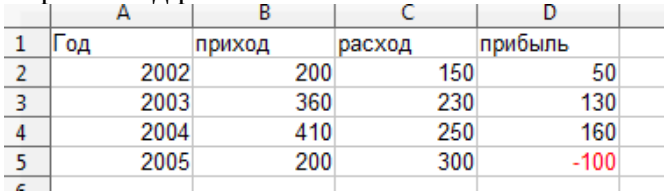

Сохраните изменения.

*Задание 5:* Введите таблицу «Дневная норма питания» (на Листе 5) и построойте круговую диаграмму для таблицы .
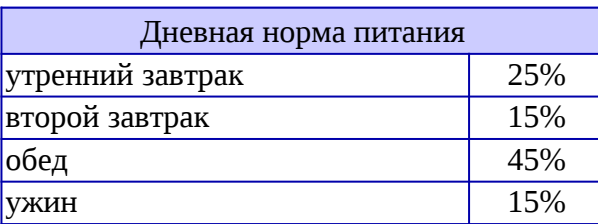

*Задача 6*: Построить график функции *y=x<sup>2</sup>+3*. Где *x* принимает значения от –6 до 6 с шагом 1. (использовать тип диаграммы - Диаграмма XY)

*Технология выполнения задания:* 

- 1. На Листе6 в ячейку A1 введите «Х», в ячейку В1 введите «Y».
- 2. Выделите диапазон ячеек A1:B1 выровняйте текст в ячейках по центру.

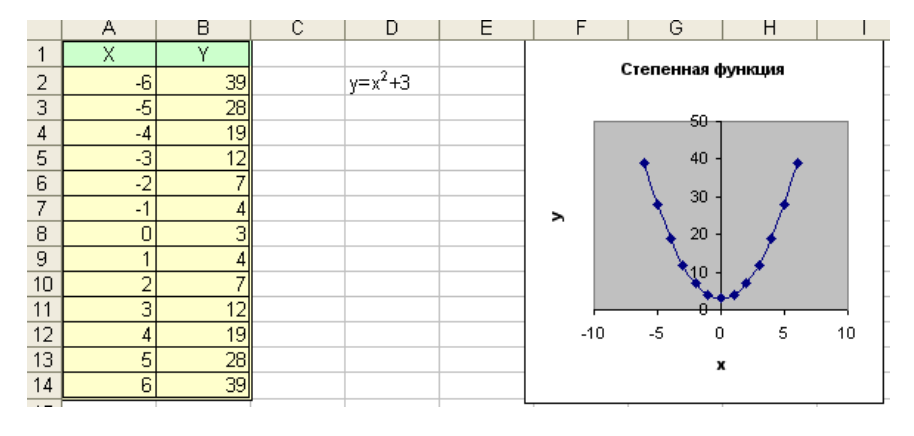

3. В ячейку A2 введите число «–6». Заполните с помощью маркера

автозаполнения ячейки ниже до параметра 6.

- 4. В ячейке B2 введите формулу для вычисления «Y»: **=A2^2+3** .
- 5. Установите формат ячеек для столбцов «Х» и «Y»: числовой (-1234), то есть без дробной части.
- 6. Заполните столбец «Y» с помощью маркера автозаполнения.
- 7. Выделите всю созданную вами таблицу целиком и задайте ей внешние и внутренние границы: Формат ячеек ... ▶Обрамление. Выберите эффект, ширину и цвет Линии.

Для выбора Положения линий нажмите кнопку  $\boxplus$  .

- 8. Выделите шапку таблицы и примените заливку: Формат ячеек Фон выберите цвет для шапки.
- 9. Выделите остальные ячейки таблицы и примените заливку внутренней области другого цвета .
- 10. Выделите таблицу целиком. Выберите на панели инструментов кнопку Диаграмма . Выберите тип диаграммы: Диаграмма XY ▶ Линии и точки. Нажмите кнопку Далее. Диапазон данных: ничего не изменяйте. Нажмите кнопку Далее. Ряды данных тоже не меняйте. Нажмите кнопку Далее. Показать легенду – уберите флажок. Нажмите кнопку Готово.
- 11. Введи в ячейку D2 текст **y=x<sup>2</sup>+3** (для установки надстрочного индекса выдели символ и откройте контекстное меню по правой кнопке, затем выбери команду Стиль ▶ верхний индекс).
- 12. Сохраните изменения
- *Задача7* : Построить график функции *y=аx<sup>2</sup>+bx+c*, если коэффициенты **a, b, c** соответственно равны: *1)* **1, 0, 5**; *2)* **-1, 0, 5**; *3)* **1, 2, 5**; *4)* **-1, -2, 5**; (использовать тип диаграммы - Диаграмма XY)

*Технология выполнения задания:* 

- 1. Скопируй таблицу из предыдущего задания на новый Лист
- 2. Очисти данные в столбце y
- 3. Введи в ячейки А16, А17 и А18 наименования коэффициентов **a, b, c** и в ячейки В16, В17 и В18 их значения **1, 0, 5**
- 4. В ячейке B2 введите формулу: **=\$B\$16\*A2^2+\$B\$17\*A2+ \$B\$18**.
- 5. Заполните столбец «Y» с помощью маркера автозаполнения..

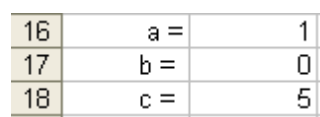

- 6. Выделите таблицу целиком. Выберите на панели инструментов кнопку Диаграмма Выберите тип диаграммы: Диаграмма ХҮ ▶ Линии и точки. Нажмите кнопку Далее, Диапазон данных: ничего не изменяйте. Нажмите кнопку Далее. Ряды данных тоже не меняйте. Нажмите кнопку Далее. Показать легенду – уберите флажок. Нажмите кнопку Готово..
- 7. Введите в ячейку D2 текст y=ax<sup>2</sup>+bx+c (для установки надстрочного индекса выдели символ и откройте контекстное меню по правой кнопке, затем выбери команду Стиль ▶ верхний индекс)
- 8. Введите в ячейки В16, В17 и В18 поочерёдно их новые значения 2) -1, 0, 5; 3) 1, 2, 5; 4) -1, -2, 5 и пронаблюдай за изменениями на графике.
- 9. Сохраните изменения

#### Дополнительно:

- 1. Построить график функции  $y=3.5x-5$  где х принимает значения от -6 до 6 с шагом 1.
- 2. Построить график функции  $y=kx+b$  где x принимает значения от -6 до 6 с шагом 1 если коэффициенты  $k$ ,  $b$  соответственно равны: 1) -3.5, 5; 2) -3.5, -5; 3) 3.5, 5

#### Контрольные вопросы:

- 6. На какой панели располагается Мастер диаграмм?
- 7. Опиши алгоритм создания диаграммы с помощью Мастера диаграмм?
- 8. Какие вкладки есть в окне Мастера диаграмм?
- 9. Что такое Легенда?
- 10. Что произойдет с диаграммой при изменении данных в таблице?

Задания обучающимся для самостоятельной работы по итогам ПЗ Выполнить дополнительное задание.

## ПРАКТИЧЕСКОЕ ЗАНЯТИЕ № 21

Тема: Формирование запросов для работы с электронными каталогами. Коллекции информационных ЭОР, образовательные порталы

#### Продолжительность: 2 часа.

Цель работы: знакомство с интерфейсом сайтов образовательных порталов, формирование запросов для работы с электронными каталогами

Образовательные результаты: ЛР4, ЛР7, ЛР8, МР6, МР7, ПР3

Краткие теоретические, справочно-информационные и т.п. материалы по теме занятия Под электронными образовательными ресурсами (ЭОР) в общем случае понимают совокупность средств программного, информационного, технического и организационного обеспечения, электронных изданий, размещаемых на машиночитаемых носителях и/или в сети. Самые мощные и интересные для образования продукты - это мультимедийные ЭОР.

Цифровые образовательные ресурсы (ЦОР) - это представленные в цифровой форме фотографии, видеофрагменты, статические и динамические модели, объекты виртуальной реальности и интерактивного моделирования, картографические материалы, звукозаписи, символьные объекты и деловая графика, текстовые документы и иные учебные материалы, необходимые для организации учебного процесса.

"Елиное ОКНО доступа  $\mathbf{K}$ образовательным Decvpcam" (http://window.edu.ru) информационная система (ИС). Целью её создания является обеспечение свободного доступа к интегральному каталогу образовательных интернет-ресурсов и к электронной библиотеке учебно-методических материалов для общего и профессионального образования.

ИС «Единое окно» дает выход на все в настоящее время имеющиеся образовательные порталы. Среди них, например:

- Федеральный центр информационно-образовательных ресурсов (http://fcior.edu.ru);
- $E$ линая коллекция цифровых образовательных **DECVDCOB** (http://schoolcollection.edu.ru).

Хранилища предоставляют всем заинтересованным участникам образовательного процесса бесплатный и свободный (в техническом и правовом отношении) доступ к учебным ресурсам, предназначенным для некоммерческого использования в системе образования Российской Федерации.

#### Применяемое оборудование и ПО: интернет, браузер

#### Перечень раздаточного материала, используемого на занятии

Методические рекомендации по выполнению практических занятий дисциплины Информатика в ГАПОУ «ПСЭК им.П.Мачнева»

#### Задания для практического занятия

Задание1: Знакомство с интерфейсом и возможностями ИС "Единое окно доступа к образовательным ресурсам" (http://window.edu.ru).

Использовав главное боковое меню сайта, найти федеральные образовательные порталы и занести в таблицу ссылку на них:

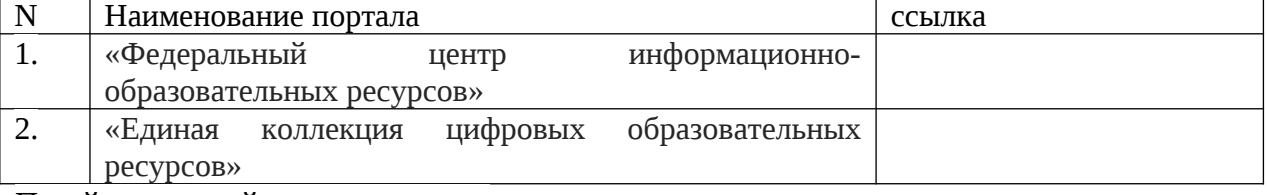

Перейдите по найденным ссылкам

Задание 2: Исследовать интерфейс и возможности портала «Федеральный центр информационно-образовательных ресурсов», установить на компьютере проигрыватель ресурсов, познакомиться с порядком формирования запросов при работе с каталогом ресурсов.

Прядок выполнения задания:

- 1. Перейти в главном боковом меню по ссылке «О проекте», прочитать и ответить на вопросы:
	- что такое ОМС?  $\bullet$
	- Для чего нужен ОМС-плеер?
- 2. Установите ОМС-плеер: для этого в тексте найдите гиперссылку на ОМС-плеер и щелкнув по ней скачайте файл OMS.exe и распакуйте его, Пройдя по шагам OMC Плеер

Далее......Готово установите

3. Перейти в главном боковом меню по ссылке «Каталог» и рассмотреть форму для формирования запросов:

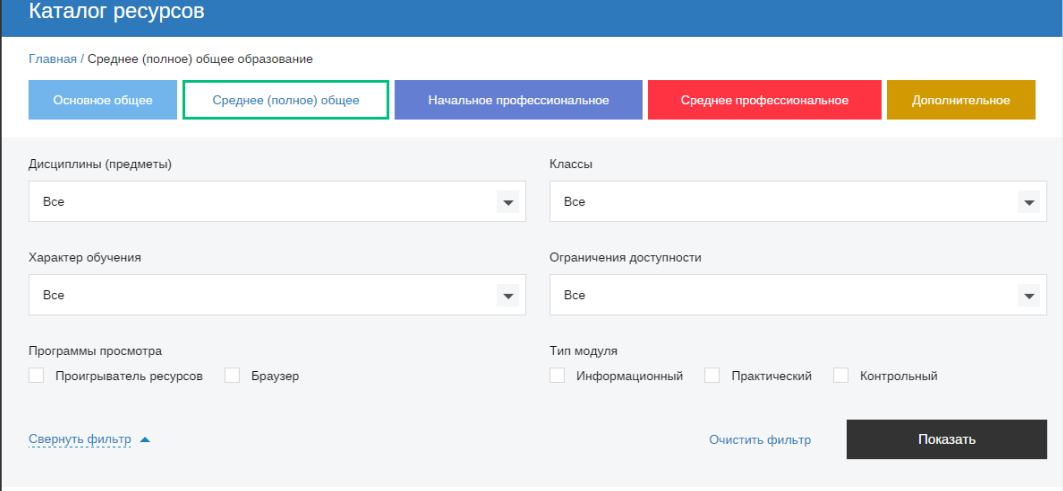

#### 4. Сформировать запросы:

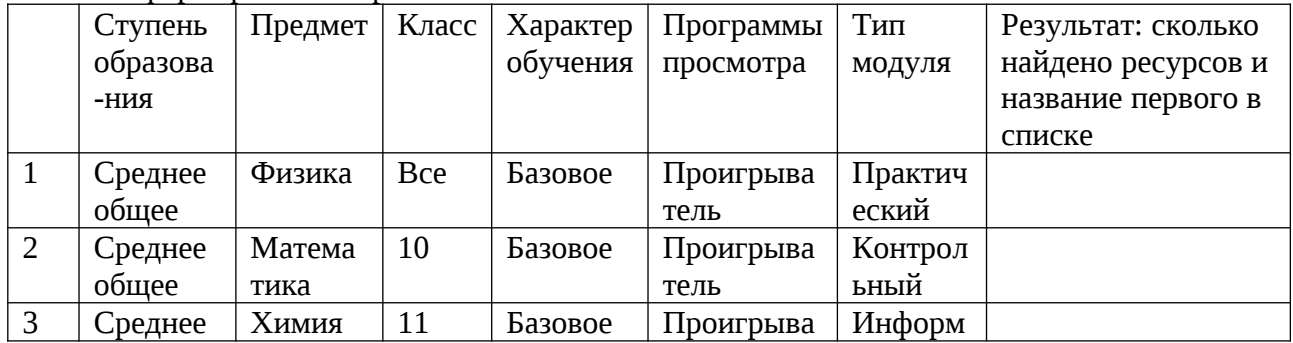

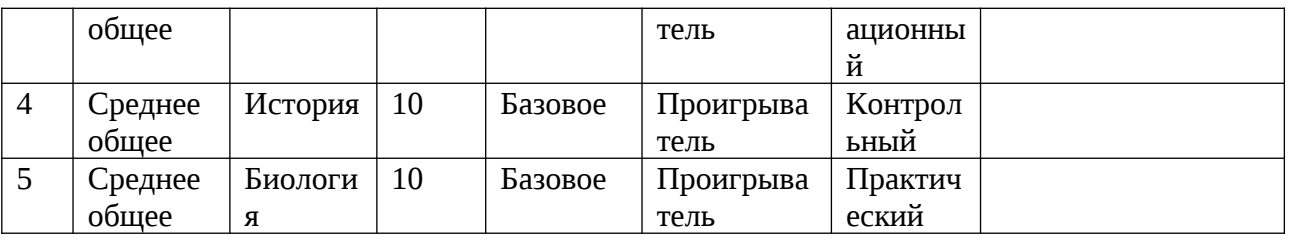

5. Воспроизвести найденные модули и сохранить их скрины – продемонстрировать преподавателю

*Задание 3*: Исследовать интерфейс и возможности портала «Единая коллекция цифровых образовательных ресурсов», познакомиться с порядком формирования запросов при работе с каталогом коллекции.

Прядок выполнения задания:

1. Рассмотреть форму для формирования запросов:

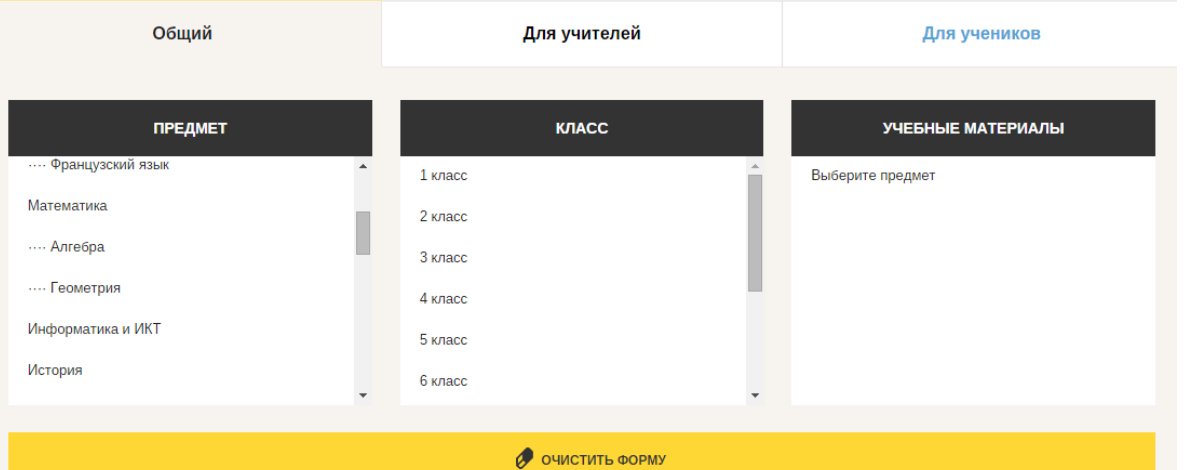

2. Сформировать запросы (перед формированием нового запроса нажимать Очистить форму)

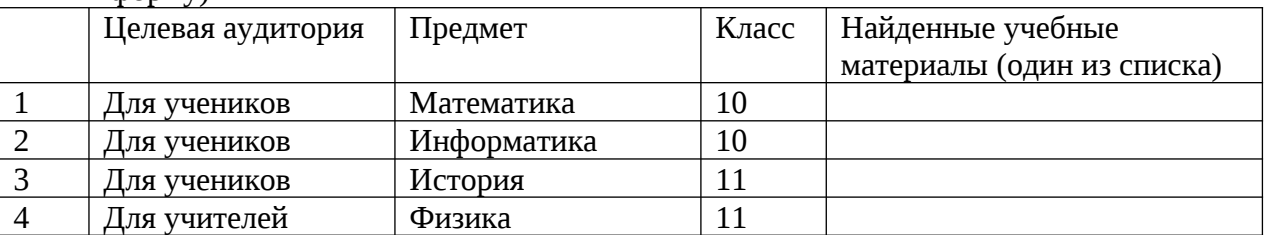

Сделать скрины карточек ресурса и продемонстрировать преподавателю.

#### *Контрольные вопросы:*

- 1. Для чего предназначена ИС **"**Единое окно доступа к образовательным ресурсам"?
- 2. Что означает ФЦИОР?
- 3. Что понимают под электронными образовательными ресурсами?
- 4. Что понимают под цифровыми образовательными ресурсами?
- 5. Как формировать запросы при работе с электронными каталогами?

#### **Задания обучающимся для самостоятельной работы по итогам ПЗ**

Найти ссылку на Федеральный образовательный портал "Информационнокоммуникационные технологии в образовании", на сайте портала перейти на закладку Интернет-ресурсы и сохранить скрин окна.

# **ПРАКТИЧЕСКОЕ ЗАНЯТИЕ № 22**

**Тема:** Создание баз данных в СУБД LibreOffice Base. Возможности СУБД. **Продолжительность:** *2 часа.*

**Цель работы:** получения навыков создания новых баз данных, создания таблицы БД, создания пользовательских форм на основе таблиц БД, редактирования форм. **Образовательные результаты:**

*ЛР3, ЛР4, ЛР5, ЛР6, ЛР7, ЛР8, МР2, МР3, МР5, ПР3, ПР4, ПР6, ПР9*

#### **Краткие теоретические, справочно-информационные и т.п. материалы по теме занятия**

§4.6 - Н.В. Макарова. «Информатика и ИКТ». Учебник 11 класс (базовый курс). Изд-во «Питер» . 2013 г

**Применяемое оборудование и ПО:** LibreOffice Base

#### **Перечень раздаточного материала, используемого на занятии**

. . *Методические рекомендации по выполнению практических занятий дисциплины Информатика в ГАПОУ «ПСЭК им.П.Мачнева»*

#### **Задания для практического занятия**

*Задание 1***:** Создайте файл новой базы.

Запустите программу **LibreOffice Base** - откроется окно **Мастера баз данных**:

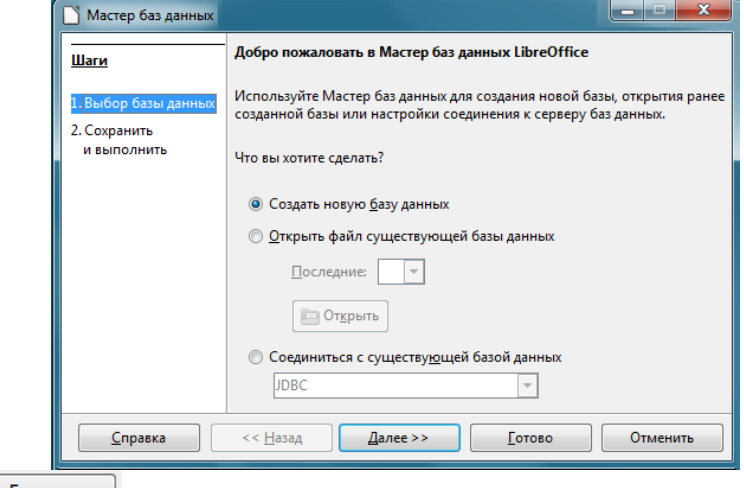

- $K$ нопка  $\overline{\phantom{a}}$   $\overline{\phantom{a}}$   $\overline{\phantom$
- в открывшемся диалоговом окне Сохранить как... укажите куда сохранить и под каким именем:
	- в свою именную папку
	- под именем МояБД.**odb**

*Задание 2***:** Изучите окно программы **LibreOffice Base.**

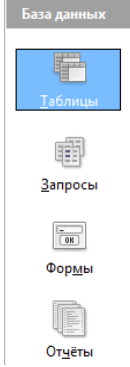

Рассмотрите окно программы **LibreOffice Base** являющейся системой управления базами данных (СУБД) - слева в рабочей области в окне Базы данных расположены кнопки для переключения между объектами СУБД: Таблицы, Запросы, Формы, Отчёты.

При переключении работы с одного объекта на другой изменяется содержание окна Задачи, а в нижнем окне отражаются объекты если они есть.

Выберите поочерёдно кнопки Таблицы, Запросы, Формы, Отчёты и наблюдайте изменения задач, которые можно выполнить с тем или иным объектом.

*Задание 3***:** Добавьте объект **Таблица «Список 1»** в вашей базе данных с помощью **Мастера таблиц**.

- В окне Задачи выберите задачу **В Использовать мастер для создания таблицы...**
- В поле **Примеры таблиц** выберите **Работники**
- Из **Доступных полей** переместите в **Выбранные поля** указанные на рисунке:

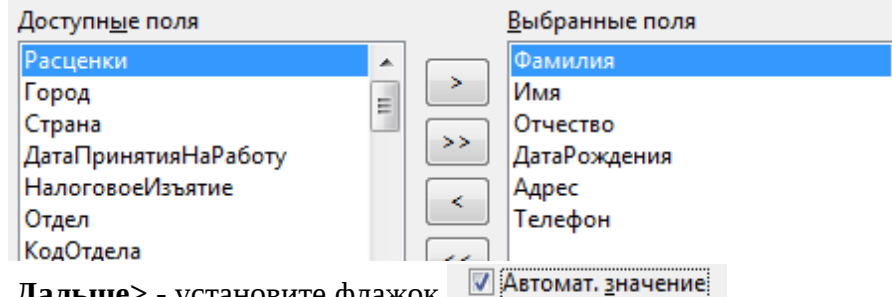

**Дальше>**, **Дальше> -** установите флажок

 **Дальше> -** измените название на **Список 1** и нажмите **Готово** — откроется таблица базы:

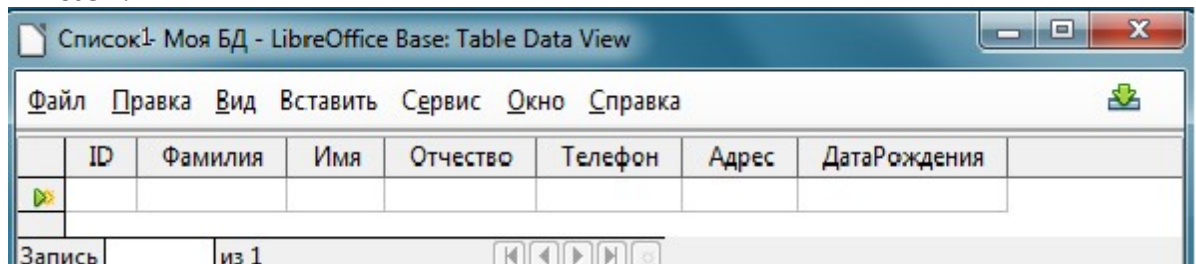

- Обратите внимание, что в окне **Таблицы** появился объект: **Задание 3:** Измените **объект Таблица «Список 1»**
- в окне **Таблицы** щелкните по объекту правой кнопкой и в контекстном меню выберите команду Изменить.
- В открывшемся окне измените название поля с «ID» на «Номер» с типом поля Целое [INTEGER]
- **Автозначение** Ла • Для поля **Номер** в Свойствах поля выберите **(при этом образом)** (при этом обязательно должно быть выделено поле Номер)
- закройте окно редактирования структуры таблицы **Список 1** с сохранением.

*Задание 4***:** Добавьте объект **Таблица «Список 2»** в вашей базе данных в режиме дизайна

- В окне **Задачи** выберите задачу
- В открывшемся окне введите названия полей и соответствующие типы полей, как показано на рисунке:

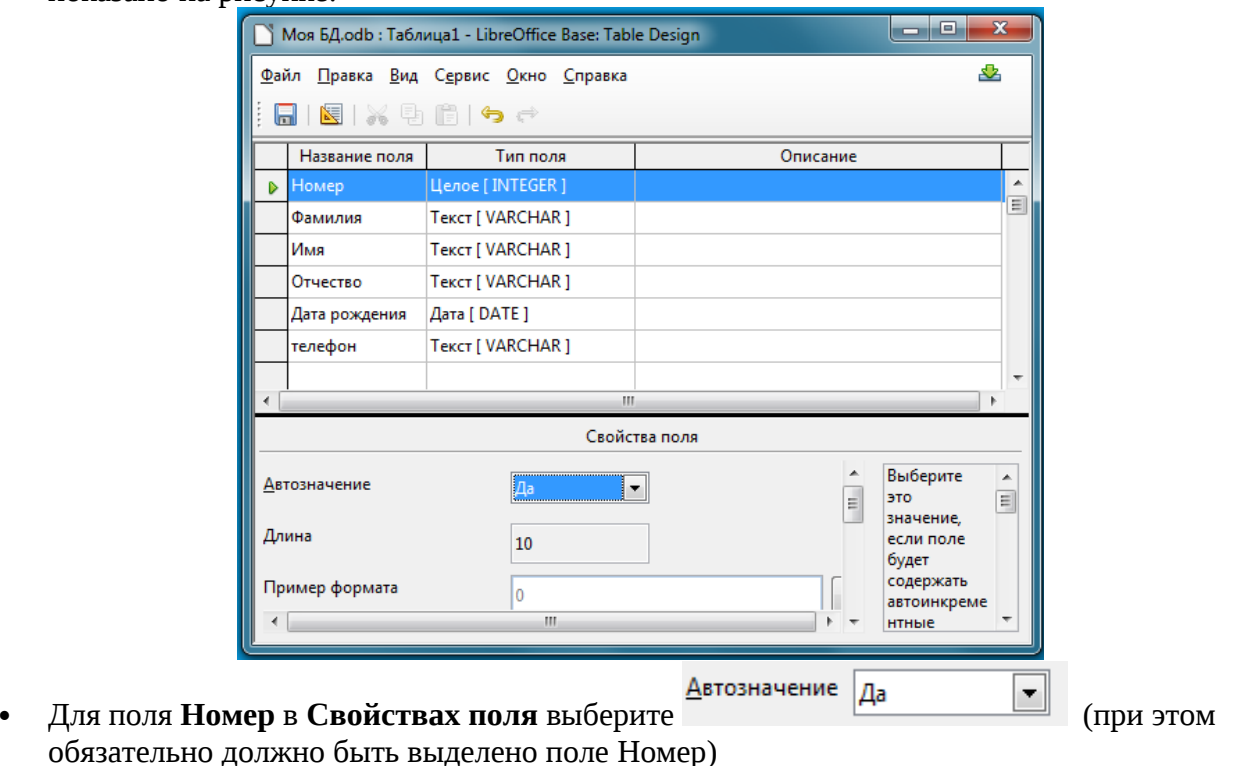

 Назначьте первичный ключ для поля Номер - по правой кнопке в открывшемся контекстном меню как показано на рисунке:

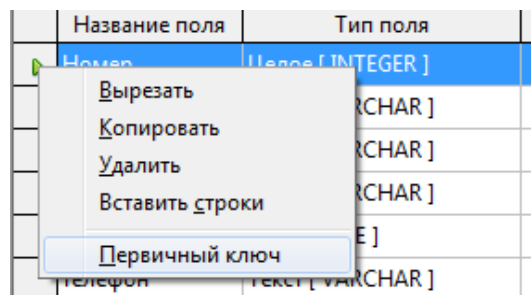

Сохраните таблицу под именем **Список 2**:

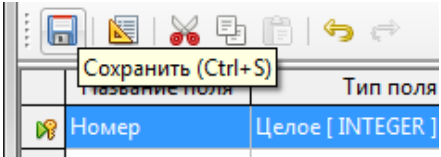

 Закройте окно режима дизайна - обратите внимание, что в окне **Таблицы** появился еще один объект.

*Задание 5:* Введите данные в таблицу **«Список 1»** (Откройте объект двойным щелчком и введите 10-ть записей)

*Задание 6***:** Создайте форму для ввода данных в таблицу **Список 1** с помощью **Мастера Форм**.

Перейдите в режим работы с формами по кнопке:

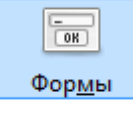

Запустите Мастер форм, выбрав в окне Задачи строку:

**8 Использовать мастер для создания формы...** 

 В окне Мастера форм пошагово можно выбрать необходимые настройки: Шаг 1. Выбор поля

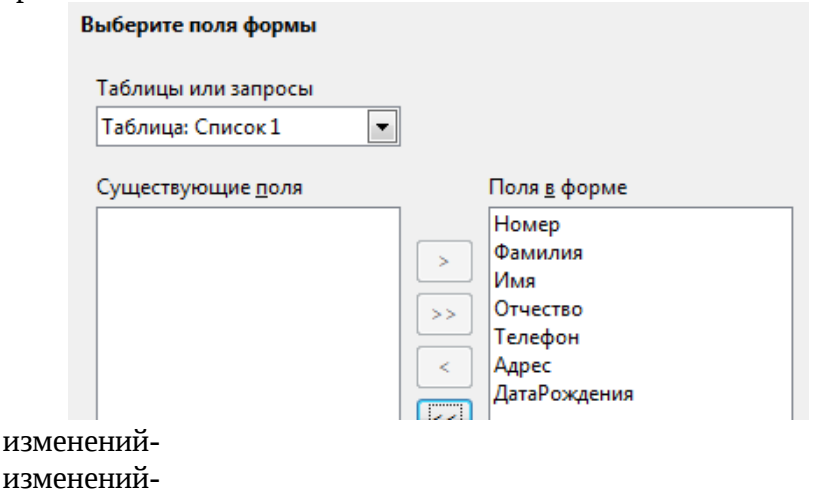

- Шаг 2.  $-6e<sub>3</sub>$  $III$ аг 3.  $-6e<sub>3</sub>$
- Шаг 4. -без изменений-
- Шаг 5. Расположить элементы управления

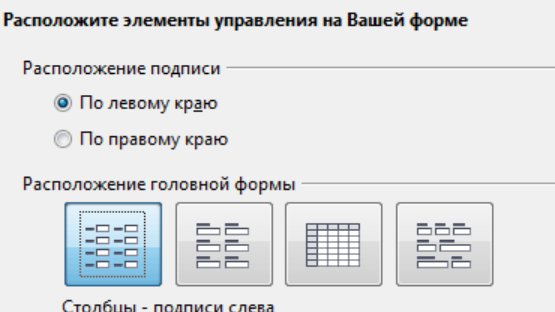

Шаг 6. -без изменений-

Шаг 7. -без изменений-

#### Шаг 8. измените название формы на Анкета

Рассмотрите полученную форму, обратите внимание, что поле для ввода даты необходимо откорректировать (как показано на рисунке):

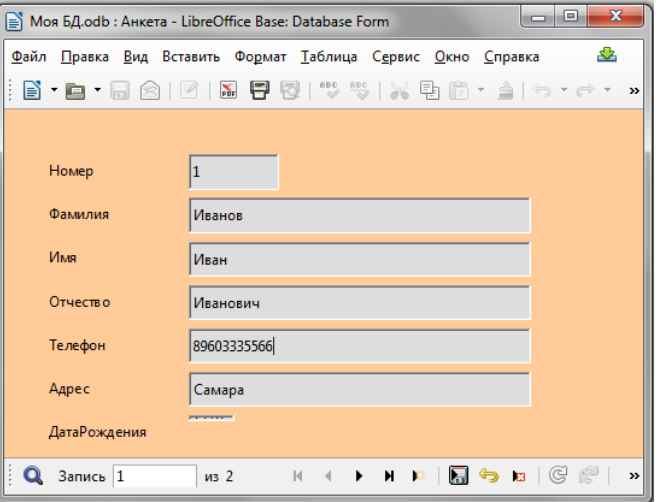

Закройте окно формы и обратите внимание на то что в окне Формы появился объект **ED** AHKeta

#### Контрольные вопросы:

- 1. Что представляют собой поля табличной БД?
- 2. Что такое ключевое поле?
- 3. Какими могут быть типы данных?
- 4. Для чего предназначена форма?
- 5. Как сделать сортировку в таблице?
- 6. Как перейти от формы к таблице и наоборот?

#### Задания обучающимся для самостоятельной работы по итогам  $\Pi 3$

Добавьте в БД форму типа «Столбцы подписи сверху»

## ПРАКТИЧЕСКОЕ ЗАНЯТИЕ № 23

Тема: Создание и редактирование графических объектов в растровом редакторе Paint. Продолжительность: 2 часа.

Цель работы: знакомство с интерфейсом графического редактора Paint, изучение приёмов компьютерной графики на примере простейшего растрового редактора Paint Образовательные результаты: ЛР4, МР3, ПР3, ПР4, ПР9

Краткие теоретические, справочно-информационные и т.п. материалы по теме занятия

- http://windows.microsoft.com/ru-ru/windows-vista/paint-tools Инструменты графического редактора Paint
- http://windows.microsoft.com/ru-ru/windows/using-paint#1TC=windows-7 Графический редактор Paint

В компьютерной графике можно легко и просто создать симметричные, пропорциональные, мелкие, объемные элементы владея соответствующими технологиями.

Технология рисования в компьютерной графике рисования со вспомогательными линиями предназначена для создания симметричных и пропорциональных элементов рисунка.

Вспомогательные линии это линии, которые удаляют с рисунка после выполнения их назначения:

- Назначение соблюдение пропорций и симметрии фрагментов рисунка
- Цвет не основной, то есть не используемый в рисунке (чаще всего серый)
- Способ удаления с помощью инструмента Заливка: сначала цветом вспомогательных линий, а затем белым

Пиктограммы — это небольшие картинки, используемые в качестве символа, обозначающие какой либо объект или действие.

*Пиктограмма* - **это** графическое изображение небольшого размера, состоящее из отдельных пикселов. Её рисуют по-пиксельно в масштабе 600-800%. Масштаб устанавливается на закладке ВИД инструментальной ленты.

*Коструирование* – это метод компьютерной графики для создания объёмных сложных «мозаик». Вспомните картины художников, изображенные на них предметы кажутся объемными. Чтобы передать объем на плоском листе, существуют специальные приемы.

Например, предметы, расположенные на заднем плане картины, изображаются более мелко, чем те, что находятся впереди. Дорога, уходящая к горизонту, сужается.

Художники также придают объем изображению, используя оттенки одного цвета, создавая игру света и тени.

Кто в детстве не строил дворцы и замки из детских кубиков! Из нарисованных «объемных» кубиков также можно конструировать разные объекты.

#### **Применяемое оборудование и ПО:** Paint

#### **Перечень раздаточного материала, используемого на занятии**

. . *Методические рекомендации по выполнению практических занятий дисциплины Информатика в ГАПОУ «ПСЭК им.П.Мачнева»*

#### **Задания для практического занятия**

*Задание 1: Нарисуйте бабочку, используя технологию вспомогательных линий*

- 1. Создайте новый файл под именем Бабочка.bmp в своей именной папке.
- 2. Выберите инструмент Линия и вспомогательным (серым) цветом проведите вертикальную линию.
- 3. В верхней части линии сделать 5 засечек на одинаковом расстоянии друг от друга (засечки выполнять в виде точек иструментом Кисть).
- 4. Выбрать инструмент Овал и основной цвет для окружностей (черный), отличный от цвета вспомогательной линии.
- 5. Совместить указатель мыши с самой нижней засечкой.
- 6. Перемещая мышь вправо и вниз при нажатой клавише Shift, нарисовать окружность справа от линии.
- 7. Из этой же точки нарисовать окружность слева от линии. Постарайтесь, чтобы окружности были одинакового размера и соприкасались в одной точке на вспомогательной линии.
- 8. Совместить указатель мыши со следующей, расположенной выше засечкой и выполнить ещё раз пункты 5 – 7.
- 9. Повторять пункты 5—7 для всех засечек, постепенно увеличивая размер окружностей. При построении следите, чтобы все окружности соприкасались в одной точке. Таким образом, получится заготовка для верхних крыльев бабочки.
- 10. Самостоятельно нарисуйте 3 пары окружностей меньшего размера для нижних крыльев
- 11. Удалите вспомогательные построения: инструментом Заливка залейте пространство вокруг окружностей сначала вспомогательным цветом, затем залейте это же пространство белым цветом
- 12. Брюшко, голову и глаза нарисуйте отдельно, а затем переместите фрагменты на основной рисунок, используя инструмент Выделение с настройкой Прозрачный фон.
- 13. Раскрасьте бабочку. Добавьте элементы живой природы.
- 14. Сохраните выполненную работу

*Задание 2: Нарисуйте пиктограмму дельфина следуя инструкции*

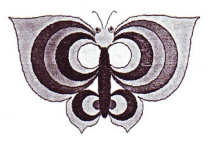

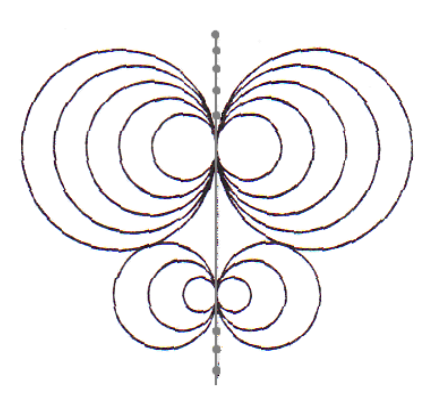

![](_page_81_Picture_0.jpeg)

Порядок выполнения задания:

- 1. Откройте приложение Paint и сохраните рисунок под именем ПиктограммаДельфин.bmp в своей именной папке.
- 2. Включите  $\phi$ лажок и масштаб  $600\%$   $\odot$   $\overline{+}$   $\overline{+}$
- 3. Нарисуйте картинку по пикселям инструментом Карандаш, цвет элементов рисунка выбирайте произвольно

*Задание 3: Составьте объемные композиции* следуя инструкции

![](_page_81_Picture_6.jpeg)

Ход работы:

- 1. Откройте приложение Paint и сохраните рисунок под именем Кубики.bmp в своей именной папке.
- 2. Начертите кубик  $\Box$  и залейте его оттенками синего цвета, создавая игру света и тени

. Разместите его в верхнем левом углу – всегда оставляйте запасную копию.

- 3. Ознакомьтесь с алгоритмом конструирования из кубиков:
	- Алгоритм конструирования из кубиков:
	- Перед началом конструирования определить, сколько рядов в высоту занимает конструкция.
	- $\rightarrow$  Конструирование производить от заднего плана к ближнему, снизу вверх и слева направо (это обусловлено тем, что видимые грани базового куба, с которыми можно совместить очередной куб, — передняя, правая и верхняя).
	- Сначала сложить из кубиков нижний ряд конструкции. При этом построения в нижнем ряду производить, начиная с заднего плана слева направо.
	- $\rightarrow$  Аналогично надстроить один за другим верхние ряды.
- 4. Выделите кубик, установив у инструмента Выделение настройку Прозрачный фон, и придерживая клавишу Ctrl, перетащите кубик на место сборки композиции.
- 5. Соберите композицию, придерживая клавишу Ctrl.

![](_page_81_Figure_19.jpeg)

6. Соберите следующие композиции

#### *Контрольные вопросы:*

- 1. В чём преимущество компьютерной графики?
- 2. Что такое пиктограмма
- 3. Опишите алгоритм изменения размера рисунка и алгоритм обрезки полотна рисунка. Назовите инструменты графического редактора Paint
- 4. Как быстро сделать копии элемента рисунка?
- 5. Опишите алгоритм рисования Кривой линии
- 6. Какие расширения может иметь графический фал, созданный в Paint?

Задания обучающимся для самостоятельной работы по итогам  $\Pi 3$ 

Создайте аватарку из собственной фотографии используя инструмент Размер

## ПРАКТИЧЕСКОЕ ЗАНЯТИЕ № 24

Тема: Создание и редактирование графических объектов в векторном редакторе LibreOffice Draw.

Продолжительность: 2 часа.

Цель работы: знакомство с интерфейсом векторного редактора LibreOffice Draw, технологии работы с векторной графикой

Образовательные результаты: ЛР4, МР3, ПР3, ПР4, ПР9

Краткие теоретические, справочно-информационные и т.п. материалы по теме занятия LibreOffice Draw - это векторный графический редактор, хотя он также может выполнять некоторые операции и с растровой графикой. Используя Draw, можно быстро создавать большое разнообразие графических изображений.

Векторная графика хранит и отображает изображения в виде простых геометрических элементов, таких как линии, окружности и многоугольники, а не как наборы пикселей (точек на экране), как растровая.

Векторная графика позволяет облегчить хранение и масштабирование изображения.

Рабочая область - это большая область в центре окна программы, где пользователи создают свои рисунки, она может быть окружена панелями инструментов и информационными зонами. Количество и расположение видимых инструментов меняются в зависимости от поставленной задачи и пользовательских предпочтений, поэтому внешний вид программы на компьютере читателя может отличаться от показанного на рисунке Окно программы LibreOffice Draw:

![](_page_82_Picture_13.jpeg)

Применяемое оборудование и ПО: LibreOffice Draw

#### Перечень раздаточного материала, используемого на занятии

Методические рекомендации по выполнению практических занятий дисциплины Информатика в ГАПОУ «ПСЭК им.П.Мачнева»

#### Задания для практического занятия

Задание 1: создайте векторный рисунок в графическом редакторе LibreOffice Draw

![](_page_83_Picture_177.jpeg)

Внимание! Чтобы выделить несколько объектов используйте кнопку  $\boxed{\mathbb{Q}}$  на панели Рисование.

*Задание 2***:** Нарисовать панно, используя возможности векторного редактора

- 1. Запустите LibreOffice.org Draw.
- 2. Сохраните файл в своей папке под именем Панно.
- 3. Установите альбомную ориентацию листа (Формат-Страница).
- 4. Инструментом Эллипс нарисуйте овал и разверните его (Изменить-Повернуть) влево.

![](_page_83_Picture_7.jpeg)

- 5. Скопируйте овал и разверните копию вправо.
- 6. Сгруппируйте фрагмент, скопируйте и, поворачивая копию, получите изображение.

![](_page_83_Picture_10.jpeg)

7. Сгруппируйте изображение и уменьшите его размер.

8. Выделите изображение. Правка-Дублировать. Укажите число копий: 9 Выберите цвета Начало и Конец

![](_page_84_Figure_1.jpeg)

9. Нажмите Ок. В результате получится

![](_page_84_Figure_3.jpeg)

10. Расположите объекты следующим образом:

![](_page_84_Picture_5.jpeg)

- 11. Выделите всё изображение. Изменить-Выравнивание-По верхнему краю.
- 12. Изменить-Распределение

![](_page_84_Figure_8.jpeg)

13. В результате все объекты расположились через равные интервалы друг от друга.

![](_page_84_Figure_10.jpeg)

#### *Контрольные вопросы:*

- 1. Каковы основные параметры области рисования?
- 2. Какие вы знаете графические примитивы и процедуры их рисования?
- 3. Как можно задать цвет линии и цвет заливки?
- 4. Какое расширение имеет рисунок
- 5. В чём отличие векторного рисунка от растрового

#### **Задания обучающимся для самостоятельной работы по итогам ПЗ**

Самостоятельно создайте из одинаковых элементов рамку

![](_page_84_Figure_19.jpeg)

## **ПРАКТИЧЕСКОЕ ЗАНЯТИЕ № 25**

**Тема:** Создание, редактирование, демонстрация мультимедийных презентаций. **Продолжительность:** *2 часа.*

**Цель работы:** получить навыки работы со слайдами: добавления, макетирования, оформления, вставки объектов, добавления анимации к объектам и эффектов; получить настройки интерактивного оглавления с помощью гиперссылок, добавления управляющих кнопок и элементов анимации

**Образовательные результаты:** *ЛР5, МР2, МР3, 7 ПР3, ПР4*

**Краткие теоретические, справочно-информационные и т.п. материалы по теме занятия** Мультимедийная презентация, как правило, содержит комбинации следующих основных

элементов:

- Видео.
- Аудио.
- 3D модели.

Текст.

Анимация.

Навигация.

Рисунки, фотографии.

Данные элементы могут быть представлены в совершенно разных комбинациях. Какие-то из представленных элементов могут отсутствоват.

Окно LibreOffice Impress содержит главное меню, панель инструментов, область навигации по слайдам (слева) и рабочее поле с активным (выделенным в области навигации) слайдом, область задач (справа):

![](_page_85_Picture_207.jpeg)

*Интерактивность презентации* – это возможность пользователя управлять показом презентации: выбирать, на какой слайд перейти, открыть нужный документ и т.д.

В PowerPoint интерактивность можно создать двумя способами:

- 1. с помощью гиперссылок;
- 2. с помощью управляющих кнопок.

*Гиперссылка* – это объект на слайде, при нажатии на который в процессе демонстрации презентации происходит переход на указанный слайд или документ. В качестве объекта может быть слово, рисунок и др.

Чтобы преобразовать объект на слайде в гиперссылку, нужно:

1) выделить объект;

2) выполнить команду меню **Вставка/Гиперссылка**;

3) в появившемся окне **Добавление гиперссылки** выбрать существующий документ или место (слайд) в существующем документе (презентации), с которым будет связана ссылка.

**Управляющая кнопка** – это кнопка, при нажатии на которую в процессе демонстрации презентации, происходит переход на слайд или документ.

## **Применяемое оборудование и ПО:** LibreOffice Impress*.*

#### **Перечень раздаточного материала, используемого на занятии**

 *Методические рекомендации по выполнению практических занятий дисциплины Информатика в ГАПОУ «ПСЭК им.П.Мачнева»*

#### **Задания для практического занятия**

*Задание 1:* создайте электронную презентацию «Альбом мох рисунков», состоящую из 6-ти слайдов:

- Слайд 1. Титульный (название и автор)
- Слайд 2. Список рисунков
- Слайд 3. Рисунок 1, его название и краткое описание
- Слайд 4. Рисунок 2, его название и краткое описание
- Слайд 5. Рисунок 3, его название и краткое описание
- Слайд 6. Рисунок 4, его название и краткое описание

Подготовительный этап:

- 1. приготовьте в графическом редакторе Paint рисунки и сохрани их в своей именной папке под именами Рисунок1.bmp, Рисунок2.bmp, Рисунок3.bmp, Рисунок4.bmp
- 2. найдите в Интернете звуковой рингтон для сопровождения анимации объектов слайда скачайте в свою именную папку.

Создайте файл в мультимедийном редакторе LibreOffice Impress и сохраните документ под именем Альбом.odp

I Создание слайдов и их макетирование (макеты помогают разместить объекты слайда)

- 1. Измените макет первого слада на «Только заголовок» (чтобы выбрать макет в области задач выберите задачу Макеты)
- 2. Добавьте к первому слайду второй. Вставка Слайд. В области задач Макеты установите «Заголовок, слайд».
- 3. Добавьте третий слайд. В области задач Макеты установите «Заголовоч, 2 блока текста»
- 4. Остальные слайды имеют ту же разметку, поэтому добавьте: Вставка Копировать слайд.

II Оформление слайдов

- 1. В области задач выберите задачу Фоны страниц
- 2. Просмотрите библиотеку фонов и выберите понравившийся. Примените его для всех слайдов

III Заполнение слайдов объектами

Заполнение объектами слайдов выполните в соответствии с таблицей:

![](_page_86_Picture_195.jpeg)

![](_page_87_Picture_147.jpeg)

IV. Добавьте к объектам анимацию

В области задач установите задачу Эффекты – обратите внимание что если на слайде Добавить...

выделить какой-либо объект то становиться доступна кнопка Чтобы добавить эффект к объекту выполните действия:

- 1. Выделить объект
- Добавить... 2.
- 3. Выбрать эффект в открывшемся диалоговом окне  $\|\cdot\|_{\frac{K_{\text{KDDC}}}{K_{\text{KDDC}}}}$ можно выбрать скорость эффекта):

![](_page_87_Picture_7.jpeg)

4. Задать условие начала анимационного эффекта: для заголовков – с предыдущим, а для остальных объектов по щелчку

![](_page_87_Picture_9.jpeg)

- 5. Добавить звук к анимации заголовков на слайдах для этого:
	- В области задач Эффекты в кошке где отображаются список всех эффектов выделить эффект и по правой кнопке открыть контекстное меню
	- Выбрать Параметры эффекта…
	- В открывшемся диалоговом окне выберите Другой звук

![](_page_88_Picture_162.jpeg)

- Добавьте приготовленный ринг тон
- V. Смена слайдов: в области задач установите задачу Смена слайдов и установите любой эффект для смены слайдов на свой вкус.
- VI. Демонстрация презентации: по кнопке на стандартной панели.

*Задание 2:* Добавьте на каждый слайд кнопку «Назад», «Далее» и кнопку «В начало», которая ведет на слайд с оглавлением. Кнопки оформлены в едином стиле, имеют одинаковый размер и местоположение на слайде.(примечание: на первый слайд добавить, а на другие накопировать, чтобы кнопки на слайдах размещались точно одинаково и имели одинаковый размер)

*Задание 3:* Настройте интерактивное оглавление с помощью гиперссылок

#### *Контрольные вопросы:*

- 1. Для каких целей используется область задач?
- 2. Для чего нужна разметка слайда?
- 3. Какие параметры смены слайдов могут быть настроены?
- 4. Опишите алгоритм добавления параметров эффектов.
- 5. Как выбрать оформление слайда?
- 6. Опиши механизм навигации по слайдам при редактировании презентации

#### **Задания обучающимся для самостоятельной работы по итогам ПЗ**

Скачайте в интернете картинку цветка и анимацию бабочки/или пчелы/или стрекозы о создайте презентацию одного слайда, где бабочка перелетает с цветка на цветок.

## **ПРАКТИЧЕСКОЕ ЗАНЯТИЕ № 26**

**Тема:** Браузер*.* Примеры работы с интернет-магазином, интернет-СМИ и пр.

**Продолжительность:** *2 часа.*

**Цель работы:** освоение приемов работы с браузером Internet Explorer; изучение среды браузера и его настройка; получение навыков извлечения web-страниц путем указания URLадресов; навигация по гиперссылкам.

**Образовательные результаты:** *ЛР5, ЛР6, ЛР7, ЛР8, МР1, МР2, МР3, МР4, ПР9,* 

**Краткие теоретические, справочно-информационные и т.п. материалы по теме занятия** *Браузер* – это программа для просмотра web-страниц.

Настройка браузера. Все браузеры позволяют выполнить некоторые настройки для оптимизации работы пользователей в Интернете. В браузере Internet Explorer основная часть настроек содержится в меню Сервис – Свойства обозревателя.

Вкладка Общие позволяет задать адрес домашней страницы, которая будет автоматически загружаться в окно браузера при его запуске, цвета гиперссылок по умолчанию, название шрифта по умолчанию. Здесь же определяется сколько дней будет храниться ссылка

посещенных страниц в журнале. Кроме того, для ускорения просмотра. Все посещенные страницы помещаются в специальную папку, и с помощью кнопки Параметры можно задать разные способы обновления таких страниц.

С помощью вкладки Безопасность можно создать списки надежных узлов и узлов с ограниченными функциями. Зона Интернет будет при этом включать все остальные узлы, не вошедшие в эти две папки. Для каждой из них с помощью кнопки Другой можно изменить параметры безопасности, установленные для них по умолчанию. Здесь можно запретить выполнение сценариев, отображение всплывающих окон, загрузку файлов и т.д.

Вкладка Конфиденциальность дает возможность настроить работу с файлами cookie, с помощью которых информация о пользователе автоматически передается на сервер.

Вкладка Содержание позволяет ограничить доступ к некоторой информации (насилие, ненормативная лексика и т.д.).

Вкладка Подключения позволяет установить подключение к Интернету.

На вкладке Дополнительно можно задать некоторые дополнительные параметры работы (отключить загрузку графических изображений, отменить подчеркивание ссылок, запретить отладку сценариев и т.д.).

Вкладка Программы позволяет определить программы, которые будут по умолчанию использоваться службами Интернета (почтовые программы, html-редакторы и т.п.). Сравнительная характеристика некоторых браузеров:

![](_page_89_Picture_247.jpeg)

**Применяемое оборудование и ПО**: интернет, Internet Explorer

#### **Перечень раздаточного материала, используемого на занятии**

. . *Методические рекомендации по выполнению практических занятий дисциплины Информатика в ГАПОУ «ПСЭК им.П.Мачнева»*

#### **Задания для практического занятия**

*Задание 1.* Изучите элементы среды Internet Explorer, возможности настройки этого браузера. Занесите в список надежных узлов сайты http://www.gismeteo.ru, http://www.yandex.ru. Запретите загрузку файлов. Заблокируйте всплывающие окна.

*Задание 2.* Восстановите настройки Internet Explorer по умолчанию.

*Задание 3.* Зайдите на сайт интернет-библиотеки по адресу http://www.internet-biblioteka.ru, зарегистрируйтесь. Изучите правила работы с библиотекой. Найдите книгу Комоловой Н. "Компьютерная верстка и дизайн. Самоучитель". Скачайте ее. Составьте список книг библиотеки по информатике. Список сохраните в своей папке в документе под именем ПР20\_1.odt.

*Задание 4***.** Изучите новости Смоленской области, открыв, например, адрес [http://gagarincity.ru/smolnews/](http://www.smolensk.news/). Сохраните последние новости в документе под именем ПР20\_2.odt.

*Задание 5.* Зайти в почту gmail ( если нет, то создать). Перейти в сообщество Google+, щелкнув по знаку «+» рядом с вашbм именем в верхней строке справа. В окне «Поиск людей, + станиц и записей» наберите название сообщества – Игра на Ура –

В открывшемся сообществе, оставьте комментарии к играм, предварительно рассмотрев и проанализировав их – для этого вначале вы должны будете отправить запрос на вступление в сообщество – присоединиться к сообществу

*Задание 6.* Зайдите в сообщество Google+ «Интернет- магазин в каждом доме» Изучите возможности приобретения товаров в данных магазинах. Оставьте свой отзыв, предварительно присоединившись к сообществу

*Задание 7.* Изучите возможности организации тур-поездок на ближайший месяц по России, зайдя в сообщество Google+ «Путешествия и отдых» Сохраните ближайшие туры и переезды в текстовом документе под именем ПР20\_3.odt.

#### **Контрольные вопросы:**

- 1. Что такое браузер?
- 2. Как осуществить настройку браузера?
- 3. Для чего нужна адресная строка в браузере?
- 4. Как осуществить поиск информации в Интернете с помощью браузера?

#### **Задания обучающимся для самостоятельной работы по итогам ПЗ**

Опишите домашний браузер отличия, «+» и «-» по сравнению с Internet Explorer

## **ПРАКТИЧЕСКОЕ ЗАНЯТИЕ № 27**

**Тема:** Средства создания и сопровождения сайта образовательной организации (на языке HTML) Часть 1.

**Продолжительность:** *2 часа.*

**Цель работы:** изучение простейшего способа создания HTML-документа в Блокноте, знакомство с языком гипертекстовой разметки и его главными элементами: тегами, изучение структуры HTML-документа, подготовка графического файла с информацией для вывода на Web-странице.

**Образовательные результаты:** *ЛР4, ЛР7, ЛР8, МР6, МР7, ПР9*

**Краткие теоретические, справочно-информационные и т.п. материалы по теме занятия** Каждая web-страница хранится в файле, расширение которого .html. Самый простой способ создать файл с расширением . html в Блокноте.

В поле Имя Файла надо прописать имя с нужным расширением через точку, как показано на рисунке:

![](_page_90_Picture_172.jpeg)

Если файл с расширением .*html* открыть двойным щелчком, то он откроется не в Блокноте а в браузере.

Файл в браузере не редактируется, поэтому чтобы редактировать его необходимо открывать по правой кнопке: в контекстном меню выбрать команду Отрыть с помощью.

Web-страница, кроме текста, может содержать самую разную информацию: рисунок, звук, видео. Графические, видео, звуковые и тому подобные файлы хранятся в одной папке с запускающим файлом. Общепринято ему давать имя Index.html, по которому его узнают в папке среди других файлов.

То есть Web - страничка это не один файл, а целая папка, поэтому принято создавать папку, в которою потом сохраняют все файлы, необходимые для воспроизведения Web – странички в браузере.

Web – сайт – это несколько страниц объединённых не только тематически, но и гиперссылками. Среди всех страниц одна является главной: с неё по главному меню можно прейти ко всем остальным, а с остальных вернуться назад.

Для того чтобы информация в браузере отображалась на экранах красиво с эффектами и содержала рисунки звук, видео и т.п. используется язык гипертекстовой разметки Hiper Text Markup Language (HTML). Главный элемент этого языка - теги.

Тег - это ключевое слово, обозначающее основную функцию тега, заключённое в пару угловых скобок <...>.

Большинство тегов являются парными. Открывающий тег начинает какое-нибудь действие, закрывающий прекращает его. В закрывающем теге перед ключевым словом добавляется знак $/$ .

#### Применяемое оборудование и ПО: Блокнот, браузер

#### Перечень раздаточного материала, используемого на занятии

Методические рекомендации по выполнению практических занятий дисциплины Информатика в ГАПОУ «ПСЭК им.П.Мачнева»

#### Задания для практического занятия

Задание 1: создайте файл Index.html с помощью Блокнота с текстом, как на рисунке, который мы будем использовать в качестве запускающего Web - страницу:

![](_page_91_Picture_96.jpeg)

Для выполнения задания выполните действия:

- Создайте папку МояСтр, в которой будут размещаться все необходимые файлы.
- Откройте Блокнот и наберите текст.
- Сохраните файл, задав ему нужное имя и расширение Index.html.
- Закройте файл Index.html.
- Просмотрите файл в браузере для этого просто откройте его двойным щелчком, обратите внимание:
	- О что текст нельзя редактировать.
	- О что абзацы на соблюдаются и текст идет сплошной строкой
	- Откройте файл в Блокноте и замените «Это Я» на «Это МЫ». Сохраните.

Задание 2: . Приготовьте файл Foto.jpg содержащий фотографию группы и сохраните его в папку МояСтр вместе с файлом Index.html

Используйте для выполнения задания фотокамеру моноблока и графический редактор Paint. Выполните действия:

- Откройте менеджер Lenovo по кнопке, как показано на рисунке:

![](_page_91_Figure_21.jpeg)

- Разместитесь группой так, чтобы попасть всем вместе в объектив моноблока Lenovo и скопируйте содержимое экрана в буфер обмена (кнопка PrintScreen на клавиатуре)
- Выйдите из менеджера Lenovo по кнопке Esc на клавиатуре.
- Откройте графический редактор Paint и вставьте изображение экрана из буфера обмена.
- Отредактируйте полученный «скрин» (обрежьте) и сохраните под именем Foto и с расширением jpg, как изображено на рисунке:

![](_page_92_Picture_4.jpeg)

— Раздайте по локальной сети файл всем Foto.jpg одногрупникам, для этого надо открыть сетевой доступ к папке, в которой файл находится.

Задание 3: изучение структуры HTML-документа и формирование структуры в документе Index.html.

Любой HTML-документ имеет одинаковую структуру.

- Весь документ заключается в контейнер тегов <HTML>...</HTML>.
- Блоки Заголовок (<HEAD>...</HEAD>) и Тело (<BODY>...</BODY>) документа вкладываются внутрь контейнера HTML.

Зачем нужна такая структура? Дело в том что при описании web-странички есть информация, которая непосредственно выводится в окне браузера – она размешается в блоке <BODY>, а есть та которую не надо выводить в окне - её располагают в блоке <HEAD>.

![](_page_93_Figure_6.jpeg)

Откройте документ Index.html в Блокноте и сформируйте общепринятую структуру, добавив теги <HTML>...</HTML>, <HEAD>...</HEAD> и <BODY>...</BODY>. Сохраните изменения Контрольные вопросы:

- Что такое сайт? 1.
- $2.$ Что представляет собой Web - страница?
- 3. Какова структура HTML-документа?
- 4. Для чего служит блок BODY?
- 5. Для чего служит блок HEAD?
- 6. Как создать HTML-документ?

#### Задания обучающимся для самостоятельной работы по итогам ПЗ

Заготовить в рабочей тетради:

![](_page_93_Picture_16.jpeg)

## ПРАКТИЧЕСКОЕ ЗАНЯТИЕ № 28

Тема: Средства создания и сопровождения сайта образовательной организации (на языке HTML) Часть 2.

Продолжительность: 2 часа.

Цель работы: знакомство с основными тегами и их атрибутами языка HTML и создание его средствами простейшей Web-страницы:

![](_page_94_Picture_0.jpeg)

Образовательные результаты: ЛР4, ЛР7, ЛР8, МР6, МР7, ПР9

Краткие теоретические, справочно-информационные и т.п. материалы по теме занятия Основными компонентами HTML являются:

- Ter (tag). Тег HTML это компонент, который командует Web- броузеру выполнить определенную задачу типа создания абзаца или вставки изображения.
- Атрибут (или аргумент). Атрибут HTML изменяет тег. Например, можно выровнять  $\bullet$ абзац или изображение внутри тега.
- Значение. Значения присваиваются атрибутам и определяют вносимые изменения. Например, если для тега используется атрибут выравнивания, то можно указать значение этого атрибута. Значения могут быть текстовыми, типа *left или right*, а также числовыми, как например ширина и высота изображения, где значения определяют размер изображения в пикселях.

![](_page_94_Picture_64.jpeg)

Таблица 1: Примеры тегов

Действие тега детализируется с помощью атрибутов (свойства тега). Атрибуты размещают в открывающем теге. После атрибута ставят знак = и нужное значение в кавычках. Тег может иметь несколько атрибутов, которые записываются по порядку через пробел. Например, чтобы оформить страничку желтым фоном используется атрибут bgcolor для тега body. Атрибуты размещают в открывающем теге.

Таблица 2: Примеры атрибутов (свойств) тегов

| Атрибут     | Возможные значения  | Действие         | Пример                   |
|-------------|---------------------|------------------|--------------------------|
|             |                     | атрибута         | использования            |
| align=""    | LEFT, CENTER, RIGHT | Горизонтальное   | <h1 align="center"></h1> |
|             |                     | выравнивание     |                          |
| ® bgcolor=" | GRAY (серый), AQUA  | Задает цвет фона | $\langle$ Body           |

![](_page_95_Picture_153.jpeg)

**Применяемое оборудование и ПО:** Блокнот, браузер, кроссворд Теги.htm

## **Перечень раздаточного материала, используемого на занятии**

 $\blacksquare$  *Методические рекомендации по выполнению практических занятий дисциплины Информатика в ГАПОУ «ПСЭК им.П.Мачнева»*

#### **Задания для практического занятия**

*Задание 1***:** выполните электронный кроссворд – файл Теги.htm (скопируйте из папки ЗаданияПреподаватель):

![](_page_95_Figure_6.jpeg)

#### *Задание 1:* Заполните таблицу (используя таблицы 1.и таблицу 2.)

![](_page_95_Picture_154.jpeg)

*Задание 2*: Заготовленную в тетради структуру HTML-документа заполнить гипертекстом (текстом с разметкой тегами и их атрибутами)

![](_page_96_Figure_0.jpeg)

*Задание 3:* наполните структуру документа Index.html гипертекстом, который позволит вашей web-страничке «жить», протестируйте полученный результат в браузере и откорректируйте.

Задание 4: добавьте открывающему тегу <body> атрибуты цвета и выравнивания: bgcolor="yellow" и align="center", протестируйте полученный результат в браузере и откорректируйте.

#### *Контрольные вопросы:*

- 1. Какой тег используется для того, чтобы браузер отображал абзац в виде заголовка?
- 2. Какой тег используется для того, чтобы браузер отображал на экране абзацы?
- 3. Какой атрибут используется для выравнивания объектов ? …с каким значение?
- 4. Какой тег используется для того, чтобы браузер отобразил вашу фотографию?
- 5. Какой тег используется для того, чтобы браузер отображал на закладке титульную запись?

#### **Задания обучающимся для самостоятельной работы по итогам ПЗ**

Добавьте к созданной web-странице эффект бегущей строки.

## **ПРАКТИЧЕСКОЕ ЗАНЯТИЕ № 29**

**Тема:** Осуществление поиска информации в тексте, файловых структурах, БД, сети Интернет.

#### **Продолжительность:** *2 часа.*

**Цель работы:** развитие навыков осуществления поиска информации в базах данных, компьютерных сетях, файловых структурах; изучение информационной технологии организации поиска информации на государственных образовательных порталах.

**Образовательные результаты:** *ЛР5, ЛР6, ЛР7, ЛР8, МР4, МР5, ПР10*

#### **Краткие теоретические, справочно-информационные и т.п. материалы по теме занятия**

В настоящее время существует множество справочных служб Интернет, помогающих пользователям найти нужную информацию. В таких службах используется обычный принцип поиска в неструктурированных документах – по ключевым словам.

*Поисковая система* **–** это комплекс программ и мощных компьютеров, способные принимать, анализировать и обслуживать запросы пользователей по поиску информации в Интернет. Поскольку современное Web-пространство необозримо, поисковые системы вынуждены создавать свои базы данных по Web- страницам. Важной задачей поисковых систем является постоянное поддержание соответствия между созданной информационной

базой и реально существующими в Сети материалами. Для этого специальные программы (роботы) периодически обходят имеющиеся ссылки и анализируют их состояние. Данная процедура позволяет удалять исчезнувшие материалы и по добавленным на просматриваемые страницы ссылкам обнаруживать новые.

Служба World Wide Web (WWW) - это единое информационное пространство, состоящее из сотен миллионов взаимосвязанных электронных документов.

Отдельные документы, составляющие пространство Web, называют Web-страницами. Группы тематически объединенных Web-страниц называют Web-узлами (сайтами).

Программы для просмотра Web-страниц называют браузерами (обозревателями).

К средствам поисковых систем относится язык запросов.

Используя различные приёмы можно добиться желаемого результата поиска.

! - запрет перебора всех словоформ.

+ – обязательное присутствие слов в найденных документах.

- исключение слова из результатов поиска.

8 - обязательное вхождение слов в одно предложение.

~ требование присутствия первого слова в предложении без присутствия второго.

|- поиск любого из данных слов.

«»- поиск устойчивых словосочетаний.

\$title- поиск информации по названиям заголовков.

\$anchor-поиск информации по названию ссылок

#### Применяемое оборудование и ПО: интернет, браузер

#### Перечень раздаточного материала, используемого на занятии

- Методические рекомендации по выполнению практических занятий дисциплины Информатика в ГАПОУ «ПСЭК им.П.Мачнева»

#### Задания для практического занятия

#### Задание 1(9 баллов)

1. Загрузите Интернет.

2. С помощью адресной строки выйдите на образовательный портал и дайте ему характеристику.

![](_page_97_Picture_97.jpeg)

#### Задание 2 (9 баллов)

- 1. Загрузите страницу электронного словаря Promt-www.ver-dict.ru.
- 2. Из раскрывающегося списка выберите Русско-английский словарь (Русско-Немецкий).

![](_page_98_Picture_0.jpeg)

- 
- 4. Нажмите на кнопку *Найти*.
- 5. Занесите результат в следующую таблицу:

![](_page_98_Picture_165.jpeg)

#### *Задание 3* **(6 баллов))**

 $\sim$ 

1. Загрузите страницу электронного словаря - [www.efremova.info](http://www.efremova.info/).

![](_page_98_Picture_166.jpeg)

- нужно узнать.
- 3. Нажмите на кнопку *Искать*. Дождитесь результата поиска.
- 4. Занесите результат в следующую таблицу:

![](_page_98_Picture_167.jpeg)

#### *Задание 4* **(8 баллов)**

С помощью одной из поисковых систем найдите информацию и занесите ее в таблицу:

![](_page_99_Picture_119.jpeg)

#### Задание 5 (8 баллов)

Заполните таблицу, используя поисковую систему Яндекс: www.yandex.ru.

![](_page_99_Picture_120.jpeg)

Задание 6(2 балла). Организовать поиск слов и фраз в тексте страницы.

Загрузите страницу электронного словаря- www.efremova.info и найдите сколько раз в тексте встречается слово «около»

#### Задание 7. (10 баллов) Ответить на вопросы:

1) Для просмотра web-страниц необходима программа:

- а) Драйвер
- b) Браузер
- с) Интернет

d) Поисковая система

2) Существуют следующие виды запросов (указать лишнее):

- $a)$ Простой
- $b)$ Параметрический
- $\mathbf{C}$ ) Промежуточный
- $\mathbf{d}$ С вычисляемыми полями

3) Запросы, позволяющие выполнять выборку на основе условий создаются с помощью...

- Мастера  $a)$
- $b)$ Конструктора
- Фильтрации  $\mathsf{C}$
- d) Поисковой системы

4) Выберите верную команду поиска информации в текстовом документе

- Пуск Найти  $a)$
- Окно Поиск  $b)$
- $\mathbf{C}$ Главная – Поиск
- $\mathbf{d}$ Главная – Найти

5)В файловой структуре поиск файлов можно осуществлять по следующим критериям (указать лишнее)

- a) По имени
- b) По типу
- c) По структуре
- d) По объёму

6) При поиске в текстовых документах можно выбрать следующие параметры поиска (указать лишнее)

- a) Пишется как
- b) Направление
- c) Учитывать регистр
- d) Все словоформы

7)Выберете верный алгоритм поиска информации в файловой структуре:

- a) Пуск Программы Стандартные Найти
- b) Пуск Программы Стандартные Поиск
- c) Пуск Стандартные Поиск
- d) Пуск Поиск

8)Выберите из перечисленного списка, поисковые системы сети Internet:

- a) Google
- b) Aport
- c) Mail
- d) Netscape Navigator

9)При поиске информации в сети Internetобязательно учитывается регистр написания поисковых слов:

- a) Да
- b) Нет

10) В текстовом документе при поиске слова «дом», найдутся ли слова «домашний» и «домой», если параметры поиска стоят по умолчанию:

- a) Да
- b) Нет

![](_page_100_Picture_256.jpeg)

#### $K_{\text{m}}$   $\ldots$   $\ldots$   $\ldots$   $\ldots$   $\ldots$   $\ldots$   $\ldots$   $\ldots$

**Задания обучающимся для самостоятельной работы по итогам ПЗ** Сделать отчет и вывод о проделанной работе.

## **ПРАКТИЧЕСКОЕ ЗАНЯТИЕ № 30**

Тема: Создание ящика электронной почты и настройка его параметров, предоставляемые облачные сервисы. Формирование адресной книги

**Продолжительность:** *2 часа.*

**Цель работы:** создавать ящик электронной почты, работать с сообщениями, формировать адресную книгу, знакомство с предоставляемыми облачными сервисами.

**Образовательные результаты:** *ЛР2, ЛР3, ЛР4, ЛР5, ЛР6, МР4, МР7, ПР10, ПР11*

**Краткие теоретические, справочно-информационные и т.п. материалы по теме занятия**

*Электронная почта* – одна из наиболее распространенных и популярных функций компьютерных сетей, обеспечивающая обмен сообщениями между пользователями сети.

Порядок использования электронной почты во многом сходен с обычной почтой. Роль почтовых отделений играют узлы сети Интернет – *почтовые серверы*, на которых абонентам организуются специальные *почтовые ящики*.

При пересылке сообщений по электронной почте необходимо указывать адрес получателя в сети Интернет. Он состоит из: имени пользователя, символа @, имени почтового сервера. Например: sasha\_007@mail.ru

Работать с электронной почтой можно при помощи почтовой программы почтового клиента (например, Microsoft Outlook Express, The Bat!) или при помощи браузера.

В системе пересылки электронной почты еще необходим программа почтовый *сервер*, которая работает на узловых компьютерах Интернета.

Существует большое количество WWW-серверов, которые предлагают завести бесплатный почтовый ящик и позволяют работать с почтой, используя только браузер. Чтобы получить бесплатный почтовый ящик на таком сервере, необходимо зарегистрироваться.

*Спам* – рассылка коммерческой, политической и иной рекламы или иного вида сообщений лицам, не выражавшим желания их получать. Старайтесь не рассылать одно письмо сразу большому количеству людей, т.к. многие могут воспринять это письмо как спам (нежелательную корреспонденцию).

*Облако* – это сервис, на котором можно хранить данные и легко ими управлять. То есть на него можно загрузить свои файлы, работать с ними прямо в Интернете, в любой момент скачать их, а также передать другому человеку.

Любой пользователь может совершенно бесплатно получить такой сервис в свое распоряжение. Фактически это собственный жесткий диск в Интернете.

То есть я могу загрузить нужные мне файлы на такой сервис и на любом другом компьютере, где есть Интернет, с ними работать. Это могут быть документы, книги, музыка, видео – в общем, любые файлы.

Изначально доступны они только мне, но при желании я могу сделать какие-то из них публичными. Тогда их можно будет скачать.

Самый простой способ получить облако – сделать это там, где у Вас находится почта. Дело в том, что крупнейшие почтовые сайты (Яндекс, Mail, Gmail) бесплатно раздают такие сервисы.

#### **Применяемое оборудование и ПО:** интернет, браузер

#### **Перечень раздаточного материала, используемого на занятии**

. . *Методические рекомендации по выполнению практических занятий дисциплины Информатика в ГАПОУ «ПСЭК им.П.Мачнева»*

#### **Задания для практического занятия**

*Задание 1 .* Регистрация на бесплатном почтовом сервере.

Зарегистрироваться на одном из бесплатных серверов [www.yandex.ru](http://www.yandex.ru/), [www.mail.ru](http://www.mail.ru/), [www.nm.ru,](http://www.nm.ru/) [www.rambler.ru](http://www.rambler.ru/), [www.ok.ru](http://www.ok.ru/), [www.pochta.ru](http://www.pochta.ru/) и т.п.

1. Запустите интернет-браузер **Internet Explorer** или **Opera** с помощью значка на **Рабочем столе**.

2. В адресной строке браузера введите адрес сайта (например, [www.yandex.ru\)](http://www.yandex.ru/).

3. Выберите ссылку **Почта - Зарегистрироваться** или **Завести почтовый ящик**.

4. Заполните форму регистрации.

*Примечание.* Помните, что

при введении **Вашего имени** и **Фамилии** будут предложены

автоматически свободные логины, понравившийся вы можете выбрать или придумать собственный, который будет проверен почтовым сервером, занят ли он другим пользователем.

- поля **Логин**, **Пароль** и **Подтверждение пароля** должны заполняться латинскими буквами, причем пароль должен содержать не менее 4-х символов;
- обязательные поля для заполнения отмечены звездочками.
- 5. Подтвердите данные, нажав кнопку **Зарегистрировать**.
- 6. После успешной регистрации появляется ваш личный адрес.
- 7. Подтвердите согласие, нажав кнопку **Сохранить**.

*Задание 2.* Знакомство с основными возможностями и элементами интерфейса Web–mail.

1. Откройте свой новый почтовый ящик на бесплатном почтовом сервере и изучите основные элементы интерфейса.

Почта логин пароль запомнить меня Войти Забыли пароль?

<u>Завести</u><br>почтовый ящик

Найдётся всё

**НД**екс

![](_page_102_Picture_250.jpeg)

*Примечание:*

- Папка **Входящие** содержит всю поступившую к вам корреспонденцию (на ваш почтовый ящик).
- Папка **Отправленные** содержит всю отправленную вами другим адресатам в Internet корреспонденцию.
- В папку **Рассылки** складываются письма, которые были одновременно разосланы большому числу пользователей.
- Папка **Удаленные** хранит удаленные письма из любой другой папки.
- Папка **Черновики** хранит не отправленные письма.

*Задание 3.* Работа с почтовыми сообщениями.

1. Создайте сообщение с темой **«ФИО»**:

щелкните по кнопке **написать**;

заполните заголовки сообщения: **Кому**, **Копия**, **Тема** следующим образом: в заголовке **Кому** укажите адрес преподавателя [kashaev\\_1971@mail.ru](https://e.mail.ru/message/13909153110000000773/sentmsg?compose&To=kashaev_1971@mail.ru) , **Копия** – адрес соседа справа. В качестве **Темы** укажите «**ФИО»**;

- впишите свои фамилию, имя, отчество, номер группы в текст сообщения.
- 2. Отправьте сообщение с помощью кнопки **Отправить**.

3. Перейдите в папку **Входящие**. Вам должно прийти сообщение от соседа слева. Для того, чтобы прочитать полученное сообщение, необходимо нажать на ссылку в поле **От кого.**

4. В появившемся окне нажмите на кнопку **Ответить**. Напишите ответ на это письмо и нажмите на кнопку **Отправить**.

5. Создайте новое сообщение и **вложите в него текстовый файл**:

- На рабочем столе правой кнопкой мыши создайте **документ Microsoft Word**, назовите «Приглашение», наберите текст приглашения на день рожденья, закройте файл, сохраните;
- вернитесь в свой электронный ящик;
- щелкните по кнопке **Написать.**
- заполните заголовки сообщения: **Кому**, **Копия**, **Тема** следующим образом: в заголовке **Кому** укажите адрес соседа справа. В качестве **Темы** укажите **«Приглашение»**;
- нажмите на кнопку **Обзор**, укажите местонахождение файла (**Рабочий стол**);
- напишите текст сообщения.
- 6. Отправьте сообщение, нажав на соответствующую кнопку.

7. Создайте новое сообщение и **вложите в него графический файл**:

 заполните заголовки сообщения: **Кому**, **Копия**, **Тема** следующим образом: в заголовке **Кому** укажите адрес соседа справа. В качестве **Темы** укажите **«Картинка»**;

- нажмите на кнопку **Обзор**, укажите местонахождение файла (свою папку **Общие документы/181/…**);
- напишите текст сообщения.
- 2 8. Отправьте сообщение, нажав на соответствующую кнопку.
	- 9. Перейдите в папку **Входящие**. В списке сообщений найдите электронное письмо с темой **«Приглашение»**, отправленное соседом слева. Значок в виде скрепки свидетельствует о наличии в полученном письме вложения. Сохраните вложенный файл в свою папку **Общие документы/181/…**
		- откройте полученное сообщение;
		- щелкните по значку вложенного файла левой кнопкой мыши;
		- в появившимся окне нажмите на кнопку Сохранить;
		- укажите путь сохранения

10. Сообщение с темой **«Приглашение»** перешлите преподавателю:

откройте нужное письмо и нажмите на кнопку **Переслать**;

заполните поле Кому, впишите электронный адрес преподавателя kashaev  $1971$ @mail.ru и отправьте сообщение.

*Задание 4.* Заполнение адресной книги.

Занесите в Адресную книгу новых абонентов.

1. Пополните **Адресную книгу**, воспользовавшись пунктом меню **Сервис - Адресная книга** или соответствующей кнопкой на панели инструментов.

2. Внесите в **Адресную книгу** преподавателя, соседа справа и слева. Для этого выполните команду **Файл - Создать контакт** (или щелкните левой кнопкой мыши на кнопке **Создать** и выберите пункт меню **Создать контакт**). Внимательно изучите вкладки, представленные в данном диалоговом окне. Обратите внимание на то, что в нем имеются средства для ввода как личной, так и служебной информации (для практической деятельности, как правило, достаточно заполнить лишь несколько полей на вкладке **Имя**).

3. Начните заполнение полей вкладки **Имя** с поля **Имя в книге**. Введите сюда такую запись, которую хотели бы видеть в списке контактов, например Сорокин И.И.;

4. Заполните поля **Фамилия** (Сорокин), **Имя** (Иван) и **Отчество** (Иванович);

5. В поле **Адреса электронной почты** введите его электронный адрес.

6. Занесите введенные данные в **Адресную книгу**, нажав на кнопку **Добавить**.

*Примечание.* Если необходимо изменить внесенные данные, следует щелкнуть на записи правой кнопкой мыши, в контекстном меню выбрать пункт **Свойства** и перейти на вкладку **Имя**.

После выполнения задания необходимо:

- 1. Сделать копию изображения текущего состояния экрана нажав при этом клавиши Alt+PrintScreen.
- 2. Установить курсор в то место, куда будет вставлено изображение;
- 3. Используя контекстное меню команда *Вставить,* или комбинацию клавиш Ctrl+V вставить изображение на котором будет отражаться ход решения задания.

*Задание 5.* Знакомство с облачными сервисами.

Откройте почтовый ящик Яндекс и перейдите на закладку Диск:

![](_page_103_Figure_26.jpeg)

Изучите интерфейс окна Яндекс Диска и загрузите в сетевое хранилище фотографию:

![](_page_104_Figure_0.jpeg)

#### *Контрольные вопросы***:**

- 1. Как создавать ящик электронной почты?
- 2. Как принимать и отправлять информацию различных видов?
- 3. Как формировать адресную книгу?
- 4. Что такое облачные хранилища?

#### **Задания обучающимся для самостоятельной работы по итогам ПЗ**

Создайте на Яндекс Диске Альбом

## **ПРАКТИЧЕСКОЕ ЗАНЯТИЕ № 31**

**Тема:** Использование тестирующих систем в учебной деятельности в локальной сети (ПОО) СПО.

#### **Продолжительность:** *2 часа.*

**Цель работы:** выработать практические навыки работы с форумами, регистрации, настройки и работы в системах

**Образовательные результаты:** *ЛР7, ЛР8, ЛР6, МР4, МР6, ПР1, ПР9*

**Краткие теоретические, справочно-информационные и т.п. материалы по теме занятия** Тестирование является одной из форм массового контроля знаний.

Тест - система заданий специфической формы, возрастающей трудности, позволяющая качественно оценить структуру знаний и эффективно измерить уровень подготовленности учащихся.

*Преимущества тестирования*

- *Объективность.* Исключается фактор субъективного подхода со стороны экзаменатора. Обработка результатов теста проводится через компьютер или в присутствии студентов с использованием карты ответов.
- *Валидность.* Исключается фактор "лотереи" обычного экзамена, на котором может достаться "несчастливый билет" или задача - большое количество заданий теста охватывает весь объем материала того или иного предмета, что позволяет тестируемому шире проявить свой кругозор и не "провалиться" из-за случайного пробела в знаниях.
- *Простота.* Тестовые вопросы конкретнее и лаконичнее обычных экзаменационных билетов и задач и не требует развернутого ответа или обоснования - достаточно выбрать правильный ответ и установить соответствие.
- *Демократичность.* Все тестируемые находятся в равных условиях.
- *Массовость и кратковременность.* Возможность за определенный установлений промежуток времени охватить итоговым контролем большое количество тестируемых.

Технологичность. Проведение экзамена в форме тестирования как при машинном, так и безмашинном контроле весьма технологично, так как позволяет использовать соответственно машинную обработку или листки (карточки) ответов.

Недостатки тестирования:

- Относительная трудность создания хорошего теста, проверенного эмпирически, имеющего устойчивые коэффициенты надежности и валидности.
- Возможность угадывания ответов при использовании закрытой (без показа правильных вариантов ответов) формы тестовых заданий.
- Необходимость создания и приобретения дорогостоящих технических средств для использования тестов при машинном контроле.

В настоящее время, с целью автоматизации проверки знаний и устранения субъективизма в их оценке, широко применяются прогрессивные формы электронных методов контроля.

К такому программному комплексу, предназначенного для создания и проведения автоматизированного тестирования относится TestBuilder

Комплекс состоит из трех модулей:

- 1. TestMaker предназначен для создания теста с установлением всех необходимых функций и ограничений; (защищается паролем)
- 2. TestInfo предназначен для непосредственное тестирования учащихся на основе уже созданного теста;
- 3. TestAdmin предназначен для просмотра и анализа результатов тестирования.

**TestBuilder 3.41.** является условно-бесплатным, то есть свободно распространяемое ПО, в которое за оплату снимается ограничение на количество вопросов, на количество вариантов ответов для выбора к вопросам и т.п.

#### Применяемое оборудование и ПО: TestBuilder

#### Перечень раздаточного материала, используемого на занятии

Методические рекомендации по выполнению практических занятий дисциплины Информатика в ГАПОУ «ПСЭК им.П.Мачнева»

#### Задания для практического занятия

Задание 1: настройка параметров работы TestInfo

Модуль тестирования TestInfo - данный модуль предназначен для непосредственного проведения тестирования обучающихся.

Меню "Сервис - Настройки" - настройка параметров работы TestInfo:

- Поле "Путь расположения файлов-тестов" - это поле предназначено для указания пути, по которому будет осуществляться поиск тестов: Имя диска: | путь к папке | ... | TestBuilder v3.4\Tests\Информатика

- Поле "Путь расположения результатов тестирования" - это поле предназначено для указания пути, где будут сохраняться результаты тестировани: Имя диска: | путь к nanke \ ...\TestBuilder v3.4\ Result

После правильных настроек установки, на форме программы появится возможность выбрать тесты. При выборе теста можно прочесть о нём дополнительную информацию:

- критерии оценки,
- ограниченность/неограниченность по времени
- можно/нельзя ответить на вопрос позже,  $\mathbf{r}$
- и т.п.

Кнопка Начать тест не доступна пока не введена личная информация: ФИО, № группы.

Задание 2: выбрать тест и пройти тестирование.

Обратите внимание:

Чтобы просмотреть варианты ответов для выбора надо щелкать по закладкам:

Варианты ответов

Вариант-1 Вариант-2 Вариант-3 Вариант-4

- на отсчёт времени, которое осталось до завершения тестирования.
- на номер текущего вопроса
- на балл оценивания ответа (не одинаковый для всех вопросов)
- на коментарий: можно ли выбрать несколько верных ответов или только один
- на количество вопросов разрешённое пропустить, чтобы ответить позже.
- на возможность использовать калькулятор:

![](_page_106_Picture_6.jpeg)

*Задание 3*: проанализируйте результаты тестирования и просмотрите запись зарегистрированную в папке *Result*

![](_page_106_Picture_167.jpeg)

*Задание 4:* пройдите тестирование повторно и заполните для одного из вопросов таблицу:

![](_page_106_Picture_168.jpeg)

Ответьте на вопросы:

1. выпадают ли вопросы в том же порядке?

2. выпадают ли варианты ответов в том же порядке

*Задание 5:* напишите эссе «Преимущества компьютерного тестирования».

#### **Задания обучающимся для самостоятельной работы по итогам ПЗ**

Подготовка к итоговому тестированию

## **ПРАКТИЧЕСКОЕ ЗАНЯТИЕ № 32**

**Тема** Участие в онлайн-компьютерном тестировании (Дифференцированный зачёт).

**Продолжительность:** *2 часа.*

**Цель работы:** выработать практические навыки работы с онлайн системами: поиск, регистрация, настройка и работа в системах

**Образовательные результаты:**

*ЛР2, ЛР5, ЛР6, ЛР7, ЛР8, МР4, ПР10, ПР11*

**Краткие теоретические, справочно-информационные и т.п. материалы по теме занятия** Система бесплатного online тестирования **[http://test.offnote.net/.](http://test.offnote.net/)**

Online сервис доступен всегда и везде, он не привязан к конкретному компьютеру. Для работы системы не требуется установка дополнительных программ.

Сервис является простым в использовании инструментом для проверки знаний учащихся, как на уроке, так и после в виде домашнего задания.

![](_page_107_Picture_0.jpeg)

#### *Вход для учащихся*

**\*** Вход для ученика осуществляется с помощью ключа, который выдает учитель.

![](_page_107_Picture_125.jpeg)

После входа ученик попадает в свой кабинет для тестирования и просмотра результатов. **Применяемое оборудование и ПО:** интернет, браузер

#### **Перечень раздаточного материала, используемого на занятии**

. . *Методические рекомендации по выполнению практических занятий дисциплины Информатика в ГАПОУ «ПСЭК им.П.Мачнева»*

#### **Задания для практического занятия**

#### *Задание 1:* Пройти онлайн тестирование

Для этого

- перейти по ссылке<http://test.offnote.net/>
- нажать кнопку «Вход для ученика»
- Получить ключ у преподавателя и ввести его
- выбрать из списка тест Дифференцированный зачет

![](_page_107_Picture_126.jpeg)

### Выберите тест из списка

#### $TecT N<sup>Q</sup>$  9

Дифференцированный зачет

Предмет: Информатика Кол-во вопросов: 30 Время: 0 ч. ЗОмин.

- после прохождения тестирования, прочитать информацию о количестве верных и неверных ответов
- перейти на закладку Результаты и наблюдать сформированную таблицу результатов и диаграмму успеваемости:<br>Результаты тестов

![](_page_107_Picture_127.jpeg)

! Так как сервис Онлайн-тестов является облачным, результат прохождения тестирования могут увидеть дома родители.

*Задание 2*: сделать обзор тестовых онлайн-систем найденных в интернете и оформить результаты поиска в таблице в текстовом документе:
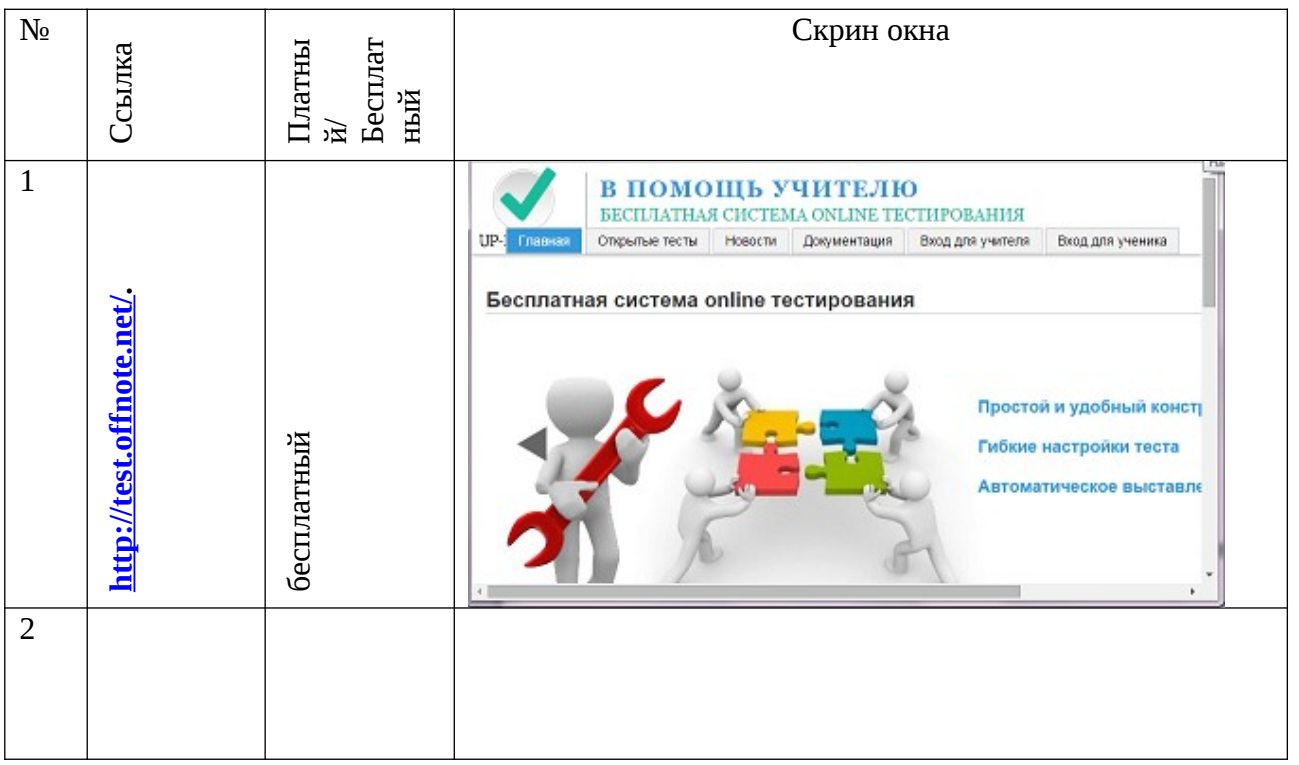

В таблице первой строкой для примера введена информация тестовой онлайн-системы, с которой вы работали в первом задании – продолжите заполнение таблицы. *Задание 3:* написать эссе «Преимущества облачных тестовых систем»

**Задания обучающимся для самостоятельной работы по итогам ПЗ** Продемонстрировать дома свои результаты тестирования

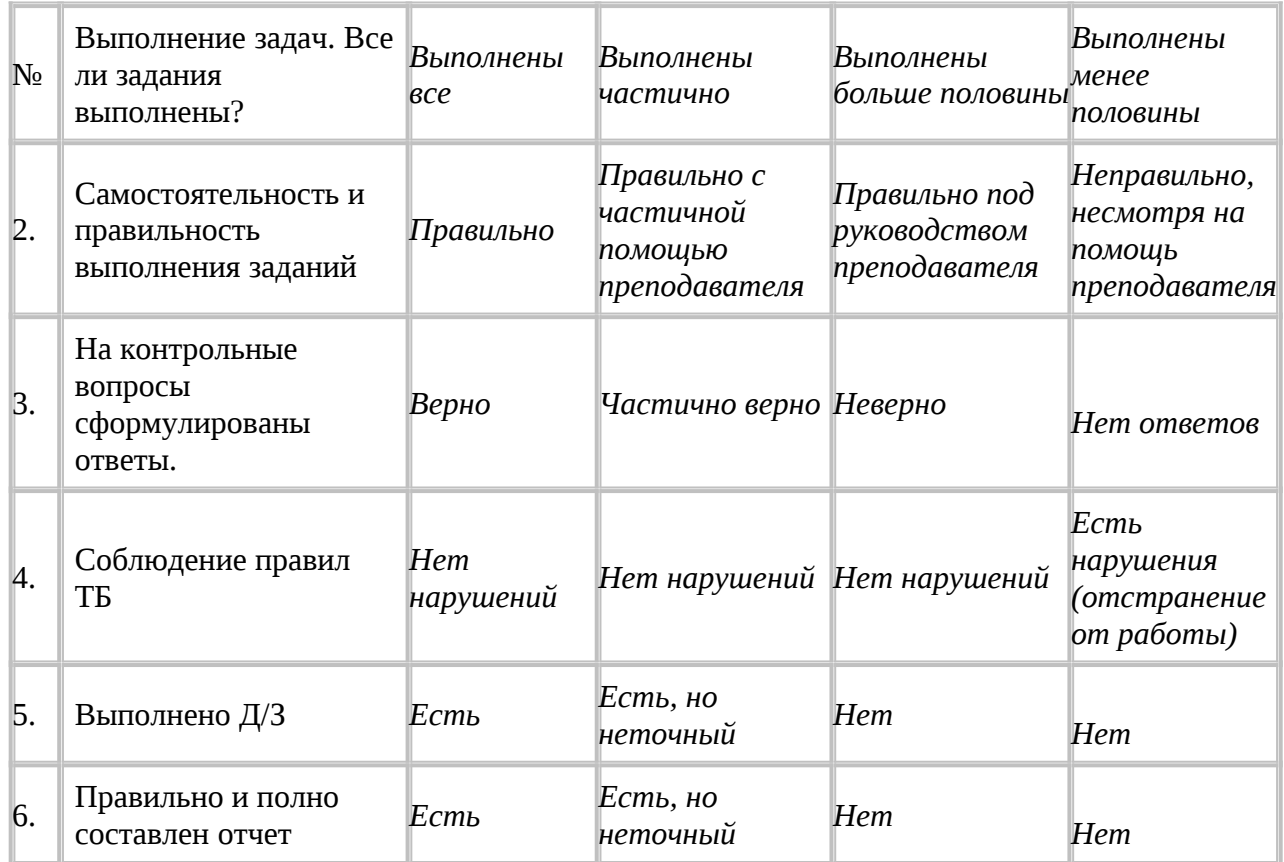

## **Критерии оценки выполнения ПЗ:**

## **ЛИТЕРАТУРА**

- 1. Астафьева Н. Е., Гаврилова С. А., Цветкова М. С. Информатика и ИКТ: Практикум для профессий и специальностей технического и социально-экономического профилей: учеб. пособие для студ. учреждений сред. проф. образования / под ред. М. С. Цветковой. — М., 2014
- 2. Н.В. Макарова. «Информатика и ИКТ». Учебник 10 класс (базовый курс). Изд-во «Питер» . 2012 г
- 3. Н.В. Макарова. «Информатика и ИКТ». Учебник 11 класс (базовый курс). Изд-во «Питер» . 2012 г
- 4. www.fcior.edu.ru (Федеральный центр информационно-образовательных ресурсов ФЦИОР).
- 5. www. school-collection. edu. ru (Единая коллекция цифровых образовательных ресурсов).
- 6. www.megabook. ru (Мегаэнциклопедия Кирилла и Мефодия, разделы «Наука / Математика. Кибернетика» и «Техника / Компьютеры и Интернет»).
- 7. www. ict. edu. ru (портал «Информационно-коммуникационные технологии в образовании»).
- 8. www. digital-edu. ru (Справочник образовательных ресурсов «Портал цифрового образования»).
- 9. www. window. edu. ru (Единое окно доступа к образовательным ресурсам Российской Федерации).
- 10. www. freeschool. altlinux. ru (портал Свободного программного обеспечения).